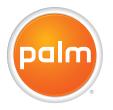

## User Guide Your Palm® Treo™ 755<sub>P</sub> Smartphone

#### Intellectual property notices

© 2005–2007 Palm, Inc. All rights reserved. Blazer, HotSync, Palm, Palm Desktop, Palm OS, Treo, VersaMail, and the Palm and Treo logos are among the trademarks or registered trademarks owned by or licensed to Palm, Inc. Documents To Go is a trademark or registered trademark or trademarks of Adobe Systems Incorporated in the United States and/or other countries. Microsoft, ActiveSync, Excel, Outlook, PowerPoint and Vista are either registered trademarks or trademarks of Microsoft Corporation in the United States and/or other countries. All other brand and product names are or may be trademarks of, and are used to identify products or services of, their respective owners.

This product is protected by one or more of the following United States patents:

6,976,226; 6,975,304; 6,965,375; 6,961,567; 6,961,029; 6,957,397; 6,952,571; 6,950,988; 6,947,975; 6,947,017; 6,943,667; 6,940,490; 6,924,752; 6,907,233; 6,906,701; 6,906,741; 6,901,276; 6,850,780; 6,845,408; 6,842,628; 6,842,335; 6,831,662; 6,819,552; 6,804,699; 6,745,710; 6,788,258; 6,781,824; 6,781,575; 6,766,490; 6,745,047; 6,744,451; 6,738,852; 6,732,105; 6,724,720; 6,721,892; 6,712,638; 6,708,280; 6,697,639; 6,682,319; 6,685,328; 6,665,803; 6,618,044; 6,590,588; 6,539,476; 6,532,148; 6,523,124; 6,519,141; 6,516,202; 6,490,155; 6,480,146; 6,457,134; 6,456,247; 6,442,637; 6,441,824; 6,4375,43; 6,429,625; 6,425,087; 6,538,572; 6,388,877; 6,381,650; 6,363,082; 6,344,848; 6,317,085; 6,241,537; 6,222,857; 6,185,423; 6,147,314; 6,115,248; 6,064,342; D421,251; D429,252; D466,128; D478,091. Patent pending.

This product also is licensed under United States patent 6,058,304.

This product is protected by certain intellectual property rights of Microsoft Corporation. Use or distribution of such technology outside of this product is prohibited without a license from Microsoft or an authorized Microsoft subsidiary.

This product contains ACCESS Co., Ltd's NetFront 3.0 Internet browser software. © 1996-2007 ACCESS Co., Ltd. and ACCESS Systems America, Inc. NetFront is the trademark or registered trademark of ACCESS Co., Ltd. in Japan and in other countries except the United States of America. NetFront is a registered trademark of NetFront Communications, Inc. in the United States of America and is used under a license. A portion of this software includes software modules developed by the Independent JPEG Group.

#### **Disclaimer and limitation of liability**

Palm, Inc. and its suppliers assume no responsibility for any damage or loss resulting from the use of this guide. Palm, Inc. and its suppliers assume no responsibility for any loss or claims by third parties that may arise through the use of this software. Palm, Inc. and its suppliers assume no responsibility for any damage or loss caused by deletion of data as a result of malfunction, dead battery, or repairs. Be sure to make backup copies of all important data on other media to protect against data loss.

#### Palm Take Back and Recycling Program

As part of Palm's corporate commitment to be a good steward of the environment, we strive to use environmentally friendly materials, reduce waste, and develop the highest standards in electronics recycling. Our recycling program keeps Palm handheld devices, Treo smartphones, and mobile companions out of landfills through evaluation and disposition for reuse and recycling.

Palm customers may participate in the recycling program free of charge. Visit <u>www.palm.com/recycle</u> or in the US call 877-869-7256 for additional details and information about how you can help reduce electronic waste.

#### Waste disposal

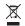

This symbol indicates that Palm products should be recycled and not be disposed of in unsorted municipal waste. Palm products should be sent to a facility that properly recycles electrical and electronic equipment. For information on environmental programs visit: www.palm.com/environment.

PN: 406-11104-00 v. 1.0

### Contents

| Welcome         What's in the box?         What do I need to get started?         Where to learn more                                                                                                    | . 1<br>. 2                                   |
|----------------------------------------------------------------------------------------------------|----------------------------------------------|
| Chapter 1: Setting up .<br>Smartphone overview<br>Installing the battery .<br>Charging the battery .<br>Maximizing battery life .<br>Making your first call .<br>Setting up your computer .<br>Synchronizing information—the basics | .7<br>.9<br>.10<br>.12<br>.13<br>.15         |
| Chapter 2: Moving around on your smartphone<br>Moving around the screen<br>Using the keyboard<br>Opening applications                                                                                                    | . 25<br>. 30                                 |
| Chapter 3: Your phone .<br>Turning your smartphone on and off<br>Making calls .<br>Receiving calls .<br>Using voicemail .<br>What can I do when I'm on a call? .<br>Defining favorite buttons .<br>Using a phone headset .          | . 37<br>. 39<br>. 43<br>. 44<br>. 46<br>. 52 |

| Customizing phone settings                                                                                                    |                   |
|----------------------------------------------------------------------------------------------------|-------------------|
| Chapter 4: Your email and other messages                                                                                                    | 75<br>75          |
| Chapter 5: Your connections to the web and wireless devices       S         Web browser       S         Connections with Bluetooth® devices       1              | 97                |
| Chapter 6: Your photos, videos, and music       1         Camera and Camcorder       1         Pics & Videos       1         Pocket Tunes™       1               | 113<br>117        |
| Chapter 7: Your personal information organizer       1         Contacts       1         Calendar       1         World Clock       1         Tasks       1       | 131<br>133<br>141 |
| Chapter 8: Your memos and documents       1         Documents To Go® Professional       1         Memos       1         Voice Memo       1                       | 149<br>151        |
| Chapter 9: Your application and info management tools       1         Using Find       1         Viewing and using the alerts       1         Calculator       1 | 157<br>157        |

iv

| Installing applications<br>Removing applications<br>Viewing application info<br>Sending information with Bluetooth® wireless technology<br>Beaming information<br>Synchronizing information—advanced<br>Using expansion cards                                                           |  |
|----------------------------------------------------------------------------------------------------|--|
| Chapter 10: Your personal settings<br>System sound settings<br>Display and appearance settings<br>Applications settings<br>Locking your smartphone and info<br>System settings<br>Connection settings                                                                                   |  |
| Chapter 11: Common questions<br>Upgrading<br>Desktop software installation<br>Resetting your smartphone<br>Replacing the battery<br>Screen<br>Synchronization<br>Phone<br>Hands-free devices<br>Email<br>Messaging<br>Web<br>Camera<br>Making room on your Treo <sup>™</sup> smartphone |  |

| Third-party applications               |       |
|----------------------------------------|-------|
| Terms                                  | . 227 |
| Important safety and legal information | . 231 |
| Index                                  | . 239 |

vi

### Welcome

Congratulations on the purchase of your Palm® Treo™ 755<sub>P</sub> smartphone! In one compact and indispensable device, you now have all of the following:

- An advanced mobile smartphone
- Mobile email (corporate and personal)
- High-speed Internet connection and data transfer with 1xRTT and EVDO support
- Palm OS® organizer applications

**KEY TERM Organizer applications:** The Calendar, Contacts, Tasks, and Memos applications are collectively referred to as organizer or PIM (personal information manager) applications.

- Expansion capability (miniSD)
- A 1.3-megapixel digital camera
- · Text messaging
- A media player
- Productivity software

This guide helps you set up your Treo smartphone and learn to use it.

**NOTE** Phone and text messaging services require a service contract with your wireless service provider. Web and email services require a service contract and high-speed data service from your wireless service provider. Data speeds vary based on network availability and capacity.

### What's in the box?

You should have received all the following items in the Treo smartphone box:

#### Hardware

- Treo smartphone
- Rechargeable battery
- AC charger with international adapter(s) (if required in your region)
- USB sync cable
- Stereo headset

#### **Documentation and software**

- Read This First booklet
- Quick Reference

- Palm Software Installation CD, which includes the following:
  - Palm<sup>®</sup> Desktop software
  - Links to bonus software for your smartphone
  - User Guide (this guide)
  - User Guide for the VersaMail<sup>®</sup> Application
- Palm warranty
- Software license agreement

## What do I need to get started?

As you work through the instructions in this guide, you'll need all the items that came in the Treo  $755_P$  smartphone box (see <u>What's</u> in the box?), as well as the following:

- An activated account with your wireless
   service provider
- A location with wireless coverage for your smartphone
- An electrical outlet

- The computer with which you want to synchronize your personal information
- The Palm Software Installation CD included in the box

### Where to learn more

### For a quick introduction

**Quick Tour:** Introduces you to many of your smartphone's features. You can open it any time. Press **Applications** (1), and then select **Quick Tour** (2).

### While using your Treo smartphone

**On-device User Guide:** A specially formatted version of this guide, available right on your smartphone. To open the on-device guide, press **Applications** (a), select **My Treo**, select the **Support** tab, and then select **User Guide**.

**Tips:** Many of the built-in applications include tips for getting the most out of your smartphone. Some tips are available from a menu: open an application, press **Menu** (**F**), select **Options**, and then select **Tips**. Other tips are available when you select a **Tips (**) icon in the upper-right corner of a dialog box.

**Online support from Palm:** For up-to-date downloads, troubleshooting, and support information, go to <a href="http://go.palm.com/treo755p/">http://go.palm.com/treo755p/</a>.

#### If you need more information

Windows Vista™ users: For information on using your smartphone and desktop software with Windows Vista, visit <u>www.palm.com/</u><u>windowsvista</u>.

**Books:** Many books about Palm OS® devices are available from local or online book

retailers (look in the computers section), or visit <u>http://go.palm.com/treo755p/</u>.

**Online forums:** Consult online Treo device user discussion groups to swap information and learn about topics you may find nowhere else. For details, visit <u>http://go.palm.com/</u> <u>treo755p/</u>.

Customer service from your wireless service provider: For questions about your mobile account or features, contact your wireless service provider's technical support department or your wireless service provider's customer service and billing department.

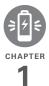

### Setting up

You're about to discover the many things about your Palm<sup>®</sup> Treo<sup>™</sup> 755<sub>P</sub> smartphone that will help you better manage your life and have fun, too.

As you become more familiar with your smartphone, you'll want to personalize the settings and add applications to make it uniquely yours. But first, take these few easy steps to set up.

### **Benefits**

- Know where your smartphone controls are located
- Start using your smartphone right
   away
- Establish a link between your smartphone and your computer

### In this chapter

| Smartphone overview                  | 7  |
|--------------------------------------|----|
| Installing the battery               | 9  |
| Charging the battery                 | 10 |
| Making your first call               | 13 |
| Setting up your computer             | 15 |
| Synchronizing information—the basics | 21 |

### Smartphone overview

### Front view

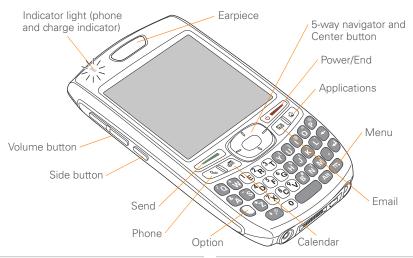

TIP Protect your screen. Be careful to store your smartphone away from items that might scratch or crush the screen. Visit <u>http://</u> <u>go.palm.com/treo755p/</u> to find carrying cases and other useful accessories. DID YOU KNOW? The indicator light is visible only when the light is on.

DID YOU KNOW? When your smartphone screen is on, you can press and hold the Side button to open an application of your choice; see <u>Reassigning buttons</u> for details. SETTING UP

### Back view

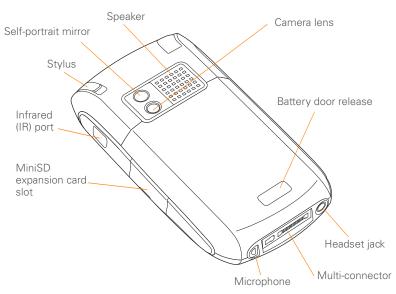

**IMPORTANT** The Treo smartphone speaker includes a large magnet, so be sure to keep your smartphone away from credit cards or other items that could be demagnetized.

#### Top view

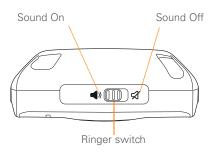

DID YOU KNOW? The Ringer switch silences all sounds, including music, at once; you don't need to hunt for "off" or "mute" settings in individual applications.

### Installing the battery

 Press the battery door release, and slide the battery door downward to remove it from your smartphone.

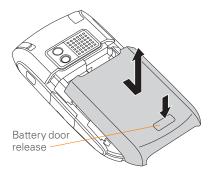

- **2** Align the metal contacts on the battery with the contacts inside the battery compartment.
- **3** Insert the battery into the compartment at a 45-degree angle, and then press it into place.

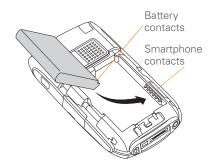

- 4 Slide the battery door onto the back of the smartphone until it clicks into place.
- 5 When the language selection screen appears, select the language you want to use.

**IMPORTANT** You must select the same language on your smartphone and desktop software.

**6** Follow the onscreen instructions to set up your smartphone.

**TIP** If your smartphone does not turn on, you need to connect it to the AC charger. If it still does not turn on after you connect the AC charger, then do a soft reset. See <u>Performing</u> a soft reset.

### Charging the battery

The battery comes with a sufficient charge to complete the setup process and activate your phone. After activation, we recommend charging your smartphone for 3.5 hours (or until the indicator light is solid green) to give it a full charge. See <u>Maximizing battery life</u> for tips on maximizing the life of your smartphone's battery.

**TIP** To avoid draining the battery, charge your smartphone every day, especially if you use your phone often.

DID YOU KNOW? If your battery ever becomes fully drained, your info is still stored safely on your smartphone until you recharge the battery or connect your smartphone to a power source.

- 1 If necessary, connect the international adapter to the AC charger plug.
- 2 Plug the AC charger into a wall outlet.
- **3** Connect the charger cable to the bottom of the smartphone. Make sure the arrow on the connector is facing up, toward the screen.

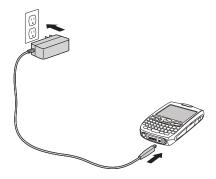

DID YOU KNOW? You can also charge your smartphone by connecting it to your computer with the sync cable. You can do this with or without using the charger cable (see <u>Connecting your Treo smartphone to your</u> <u>computer</u>).

Keep in mind that it takes longer to charge the battery using the sync cable, and if your laptop isn't plugged into a power source, it can drain the laptop's battery.

- **4** To confirm that your smartphone is charging, check the indicator light on your smartphone.
  - Solid red indicates that your smartphone is charging.
  - Solid green indicates that your smartphone is fully charged.

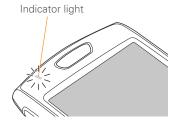

**TP** If the battery is fully drained, it may take a few moments for the indicator light to turn on when you begin charging.

**TP** If the indicator light doesn't turn on when you connect your smartphone to the AC charger, double-check the cable connection and the electrical outlet to which it is connected.

When your smartphone is on (see <u>Turning</u> your phone on and off), the onscreen battery icon displays the charging status:

- A red lightning bolt indicates that the battery is connected to a wall outlet and is charging.
- A green lightning bolt indicates that the battery is connected to a wall outlet and is fully charged.
- A partial battery without a lightning bolt indicates that the battery is not connected to a wall outlet and it has some power.
- An almost empty battery that is red at the bottom indicates that you need to charge the battery immediately.

**TP** To see exactly how much power is left in your battery, tap the onscreen battery icon.

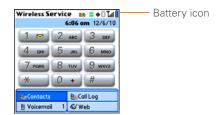

## Maximizing battery life

Battery life depends on how you use your smartphone. You can maximize the life of your battery by following a few easy guidelines:

**DID YOU KNOW?** You can buy an extra battery as a spare for long airplane trips or periods of heavy use. To purchase batteries that are compatible with your smartphone, go to http://go.palm.com/treo755p/.

SETTING UP

- Charge your smartphone whenever you're at your desk, or charge it overnight. The Li-ion battery has a much longer useful life when it is topped off frequently, versus charging it after it is fully drained.
- Your smartphone's wireless features (phone, email, messaging, and web) and media features (camera, media players, eBooks, and games) consume more power than its organizer features. If you spend a lot of time using the wireless and media features, keep an eye on the battery icon and charge when necessary.
- If you don't plan to use the wireless features on your smartphone for a while, turn off your phone (see <u>Turning</u> your phone on and off) and let all calls be picked up by voicemail.
- As with any mobile phone, if you are in an area with no wireless coverage, your smartphone searches for a signal, which consumes power. If you cannot move to an area of better coverage, temporarily turn off your phone. While your phone is off, you can continue to use your smartphone's nonwireless features.

- Turn down the screen brightness (see <u>Adjusting the brightness</u>).
- Decrease the settings in Power Preferences and turn off Beam Receive (see <u>Optimizing power settings</u>).
- Turn off the Bluetooth® feature if you're not using it. See <u>Connecting to a</u> <u>Bluetooth hands-free device</u>.

### Making your first call

### BEFORE YOU BEGIN If Phone Off

appears in the title bar, you need to turn on your phone (see <u>Turning your phone on and</u><u>off</u>). If **No Service** appears in the title bar, you are outside a wireless coverage area. If you believe you are in a wireless coverage area and this problem persists, contact your wireless service provider for assistance.

- 1 Press Phone C.
- 2 If prompted, press Center to turn off Keyguard (see Locking your keyboard (Keyguard) for more info).

- **3** If you haven't already activated your phone, follow your wireless service provider's activation steps before continuing.
- 4 Tap the onscreen **Dial Pad** to enter the number you want to call.

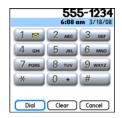

- 5 Press Send \_\_\_\_\_ to dial.
- 6 After you finish the call, press **Power/** End () to end the call.

**TIP** You can also dial phone numbers with the number pad on the keyboard. See <u>Dialing</u> <u>using the keyboard</u> for details.

### Adjusting call volume

While a call is in progress, press the **Volume** button on the side of your smartphone to adjust the call volume.

- To increase the volume, press the upper half of the **Volume** button.
- To decrease the volume, press the lower half of the **Volume** button.

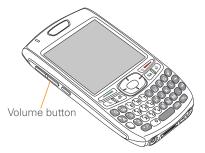

### What's my phone number?

- 1 Make sure your phone is on (see <u>Turning your phone on and off</u>).
- 2 Press Phone C
- 3 Press Menu 🝙.
- 4 Select **Options**, and then select **Phone** Info.

15

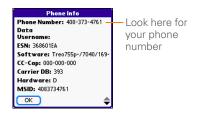

**TP** If your phone number doesn't appear in Phone Info, turn your phone off and on again before you recheck Phone Info. If your phone number still doesn't appear, contact your wireless service provider to confirm that your phone has been activated.

## Setting up your computer

You need to install the desktop software and connect the sync cable so that you can synchronize the info on your computer and the info on your smartphone. You can use either Palm® Desktop software (included) or Microsoft Outlook® for Windows (sold separately) as your desktop software. Synchronization means you can enter or change info on your smartphone or on your computer and then sync to automatically update the info in both places. There's no need to enter the info twice. We strongly recommend that you sync your smartphone with your computer frequently to keep your info up-to-date (and backed up) in both locations.

#### System requirements

Your computer should meet the following minimum system profiles:

- Windows 2000, XP Service Pack 2 or Windows Media Center Edition 2005
  - 32MB of available memory (RAM)
  - 170MB of free hard disk space
  - CD drive
  - Available USB port
- Mac OS X version 10.2 or later
  - 128MB of total memory (RAM)
  - 190MB of free hard disk space
  - CD drive
  - Available USB port

16

Windows XP users: To sync your info, you must install Palm Desktop software from the Palm Software Installation CD that came with your smartphone—even if you sync with Outlook (sold separately) or another third-party application.

Windows Vista users: Before inserting the Palm Software Installation CD, go to www.palm.com/windowsvista where you'll find instructions and information about using your smartphone and desktop software with Windows Vista.

#### Upgrading from another Palm OS® device

**NOTE** If you are setting up your first Palm OS device, skip ahead to <u>Connecting your</u>. <u>Treo smartphone to your computer</u>.

You can transfer all compatible applications and information from your previous Palm OS® device to your new Treo 755P smartphone. This includes your calendar events, contacts, memos, and tasks, as well as your application settings and any compatible third-party applications and files. When you install the desktop software from the Palm Software Installation CD, some third-party applications may be quarantined because they are not compatible with the Palm OS software version 5.4.9 on your new Treo smartphone. Quarantined files are not installed on your smartphone, nor are they deleted; these files are placed in a new folder on your computer: C:\Program Files\Palm\device name\PalmOS5 Incompatible Apps. (On some systems Palm may be replaced with palmOne or Handspring.)

**TIP** If you have third-party applications on the device you are upgrading from, you may want to review the info in <u>Upgrading</u> that lists the kinds of apps you do not want to try to install on your new device. The info in <u>Upgrading</u> is also useful if you run into other problems during the upgrade process.

**TP** Some third-party utilities allow you to back up your old device's information onto an expansion card and then transfer the info to your Treo 755<sup>p</sup> smartphone. We do not recommend this method because any incompatible applications are also transferred to your smartphone.

- 1 Calculate how much space your apps and info occupy on your *previous* Palm OS device:
  - From Applications View, open the menus.
  - Select Info on the App menu.
  - At the bottom of the screen, select **Size**.
  - Look at the numbers on the Free Space line and subtract the number on the left from the number on the right to calculate the space used. For example, on the device shown here, 22.4 – 17.5 = 4.9. This means that 4.9MB of space is occupied on this device.

| Info                   |         |
|------------------------|---------|
| Device:   Phone        |         |
| Free Space: 17.5M of 2 | 22.4M   |
|                        |         |
| Quick Tour             | 4K 🕇    |
| AboutBoxLib-abxL       | 17K     |
| Activation             | 80K     |
| ADPCMCodec             | OK      |
| AglkglLib              | 45K     |
| AmrDecLib              | 56K     |
| AudioExt               | OK ↓    |
| Done Version Size      | Records |

- 2 If the space occupied on your previous device is 60MB or less, then go to step 3. If the space occupied is greater than 60MB, then do any of the following to reduce the storage space you're using before you go to the next step:
  - Delete any third-party applications that you no longer use.
  - Move large files, such as eBooks and images, to an expansion card.
  - Move third-party applications to an expansion card.
  - Purge old info in applications such as Calendar (Date Book), Tasks (To Do), and email. Refer to the documentation that came with your previous device for instructions on these items.

- **3** Synchronize your *previous* device with your *previous* desktop software to back up your information one last time.
- 4 Install the desktop synchronization software from your new Palm Software Installation CD (see <u>Installing the</u> <u>desktop synchronization software</u>).

**IMPORTANT** Do not synchronize your *new* Treo 755<sup>P</sup> smartphone with any *previous* versions of Palm Desktop software.

- 5 During the installation process, sync your *new* Treo smartphone with your *new* desktop software as instructed. When prompted, do the following:
  - Connect your *new* smartphone to your computer (see <u>Connecting your</u> <u>Treo smartphone to your computer</u>).
  - Indicate whether you want to sync only the info in your PIM apps (Calendar, Contacts, Memos, and Tasks) or all info and apps (excluding apps known to be incompatible).
  - Select a device name for your new smartphone; be sure to select the same name that you used for your old device. (This is the name that appears

in the User list in Palm Desktop software.)

MAC ONLY If you have pictures on your previous device, copy them from your previous device to an expansion card or beam them to your new Treo 755<sub>P</sub> smartphone.

6 If you plan to continue using your previous device, perform a hard reset to remove its associated device name. (See the documentation that came with your previous device for instructions on performing a hard reset.) Each device you synchronize with your computer must have a unique name. The next time you synchronize your previous device with your computer, be sure to assign it a new name.

If any third-party applications are quarantined during the installation, do not manually install them. Contact the third-party developer for software updates and info about compatibility with your Treo 755<sub>P</sub> smartphone.

### Installing the desktop synchronization software

**IMPORTANT** Even if you already own a Palm OS device and have installed a previous version of the desktop software, you *must* install the software from the Palm Software Installation CD that came with your Treo 755<sub>P</sub> smartphone.

**BEFORE YOU BEGIN** If you are installing on a computer at work, make sure your computer is configured to let you install new software. Contact your company's IT department for help.

**TIP** If you want to sync info with applications other than Palm Desktop or Microsoft Outlook, you need to purchase additional third-party sync software. This sync software is sometimes called a *conduit*.

- Close any apps that are running on your computer, including those that are minimized. Your computer needs all its resources to install the software.
- 2 Insert the Palm Software Installation CD into the CD drive on your computer.

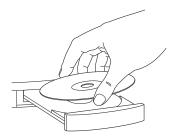

- If you are installing on a Mac, double-click the CD icon on the desktop, and then double-click the PalmSoftware.pkg icon.
- 4 When the installation wizard opens, follow the onscreen instructions. Please note these important points about the installation process:
  - When the language selection screen appears, click the same language you selected on your smartphone.
  - You can choose which desktop software you want to use for synchronization: Palm Desktop software or Microsoft Outlook.

**TIP** To download a trial version of Microsoft Outlook and learn about discount offers go to: <u>http://go.palm.com/treo755p/</u>.

**NOTE** If you use Microsoft Outlook as your desktop email application, select Microsoft Outlook as your desktop synchronization software. If you select Microsoft Outlook, Palm Desktop software will still be installed on your computer. When you enter information on your computer, be sure to enter your information in Microsoft Outlook, not in Palm Desktop software.

 When the install process prompts you to connect your smartphone to your computer, go to the next section, <u>Connecting your Treo smartphone to</u> your computer.

### Connecting your Treo smartphone to your computer

- 1 If necessary, connect the international adapter to the AC charger plug.
- 2 Plug the AC charger into a wall outlet.

**3** Plug the USB sync cable into an available USB port or into a powered USB hub on your computer.

The For best performance, plug your sync cable directly into a USB port on your computer. If your computer has USB ports on both the front and back, we suggest using the back port; the front port is often a low-power port. If you use a USB hub, make sure the hub has its own power supply.

- 4 With the sync button facing up, connect the sync cable to the bottom of your smartphone. Do not press the sync button until you are instructed to do so.
- **5** Connect the charger cable to the bottom of your smartphone.

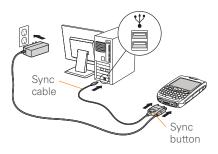

21

You are now ready to synchronize; go to <u>Synchronizing information—the basics</u>.

### Synchronizing information—the basics

Synchronizing means that info that is entered or updated in one place (your smartphone or your computer) is automatically updated in the other, so there's no need to enter the info twice. We strongly recommend that you sync your smartphone with your computer or corporate server frequently to keep your info up-to-date (and backed up) in both locations.

The info from all the following applications is updated by default each time you sync your smartphone with your desktop software:

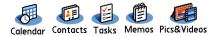

How each application syncs depends on your computer type and the desktop software you are using, as follows:

| Computer type | Desktop type                              | What syncs and where                                                                                                    |
|---------------|-------------------------------------------|----------------------------------------------------------------------------------------------------|
| Windows       | Microsoft<br>Outlook (sold<br>separately) | <ul> <li>Calendar, Contacts, Memos, and Tasks<br/>sync with Outlook</li> <li>Pics&amp;Videos syncs with Palm Desktop<br/>software</li> </ul> |
| Windows       | Palm Desktop<br>software                  | All apps sync with Palm Desktop software                                                                                                    |
| Мас           | Palm Desktop<br>software                  | All apps sync with Palm Desktop software                                                                                                    |

**BEFORE YOU BEGIN** To sync your info, you must install Palm Desktop software from the Palm Software Installation CD that came with your Treo 755<sup>P</sup> smartphone—even if you sync with Outlook (sold separately) or another third-party application. See <u>Installing the</u> <u>desktop synchronization software</u> for instructions.

 Connect your Treo 755<sup>P</sup> smartphone to your computer (see <u>Connecting your</u> <u>Treo smartphone to your computer</u>).

**NOTE** If you're performing initial setup, your smartphone should already be connected to your computer.

2 Press the **sync** button on the sync cable.

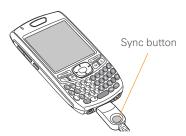

- **3** A message indicates that synchronization is in progress.
- **4** Wait for a message that indicates that the process is complete before you disconnect the sync cable.

**TIP** If you have problems synchronizing, see <u>Synchronization</u> for suggestions.

**TIP** For more sync options, including which apps sync, see <u>Synchronizing information</u><u>advanced</u>.

If you're finishing your initial setup, you now have the option to install bonus software. If you choose to install some of the bonus software, you need to sync again to install the software on your smartphone. You can also install bonus software later; see <u>Installing applications</u>.

**TP** For info on locating your pictures and videos on your computer, see <u>Viewing</u> pictures and videos on your computer.

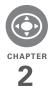

# Moving around on your smartphone

Have you ever been to a new city and felt a bit lost until you figured out that the numbered streets run north/south and the avenues run east/west? Learning to move around on your smartphone is similar. Most Palm OS® applications use the same set of controls. So once you learn how to use these controls on your Palm® Treo™ 755<sub>P</sub> smartphone, you'll be driving all over town and you won't even need a map.

### **Benefits**

- Find and open applications quickly
- Access extra features with menus
- Move around in applications with one hand, using the 5-way navigator
- Access many more characters and symbols than are displayed on the keyboard

### In this chapter

| Moving around the screen | 25 |
|--------------------------|----|
| Using the keyboard       | 30 |
| Opening applications     | 33 |

25

## Moving around the screen

To move around the Treo 755P smartphone screen, you can use the 5-way navigator for one-handed navigation, or you can tap items on the screen with the stylus. With use, you will find your own favorite way to scroll, highlight, and select menu items.

**TIP** Some third-party applications may not work with the 5-way navigator, and you must use the stylus instead.

DID YOU KNOW? In this guide, we use arrow icons to indicate directions on the 5-way. These are different from any onscreen arrows that you tap with your stylus or select with the 5-way to display pick lists.

The 5-way includes the following buttons:

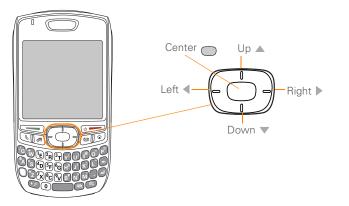

#### Scrolling through screens

As on a computer, you scroll on the Treo smartphone to move from field to field or page to page, or in some cases to highlight an item or option in a list.

In list screens, use the 5-way by to select and move between entries such as notes, memos, contacts, or photos. In individual entry screens—such as a single photo or email message—use the 5-way to move among the items on the screen or to move to another entry.

The behavior of the 5-way for list screens and entry screens varies according to application. Here are some general scrolling tips that apply in most applications:

- Press Right ▶, Left ◄, Up ▲, or
   Down ▼ to move to the next field, button, or action in that direction.
- In list screens, press and hold Up ▲ or
   Down ▼ to scroll one screen at a time.
- When inside a text field, press Right ▶ or Left ◀ to scroll to the next character or word, press Up ▲ or Down ▼ to scroll between lines, or press and hold

**Up** ▲ or **Down** ▼ to scroll one screen at a time.

You can also scroll using the stylus. Tap an onscreen scroll arrow, or drag the slider of an onscreen scroll bar.

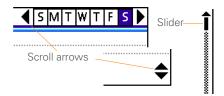

#### Highlighting and selecting items

On most screens, one item—a button, a list entry, or a check box—is highlighted by default. The highlight identifies which item is affected by your next action. Use the 5-way to move the highlight from one item to another before opening or selecting it.

The highlight can take one of two forms, depending on what is highlighted:

 Border glow: When an onscreen button (such as OK or Cancel) or pick list is highlighted, the item displays a glow around its border. If an entire list screen

27

is highlighted, the glow appears at the top and bottom of the screen only.

**TIP** When a border appears at the top and bottom of a list screen, press **Center** on the 5-way to highlight the first item in the list.

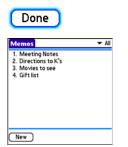

 Colored background: When a phone number, text, an email address, a web link, or an item in a list is highlighted, the item is displayed as white text against a colored background. Examples of lists include the Contacts list, the Messaging Inbox, and the Tasks list.

After highlighting an item, you can select or activate it by pressing **Center**, or by tapping the item with the stylus.

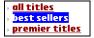

**TIP** After you open an application (see <u>Opening applications</u>), experiment with using the 5-way to highlight various screen elements.

### **Highlighting text**

You can use the stylus to highlight text on the screen.

- Tap and drag the stylus across the text you want to highlight.
- To highlight a word, double-tap it.
- To highlight a paragraph, triple-tap it.

#### Accessing command buttons

In most applications, command buttons such as New, OK, and Details appear at the bottom of the screen. In many cases, you can jump directly to these buttons instead of scrolling to them.

 From a list screen, such as the Contacts list or Memos list, press **Right** to jump to the first button.

- From a dialog box, such as Edit Categories, press Up ▲ or Down ▼ to scroll to the buttons.

**KEY TERM Dialog box** A set of options and command buttons that are enclosed by a border and that enable you to carry out a specific task.

#### Selecting menu items

Many applications have menus to give you access to additional features. These menus are usually hidden from view, but they appear when you press Menu (m). To get the most out of your Treo smartphone, it's a good idea to familiarize yourself with the additional features available through the various application menus.

1 Press **Menu** (F) to display an application's menus.

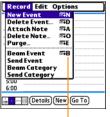

Menu shortcut

- 2 Press **Right** ▶ and **Left** ◄ to switch between menus.
- Press Up ▲ and Down ▼ to highlight a menu item.
- 4 Press **Center** to select the menu item, or press **Menu** (**F**) to close the menu and cancel your selection.

The Most menu items have menu shortcuts listed in the menu. To use a menu shortcut, press **Menu** plus the shortcut letter. You don't have to see the menu item to use the menu shortcut. For example, when you're in Calendar, you can press **Menu** + **N** to create a new event.

### Selecting options in a pick list

A range of options is often presented in a type of menu called a pick list, which can be identified by a downward-pointing arrow. Pick lists are different from the application menus previously described. The application menus give you access to additional features, and pick lists let you select the contents for a particular field.

You can select items from a pick list with the 5-way or the stylus.

- **5-way:** Use the **5-way** (b) to highlight the pick list, and then press **Center** to display the items in the list.
  - Press **Up** ▲ and **Down** ▼ to highlight the item you want.
  - Press **Center** to select the highlighted item.

- **Stylus:** Use your stylus to tap the pick list.
  - Tap the item you want from the list.
  - To exit the pick list without making a selection, tap outside the list.

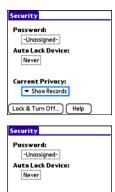

Curre Show Records

Hide Records

Help

### Using the keyboard

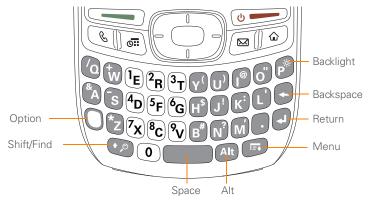

**TIP** When using the keyboard, most people find it easiest to hold the Treo smartphone with two hands and use the tips of both thumbs to press the keys.

DID YOU KNOW? The Treo smartphone includes a keyboard backlight that turns on and off when the screen turns on or off. The backlight also dims when an active call lasts longer than a specified period of time. See <u>Optimizing</u> <u>power settings</u> to adjust the automatic shut-off and dimming intervals.

#### Entering lowercase and uppercase letters

- To enter lowercase letters, press the desired keys.
- To enter an uppercase letter, press
   Shift/Find → and then press a letter key. You don't need to press and hold
   Shift while entering a letter. When Shift is active, the symbol appears in the lower-right corner of the screen.

## Entering numbers, punctuation, and symbols

Number, punctuation, and symbol characters appear above the letters on the keys. To enter these characters, do one of the following:

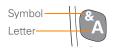

- Press Option ), and then press the key with the desired character shown above the letter. You don't need to press and hold Option while pressing the second key. When Option is active, the symbol • appears in the lower-right corner of the screen.
- To turn Option Lock on, press Option

   twice. To turn it off, press Option
   once. When Option Lock is on, the symbol
   appears in the lower-right corner of the screen.

DID YOU KNOW? Some application views automatically default to Option Lock, such as the Dial Pad View in the Phone application or in the Calculator. In this case, you do not need to press Option to enter numbers.

## Entering other symbols and accented characters

Symbols and accented characters that do not appear on the keyboard are sometimes called alternate characters because they are entered using the Alt (Alt (Alt) key.

- Enter the character that corresponds to the symbol or accented character you want. See the table on the next page.
- 2 Press Alt Att.
- 3 Press Up ▲, Down ▼, Right ▶, or Left ◀ to highlight the desired character.
- 4 Press **Center** to insert the character.

DID YOU KNOW? Alternate characters are grouped by their similarity to the base key. For example, the alternate characters for the e key are é, è, ë, ê, and  $\in$ .

(31

| Symbols a | Symbols and accented characters   |        |                                      |        |                                   |
|-----------|-----------------------------------|--------|--------------------------------------|--------|-----------------------------------|
| Press     | Then press<br>Alt At to<br>select | Press  | Then press<br>Alt (Att) to<br>select | Press  | Then press<br>Alt At to<br>select |
| а         | áàäâââæ                           | n      | ñ                                    | u      | úùüû                              |
| А         | ÁÀÄÂÂĂÆ                           | Ν      | Ñ                                    | U      | ÚÙÜÛ                              |
| b or B    | ß                                 | 0      | óòöôœõ                               | x or X | х¤                                |
| С         | 碩                                 | 0      | ÓÒÖÔŒÕ                               | у      | ýÿ                                |
| С         | Ç¢©                               | p or P | 1                                    | Y      | ÝŸ                                |
| е         | é è ë ê                           | r or R | ®                                    | !      | i                                 |
| E         | ÉÈËÊ                              | s      | ßšĮ                                  | ?      | ż                                 |
| i         | íìïî                              | S      | ߊĮ                                   | :      | :-) :-( ;-)                       |
| 1         | íìïî                              | t or T | ТМ                                   | \$     | €£¥¢                              |
| l or L    | £                                 |        |                                      |        |                                   |

Press **Alt** (At) by itself, after a space or at the beginning or end of a line, to select these characters:

; \_ • \ % = ° ÷  $\in$  f ¥ ¢ [ ] { } < > « » © ® <sup>TM</sup> ~ ^ ø | &

## Opening applications

When you open an application using either Applications View or an application button, you automatically close the application you were previously using.

#### Using the quick buttons

The front of the Treo 755<sup>P</sup> smartphone has three buttons that you can use to open applications. The fourth button opens Applications View (see <u>Using Applications</u> <u>View</u>).

**TIP** You can customize the quick buttons yourself; see <u>Reassigning buttons</u> for details.

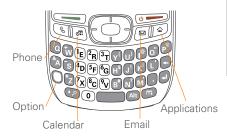

Each quick button opens two applications:

• To open a button's primary application, simply press the button.

| Button | Primary application |
|--------|---------------------|
| C      | Phone               |
| l on   | Calendar            |
|        | Email               |

 To access a button's secondary application, press **Option** and then press the quick button.

| Buttons |          | Secondary application |
|---------|----------|-----------------------|
| +       | C        | Web                   |
| $^+$    | <b>0</b> | World Clock           |
| •       |          | Messaging             |

DID YOU KNOW? Pressing **Option** + **Menu** dims your smartphone screen.

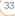

#### **Using Applications View**

You can access all available applications through Applications View.

- 1 Press Applications
- 2 Use the **5-way** to highlight the application you want to use.

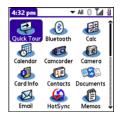

3 Press **Center** to open the selected application.

In Applications View, you can also do any of the following:

- Press Applications for repeatedly to cycle through various categories of applications. See <u>Applications settings</u> for more info on categories.
- Enter the first few letters of the application's name to highlight it. For example, if you enter P it highlights Phone; if you then enter R, it highlights Prefs. If you pause and then enter R, it highlights the first application that starts with R.

**TIP** You can also press and hold **Applications** from any screen on your smartphone to select from a list of your most recently used apps.

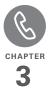

## Your phone

The Phone application is your home base for making and receiving calls and for storing info about the people you need to stay in touch with.

You can effectively manage multiple calls, such as sending text messages to ignored calls, swapping between calls, and creating three-way conference calls. Your Palm® Treo™ 755P smartphone helps you perform all these tasks with ease.

You can do more than manage your phone calls, too. You can send text messages, open applications, go to your favorite web pages, see your upcoming appointments, and even find out if you have new email messages.

#### **Benefits**

- Stay in touch: you choose how
- Save time with shortcuts to your favorite info
- Have fun: add wallpaper and ringtones

## In this chapter

| Turning your smartphone on and off | 37 |
|------------------------------------|----|
| Making calls                       | 39 |
| Receiving calls                    | 43 |
| Using voicemail                    | 44 |
| What can I do when I'm on a call?  | 46 |
| Defining favorite buttons          | 52 |
| Using a phone headset              | 55 |
| Customizing phone settings         | 60 |
| What are all those icons?          | 68 |

### Turning your smartphone on and off

**NOTE** Throughout this guide we use the term *smartphone* to describe your device and its physical attributes. We use the term *phone* to describe the features of your smartphone that let you connect to your wireless service provider's network to make and receive calls and transmit data.

The phone and the screen of your smartphone can be turned on and off separately. This means that you can wake up the screen to use just the organizer features of your smartphone, without turning on the phone. Also, when the screen is turned off, the phone can be on and ready for you to receive and make calls.

#### Waking up the screen

Wake up the screen and leave the phone turned off when you want to use only the organizer features of your smartphone; for example, when you're on an airplane and want to look at your calendar.

1 Press and release **Power/End •** to wake up the screen.

**TIP** You can also press any of the quick buttons or the **Applications** button to wake up your smartphone screen.

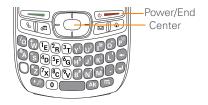

- 2 Press Center to turn off Keyguard. For more info about turning Keyguard on and off, see Locking your keyboard (Keyguard).
- 3 Press and release **Power/End** to turn off the screen.

TIP You can set how long the screen stays on. Press **Applications**, select **Preferences**, select **Power**, and then adjust the **Auto-off after** setting.

38

#### Turning your phone on and off

When your phone is on, it is connected to your wireless service provider's network (provided you are in a coverage area) so that you can make and receive phone calls and use wireless services such as email, messaging, and the web browser. During initial setup, your phone is on by default, so you can use wireless services right away.

If you turn off your phone, you can still use the organizer features such as Contacts and Calendar, as well as the media features, such as the pTunes music application and Pics&Videos. This is sometimes referred to as *flight mode* and is ideal for airplane flights and maximizing battery life.

- 1 Wake up the screen.
- 2 Press and hold **Power/End •** to turn on your phone.

**TP** If the Ringer switch is set to Sound On, you hear a series of tones when you turn your phone on and off (see <u>Silencing sounds</u>).

When your smartphone locates a signal (provided you are in a coverage area), your wireless service provider's name and the **signal-strength t** icon appear at the top of the screen, indicating that you can use the phone and Internet features (if supported by the mobile network).

**TIP** If you're outside a coverage area, **No Service** appears in the upper-left corner.

3 Press and hold **Power/End e** again to turn off your phone. When your phone is off, **Phone Off** appears at the top of the Phone application screen and your smartphone is not connected to any mobile network. You can still use the nonwireless features of your smartphone, such as Contacts, Calendar, Tasks, and Memos.

#### **Opening the Phone application**

• Press **Phone** (s) to open the Phone application's Main View.

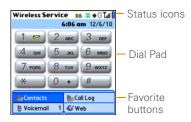

## Making calls

Your smartphone offers several options for making calls. As you become familiar with your smartphone, you'll discover which method you prefer.

#### Dialing using the onscreen Dial Pad

- 1 Press Phone 💽 .
- 2 Enter the phone number by tapping the onscreen Dial Pad with the stylus.

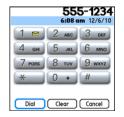

3 Tap **Dial** or press **Send** to make the call.

**TIP** If you changed the wallpaper in the Phone application's Main View (see <u>Customizing the</u> <u>Phone application's Main View</u>), you can still access the Dial Pad. From the Phone application's Main View, press **Send**, and then select **Dial Pad**.

DID YOU KNOW? You can paste numbers directly into the Dial Pad. Copy a number from another application and press **Phone** to switch to the Dial Pad. Open the **Edit** menu and select **Paste**. Press **Send** to dial.

#### Dialing using the keyboard

- 1 Press Phone 💽.
- 2 Press the numbered keys to enter the phone number. (You don't need to press Option.)

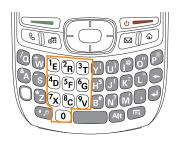

TIP You can also press **Center** on the 5-way to make the call.

#### Dialing by contact name

Before you can dial a call by contact name, you must create some contacts (see <u>Adding a contact</u>), or import them by synchronizing (see <u>Synchronizing</u> information—the basics).

- 1 Press Phone 💽 .
- 2 Select the **Contacts** favorite button.

- **3** Using the keyboard, just start entering one of the following for the contact you want to call:
  - First name (JOH for John)
  - Last name (SMI for Smith)
  - First initial and last name (JSM for John Smith)

For example, entering SM would display Smilla Anderson, John Smith, and Sally Martin. Entering JSM finds only John Smith.

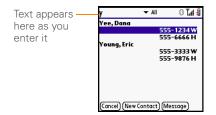

The To restart your search, press **Backspace** to delete letters you've entered. Or select **Cancel** to return to Main View.

- 4 Select the *number* you want to dial.
- 5 Press Send 🔙 to dial.

DID YOU KNOW? If you want to be able to dial by entering a contact name in the Phone application's Main View (instead of a phone number), you can change a setting to do that (see <u>Customizing phone settings</u>).

**TIP** To see more info for a contact, highlight the name and press **Center** on the 5-way to view the address, company, and other details.

#### Dialing with a speed-dial favorite button

Your smartphone comes with a few predefined speed-dial favorite buttons, but you can also create your own favorites. See <u>Creating a speed-dial favorite button</u>.

- 1 Press Phone 💽
- 2 Press **Down** ▼ to access Favorites.
- 3 Use the **5-way** to highlight the speed-dial favorite you want.

Look for the in icon to distinguish a speed-dial favorite from other types of favorites.

THP To view more favorite buttons, repeatedly press **Down** or **Right** on the 5-way to scroll to other Favorites pages.

| Wireless Service 🛤 🖬 ⊕ 0 🖬 🕯<br>4:13 pm 3/18/10 |             |  |  |
|-------------------------------------------------|-------------|--|--|
| BoContacts                                      | 🎒 Call Log  |  |  |
| Voicemail 1                                     | 🎸 Web       |  |  |
| 🛅 Camera                                        | 🖾 Email     |  |  |
| 🗿 pTunes                                        | 🕼 Documents |  |  |
|                                                 |             |  |  |
|                                                 |             |  |  |
|                                                 |             |  |  |
| 12345                                           |             |  |  |

DID YOU KNOW? If you select a contact from your Contacts list when you create a speed-dial favorite, you can see all the numbers for that contact. Highlight that contact's **speed-dial** favorite button, and press **Space** on the keyboard.

4 Press Center 
to make the call.

#### Dialing from a web page or message

Your smartphone recognizes most phone numbers that appear on web pages or in text or email messages.

1 Select the phone number on the web page or in the message.

| Blazer                              | 🗢 🖗 🔗 🕥 🏠 🛄 🅻                                                                                                    |
|-------------------------------------|----------------------------------------------------------------------------------------------------|
| internet. I<br>please fee           | software.palm.com/us/ G<br>nation in avers over the<br>f you still have concerns<br>of free to use one of the<br>prdering options - you'll |
| need to in                          | clude all of the information<br>in our online checkout                                                                                     |
| need to in<br>we gather             | clude all of the information                                                                                                    |
| need to in<br>we gather<br>process: | clude all of the information<br>in our online checkout                                                                                     |

- 2 Press Center ( ) to open the Dial Number dialog box.
- 3 Select **Dial** to dial the number

TIP If you can't use the 5-way or stylus to highlight and dial a phone number on a web page or in a message, it means that your smartphone doesn't recognize the number as a phone number.

#### Redialing a recently called number

To dial the last number: From the Phone application's Main View, press and hold **Send (Send (Send** called.

To select from your most recently dialed numbers: From the Phone application's Main View, press **Send** to open the Redial list, select the number you want to call, and then press Send signification again to dial

| Wireless Service 🛛 🛤 🗳 🕸 | 0140 |
|--------------------------|------|
| Call Log                 | /10  |
| C Dial Pad               |      |
| Voicemail                | EF   |
| 📜 Jim Henri (M)          |      |
| 555-7354                 | NO   |
| 🧏 Jim Henri (M)          |      |
| Jane Jones (M)           | YZ   |
| <b>408-555-7800</b>      |      |
| 831-555-9403             |      |
| 415-555-2473             |      |
| 555-3563                 |      |
| 555-2760                 |      |
| 🖥 Voicemail 🛛 I 🥌 Web    |      |

#### To select from a chronological list of

calls: Select the Call Log favorite button. You can also access your Call Log from the Phone application's Main View by pressing Send selecting Call Log from the Redial list

| Call Log 🔷 🗸 All          |          |
|---------------------------|----------|
| 5551776                   | 11:49p   |
| Daveon Mar(W)             | 11:48p   |
| <pre>dT Nguyen(W)</pre>   | 11:48p   |
| <pre>dT Nguyen(W)</pre>   | 11:48p   |
| Jane Wu(W)                | 11:47p   |
| Daveon Mar(W)             | 11:47p   |
| Daveon Mar(W)             | 11:47p   |
| (Malcolm Pet(H)           | 11:46p   |
| <pre>Jane Wu(W)</pre>     | 11:45p   |
| <pre>dT Nguyen(W)</pre>   | 11:44p   |
| Blocked Caller ID         | 10:09p ♣ |
| (Details) (Cancel) (Add C | ontact   |

#### Ending a call

Do one of the following:

- Press Power/End .
- Select Hang Up All.
- Press the button on the headset (if the headset is attached).

DID YOU KNOW? If an entry in your Call Log supports text messaging, you can send a text message to that number. Highlight the entry in your Call Log, open the **Record** menu, and then select **Message** to address a message to the selected number.

## Receiving calls

To receive calls, your phone must be on. This is different from having only the screen turned on (see <u>Turning your phone</u> <u>on and off</u>). When your phone is off, your calls go to voicemail.

DID YOU KNOW? If music is playing and a call arrives, the phone rings softly. The music pauses automatically if you answer the call and resumes when you hang up.

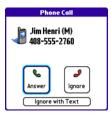

**TIP** See a photo of the person calling you! Learn how to assign a caller ID photo in <u>Assigning a caller ID photo</u>.

To answer a call, do one of the following:

- Press Send —.
- Select Answer.
- Press the **headset** button (if the headset is attached).

**TIP** The headset button may work differently on headsets other than the one provided with your smartphone.

To ignore a call, do one of the following:

Send the call to voicemail: Press Power/ End Open or select Ignore.

Send the caller a text message: Select Ignore with Text. This option sends the call to voicemail and opens a text message addressed to the caller.

**NOTE** Sending text messages to land line phones may not be supported.

To silence the phone while it is ringing, do one of the following:

• Press any key on your smartphone except Send, Power/End, or the 5-way.

 Slide the Ringer switch to Sound Off of . This immediately silences all system sounds, including the ringer.

DID YOU KNOW? When you silence the ringer while it is ringing, you can either answer the call or let it ring through to voicemail.

## Using voicemail

Your wireless service provider's service includes voicemail. Keep in mind that airtime and other charges apply when using voicemail from your smartphone.

#### Setting up voicemail

**TP** If you can't connect to your wireless service provider's voicemail system, contact your wireless service provider for assistance.

- Make sure your phone is turned on (see <u>Turning your phone on and off</u>) and that you are in a coverage area.
- 2 Press Phone C

44

- 3 Press and hold 1 or select the Voicemail favorite button to dial your wireless service provider's automated voicemail system.
- 4 Follow the voice prompts to set up your voicemail.

#### Voicemail notification

When you have a new voicemail message, you are notified with an Alert dialog box.

- To dismiss the Alert dialog box, select
   OK.
- To play the message, select **Listen**.

When you have messages that you have not listened to, a **Voicemail** Metric icon also appears in the title bar of the Phone application. You can select this icon to listen to your voicemail.

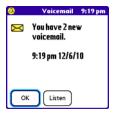

#### Listening to voicemail messages

- 1 Press Phone C.
- 2 Press and hold 1 to dial the voicemail system, or select the Voicemail favorite button.
- **3** Enter your voicemail password using the keyboard.

**TIP** Remember, you do not need to press Option to enter numbers, \*, or # while on a call.

**NOTE** If you defined Extra Digits for the Voicemail favorite button (see <u>Editing a</u> <u>favorite button</u> for details), you can select this button to enter your password.

**TIP** If the voicemail icon stays in the title bar after you listen to your messages, you can clear the voicemail icon. Open the **Options** menu, select **Phone Preferences**, and then select **Clear Voicemail Icon**.

46

## What can I do when I'm on a call?

When you make or receive a call, Active Call View appears.

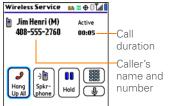

TIP If the screen dims during a call, press any key except Power/End to restore the screen brightness. Be careful not to press Power/End to restore the screen brightness because this ends the call.

DID YOU KNOW? You can set how long the screen stays at full brightness during phone calls. See Optimizing power settings for details

Use the 5-way (-) or stylus to select the onscreen buttons. Here's what the buttons do.

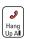

Ends the call immediately. You can also press the headset button (if the headset is attached)

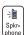

Turns on the speakerphone. When the speakerphone is on, you can take the smartphone away from vour ear and use other features during a call. For example, you can check your calendar or look up contact info

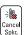

Turns off the speakerphone when it is on

| <b>f</b> x |  |
|------------|--|
| Cancel     |  |

Replaces the Spkr-phone button when a Bluetooth® headset is attached. Select this button to transfer the call from the Bluetooth headset to the built-in earpiece.

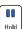

Places the current call on hold

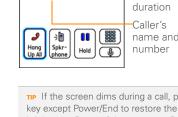

47

| ĺ |     |  |
|---|-----|--|
|   | Add |  |

Enables you to place another call while the first call is on hold. For information on handling a second incoming call, see <u>Answering a</u> <u>second call (call waiting)</u>.

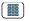

Opens the Dial Pad so you can manually dial additional numbers, such as an extension or a response to a voice prompt.

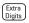

Dials any extra digits (such as a password or an extension) that you assigned to a favorite button. This button replaces the Dial Pad button during outgoing calls to numbers that include predefined extra digits. See <u>Defining favorite buttons</u> for information on defining extra digits.

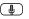

Mutes the microphone so that you cannot be heard.

DD YOU KNOW? Do you accidentally press onscreen buttons when you're on a call? You can disable the screen's touch-sensitive feature during your calls; see <u>Locking your</u> <u>screen</u>.

#### Switching applications during a call

You can use many other applications on your smartphone while holding a phone conversation, including the organizer and text messaging features. You cannot, however, make a data connection while on a call. This means that you cannot browse the web or send and receive email messages while on a call.

- 1 Do one of the following:
  - Select **Hold** to pause your conversation while you view the other application.
  - Select **Spkr-phone** to continue the conversation while you view the other application.
  - Connect a headset (see <u>Using a</u> <u>phone headset</u>).
- 2 Press Applications 😰.
- **3** Select the icon for the application you want to open.
- 4 Press **Phone** (g) anytime to return to Active Call View.

**TIP** You can also press **Phone** to toggle between Active Call View and Main View in the Phone app, so you can open a favorite by selecting its button.

#### Saving phone numbers

After you complete an outgoing call to a number that is not in your Contacts list, you are prompted to add the number to your Contacts list. You are also prompted to add new numbers from incoming calls with caller ID.

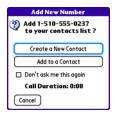

- To create a new contact entry for this number, select Create a New Contact, and enter the contact's info.
- To add this number to an existing contact entry, select Add to a Contact, and then select the contact. This pastes

the number into the first available phone number field for that contact.

- To decline adding this number, select **Cancel**.
- To disable the Add New Number prompt, check the **Don't ask me this** again box.

TIP You can turn the Add New Number prompt on and off. From the Phone application's Main View, open the **Options** menu, and select **Phone Preferences**. To turn this option on, check the **Ask to add unknown phone numbers after calls** box. To turn this option off, uncheck this box.

If you don't add a number right away, follow these steps to add it later.

- In the Call Log (see <u>Redialing a recently</u> <u>called number</u>), highlight the number you want to save.
- 2 Press Menu 🝙.
- 3 Select Add Contact.
- 4 Enter the information for the entry.
- 5 Select Done.

#### Making a second call

You can make a second call while your first call is still active.

- 1 Dial the first number and wait until the person answers.
- 2 Select Hold.
- 3 Select Add Call.
- 4 Dial the second number using any of the methods described in <u>Making calls</u>.
- 5 When the **Dial another call** prompt appears, select **Yes**.

When two calls are in progress, Active Call View includes two status lines, each representing one of the calls.

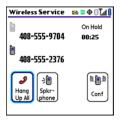

**DID YOU KNOW?** When the second call is an outgoing call, you can conference the two calls, but you cannot swap between them.

When the second call is an incoming call, you can swap between the two calls, but you cannot conference them.

When two calls are active and you press **Power/End**, you hang up both calls. If the second call is an outgoing call, you can return to the first call by waiting for the person on the second call to hang up. If you accidentally hang up both calls, your smartphone automatically dials the number that was on hold.

#### Answering a second call (call waiting)

When you are on a call, you can receive a second call. When the second call comes in, you hear a call waiting tone and the Call Waiting dialog box appears. You can do any of the following to handle the second call:

- To place the current call on hold and answer the new call, press Send
   or select Answer.
- To send the new call to voicemail, select **Ignore**.

- To send the new call to voicemail and send the caller a text message, select **Ignore with Text**.
- To hang up the current call and answer the new call, press Power/End ()
   When the incoming call message reappears, select Answer or press Send ).

After you answer a second call, you can switch between the original call and the second call by selecting **Swap**.

#### Making a conference call

When you are on a call and place a second outgoing call, you can join the two calls in a conference session, provided that the service is available in your area. Please contact your wireless service provider for more information. Additional charges may apply and minutes in your mobile account may be deducted for each call you place.

- 1 While the first call is in progress, place a second call.
- 2 Select **Conf**. This joins the two calls in a conference session.

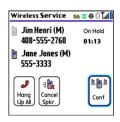

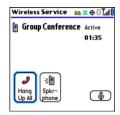

3 To end the conference, press **Power/** End () to end all the calls.

DID YOU KNOW? Pressing **Send** during a conference call usually hangs up the second call. However, depending on your network connection, you may occasionally hang up the first call.

51

#### Using Flash mode during a call

Flash mode enables you to manually manage your calls while one or more calls are active. This mode is often used during a conference call when one of the calls has ended but the other remains connected.

- 1 Press **Send** from Active Call View.
- 2 If the **Do you want to switch to Flash mode** prompt appears, select Yes.

| Wireless Service                                    | 🎫 🗷 🔶 🖬 🚺 |
|-----------------------------------------------------|-----------|
| 🖥 In Call<br>- Flash mode -                         | 00:08     |
| J     J       Hang     Spkr-       Up All     phone |           |

- **3** While in Flash mode, do any of the following:
  - If you have one call in progress and answer an incoming second call, press Send to swap between the calls.

- If you have one call in progress, to make an outgoing second call, dial the number using any of the methods described in <u>Making calls</u>.
- If you have one call in progress and place an outgoing second call, press
   Send after establishing a connection with the second party to set up a conference session using three-way calling.
- If you have two calls in conference, press Send to hang up one of the calls; you can then dial another number and place the new caller into the conference session.
- 4 To exit Flash mode and end all the calls, press **Power/End** •

#### Forwarding calls

Please check with your wireless service provider about availability and pricing of forwarding calls to another phone; call forwarding is not available in all areas, and additional charges may apply.

52

**BEFORE YOU BEGIN** Ask your wireless service provider for call forwarding codes. You need the codes to enable and disable call forwarding. You may also need to modify the following steps based on your wireless service provider's instructions.

- 1 Press Phone C.
- 2 Enter your wireless service provider's call forwarding code followed by the number where you want to forward your calls.
- 3 Press Send from Active Call View.
- **4** Call your smartphone to confirm that call forwarding is active.

When you're ready to turn off call forwarding, open the Phone application and enter the code to disable your wireless service provider's call forwarding feature.

# Defining favorite buttons

Your Treo smartphone provides 70 favorite buttons for quick access to the following common tasks:

- Dialing a phone number (speed dial)
- Accessing your Call Log
- Accessing the onscreen Dial Pad
- Opening an application
- Accessing a web page
- Addressing a text or email message
- Accessing voicemail (preset on your Treo smartphone)

| Wireless Service 🛤 🛚 ⊕ 0 🖬 🕯<br>4:13 pm 3/18/10 |         |  |
|-------------------------------------------------|---------|--|
| Scontacts                                       |         |  |
| Voicemail 1                                     | & Web   |  |
| 🗊 Camera                                        | 🖾 Email |  |
| 🖸 pTunes 🛛 🐼 Documents                          |         |  |
|                                                 |         |  |
|                                                 |         |  |
| 12345                                           |         |  |

Your wireless service provider may preset favorite buttons on your smartphone that are customized for their services, and you may not be able to edit or delete these preset favorite buttons. However, you can always customize the remaining favorite buttons to perform any of the supported tasks.

DID YOU KNOW? If you're upgrading from a previous Treo smartphone, your favorites may be transferred along with your other info. However, you may need to rearrange the order in which your favorites appear by opening the **Record** menu and then selecting **Edit Favorites Pages**.

**DID YOU KNOW?** You can assign a special ringtone for a contact. See <u>Assigning a caller</u> <u>ID ringtone</u> for details.

#### Creating a speed-dial favorite button

- 1 Press Phone 💽 .
- 2 Use the 5-way to select a blank favorite button.

**TP** If there are no blank buttons on the current Favorites page, press **Right** on the 5-way to scroll through the other pages. If all your favorites are full, you can delete a favorite to make room for a new one (see <u>Deleting a</u> favorite button).

- **3** Enter a label for the favorite:
  - If the entry is for an existing contact, select Lookup. Start entering the last name of the contact, and select the contact when it appears in the lookup list.
  - If the entry is for a new contact, enter the label, press **Down** ▼, and enter the number.

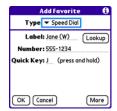

4 (Optional) Enter a Quick Key, which you can press and hold from the Phone application to instantly dial this

speed-dial number. (The Quick Key works only from the Main view of the phone application.)

**5** (Optional) Select More, and then select advanced options:

**Extra Digits:** Defines additional digits to dial, such as a password or extension. To enter a one-second pause, insert a comma between digits. To add a longer pause, enter more commas.

**Dial Extra Digits Automatically:** Dials predefined extra digits immediately after dialing the phone number, when checked.

6 Select OK.

#### Creating other types of favorite buttons

- 1 Press Phone 💽 .
- 2 Use the **5-way** to access Favorites.
- 3 Select a blank button.
- 4 Select the Types pick list and select Call Log, Dial Pad, Application, Message, Email, or Web Link.

- **5** Enter a label for the favorite and enter any other necessary information on the screen.
- 6 (Optional) Enter a Quick Key, which you can press and hold to open the favorite from the Phone application. (The Quick Key works only from the Main view of the phone application.)
- 7 Select OK.

DID YOU KNOW? When creating a Message or Email favorite, you can enter multiple addresses; simply separate each address with a comma. This is an easy way to send messages to a group of people.

#### Editing a favorite button

- 1 Press Phone C
- 2 Use the **5-way** to access Favorites.
- **3** Highlight the favorite button you want to edit.
- 4 Press Menu 🗊.
- 5 Select Edit Favorites Button on the Record menu.
- 6 Make the desired changes. For example, you can add a Quick Key,

nmas. Il Extra Digits Automa

which you can press and hold to instantly open the favorite from the Phone application. (The Quick Key works only from the Main view of the phone application.)

7 Select OK.

The You can also organize your buttons on various Favorites pages. Open the **Record** menu and select **Edit Favorites Pages**. Drag and drop the buttons into a new slot. To move a favorite to another page, drag the button onto the page icon at the bottom of the screen.

#### Deleting a favorite button

- 1 Press Phone 💽
- 2 Use the **5-way** to access Favorites.
- **3** Highlight the favorite button you want to delete.
- 4 Press Menu 🗊.
- 5 Select Edit Favorites Button on the Record menu.
- 6 Select Delete.
- 7 Select OK.

## Using a phone headset

You can connect a phone headset for hands-free operation. If you need to use your phone while driving and this is permitted in your area, we recommend using a phone headset (wired stereo headset included) or a hands-free car kit (sold separately).

In addition to the stereo headset included with your smartphone, your smartphone is compatible with the following types of headsets that are sold separately:

- Wired headsets with a 2.5mm connector (3-pin or 4-pin)
- Wireless headsets and car kits enabled with Bluetooth 1.1 or 1.2 wireless technology

**TIP** The headset designed for Treo 180/270/ 300 devices is not compatible with your Treo 755<sub>P</sub> smartphone. Check the specifications for your headset or car kit to confirm compatibility. When in doubt, ask the manufacturer if the product is compatible with Treo 755<sup>p</sup> smartphones. To find compatible hands-free devices, go to <u>http://go.palm.com/treo755p/</u>.

**NOTE** You cannot use a headset with Bluetooth wireless technology to listen to music files.

**TP** If you want to use a stereo headset with a 3.5mm connector to listen to music files, you need to purchase a 2.5mm stereo adapter. Visit <u>http://go.palm.com/treo755p/</u> for more info on audio accessories.

#### Using a wired headset

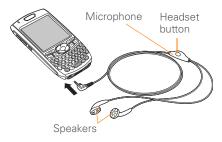

When using the headset that is included with your smartphone, you can press the headset button to perform any of the following tasks:

- Answer an incoming call
- Answer a call-waiting call
- Pick up a call that is on hold
- Switch between two calls (if the second call is incoming)
- Join two calls in a conference (if the second call is outgoing)
- Hang up all calls in progress

## Connecting to a Bluetooth hands-free device

**KEY TERM Partnership** Two devices—for example, your smartphone and a hands-free device—that can connect because each device finds the same passkey on the other device. Once you form a partnership with a device, you don't need to enter a passkey to connect with that device again. Partnership is also known as paired relationship, pairing, trusted device, and trusted pair.

**TIP** The headset button may work differently on other headsets.

Once you set up a partnership with a Bluetooth headset or car kit, you can communicate with that device whenever it is turned on and within range. Bluetooth range is up to 30 feet/10 meters in optimum environmental conditions. Performance and range may be reduced by physical obstacles, radio interference from nearby electronic equipment, and other factors.

**TIP** If you hear a headset buzz or experience poor microphone performance, your headset may be incompatible with your smartphone.

**BEFORE YOU BEGIN** Prepare your headset or car kit to accept a connection from another Bluetooth device. See the documentation that came with your hands-free device for instructions.

- 1 Press Applications (a) and select Bluetooth (3) or tap the Bluetooth (3) icon in the title bar.
- 2 Select Bluetooth On.

| Bluetooth                    | 🖁 T.al 🕄                               |  |
|------------------------------|----------------------------------------|--|
| Bluetooth:                   | On Off                                 |  |
|                              | Bluetooth Wireless<br>Technology is On |  |
| Device Name:                 | Palm Device                            |  |
| Visibility: 🔻 Hidden         |                                        |  |
|                              |                                        |  |
|                              |                                        |  |
| (Done) (Setup Devices) (Tips |                                        |  |

3 (Optional) Enter a device name that identifies your smartphone when it is discovered by other Bluetooth devices.

**NOTE** Use the same device name for all your Bluetooth connections. If you change the device name, you need to re-create any partnerships you have already created.

- 4 Keep Visibility set to Hidden, and then select Setup Devices.
- 5 Select Hands-free Setup.

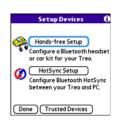

6 Follow the onscreen instructions to create a partnership with the specific hands-free device. When prompted, enter a passkey.

**IMPORTANT** Some hands-free devices have a predefined passkey; if your device has a predefined passkey, you can find it in the documentation for that device. Other devices provide a screen where you enter a passkey that you make up. In either case, you must use the same passkey on both your smartphone and your hands-free device. We recommend that where possible, you make up a passkey of 16 alphanumeric characters (letters and numerals only) to improve the security of your smartphone. The longer the passkey, the more difficult it is for the passkey to be deciphered. 7 After you finish setting up the device, select **Done** to return to Trusted Devices View.

**NOTE** For some car kits, you need to initiate a Bluetooth connection from your smartphone to complete the partnership process. To do this, highlight the car kit in Trusted Devices View, press **Menu** (**F**), and then select **Connect**.

8 (Optional) Enable advanced hands-free features by pressing the Multifunction button (MFB) on the hands-free device.

You can tell that the connection is successful when you see a light-blue headset icon in the title bar of the Phone application. You can now use your smartphone with the Bluetooth hands-free device.

#### Using a Bluetooth hands-free device

After you create a partnership with your Bluetooth hands-free device and you turn it on within range (up to 30 feet/10 meters), your smartphone automatically routes all calls to the hands-free device instead of to the earpiece on your smartphone. When a call comes in, your smartphone rings and

CHAPTER

the hands-free device beeps. Even if you answer the call on your smartphone, the call goes to the hands-free device. If you prefer to route calls to the earpiece on your smartphone, you can change the settings on your smartphone to do this; see <u>Customizing advanced settings for your</u> hands-free device.

**TP** If you're using a Bluetooth hands-free device and you want to return to the earpiece during a call, select **Cancel Bluetooth** in Active Call View. To return the call to the hands-free device, open the **Options** menu and select **Connect Bluetooth**.

The features of your hands-free device vary by model. Check the documentation for your hands-free device for details about these features. Your smartphone can support the following actions, provided that your hands-free device also supports them:

- Answer an incoming call
- Hang up a call and answer a call-waiting call
- Place a call on hold and answer a call-waiting call
- Hang up a single call

- Transfer an outgoing call from the earpiece on your smartphone to the hands-free device
- Ignore an incoming call
- Redial the last number you called from the hands-free device

DID YOU KNOW? If you have more than one Bluetooth hands-free device, the last one you connected to becomes the active device. To switch between devices, disconnect the active device before you try to connect to the other device.

## Customizing advanced settings for your hands-free device

You can set whether your hands-free device automatically answer calls, provided the device supports this feature.

- 1 Press Applications and select **Prefs**
- 2 Select Hands-free.
- **3** Do one of the following:

To send all calls to your hands-free device: Check the Always route calls to handsfree box. Select the Auto answer pick list and select whether you want your hands-free device to automatically answer incoming calls and how quickly it answers

To choose between the earpiece on your smartphone and your hands-free device on a call-by-call basis: Uncheck the Always route calls to handsfree box. When the phone rings, you can answer the call with your hands-free device by pressing the multifunction button on your hands-free device, or you can answer the call with the earpiece on your smartphone by using the controls on your smartphone (see Receiving calls).

4 Select Done

## Customizing phone settings

#### Customizing the Phone application's Main View

Phone Display Options let you customize the appearance and entry mode of the Phone application's Main View.

- 1 Press Phone
- Press Menu (=). 2
- 3 Select Options, and then select Phone **Display Options**.
- 4 Set any of the following options:

Show...: Sets whether the Dial Pad or wallpaper appears in the Phone application's Main View. If you select Show Wallpaper, select the thumbnail image and then select an image to use as wallpaper.

TP If you select the Show Wallpaper option. vou can still access the Dial Pad. From the Phone application's Main View, press Send to open the Redial list, and then select **Dial Pad**.

DID YOU KNOW? You can also set the background for the Calendar Agenda View. See Customizing display options for your calendar for details.

| Phone Display                                                              | Options 🚯                                                                       |
|----------------------------------------------------------------------------|---------------------------------------------------------------------------------|
|                                                                            | احداد احداد است.<br>احداد احداد احداد<br>احداد احداد احداد<br>احداد احداد احداد |
| <ul> <li>Typing dials phone number</li> <li>Show Calendar event</li> </ul> |                                                                                 |
| 🗹 Show Favorite buttons                                                    |                                                                                 |
| Rows: 🔻 2                                                                  |                                                                                 |
| OK Cancel (                                                                | Default                                                                         |

**Typing:** Sets whether typing enters numbers in the Dial Pad or starts a contact search.

**TIP** If you select the **Typing starts contacts search** option, you can still enter numbers in the Dial Pad by pressing **Option** before entering the first number.

**Show Calendar event:** Sets whether the current event from the Calendar application appears in the Phone application's Main View. When this option is enabled, you can then select this event to jump to the Calendar application. **Show Favorite buttons:** Sets whether Favorites appear in the Phone application's Main View.

**Rows:** Sets the number of favorite button rows that appear in the Phone application's Main View.

5 Select OK.

#### **Selecting ringtones**

You can set various tones for various types of incoming calls.

DID YOU KNOW? You can download any compatible ringtone directly to your smartphone (see <u>Downloading files from a web page</u>). You can also download ringtones to your computer and then email them to your smartphone.

- 1 Press Phone 💽
- 2 Press Menu 🗊.
- 3 Select **Options**, and then select **Sound Preferences**.

4 Select the **Application** pick list and select **Ring Tones**.

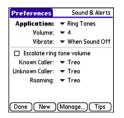

- 5 Select the **Volume** pick list and select the volume level.
- 6 Select the **Vibrate** pick list and select how you want your smartphone to vibrate upon an incoming call.
- 7 (Optional) Uncheck the Escalate ring tone volume box if you want the ring to remain at the same volume regardless of how long it rings.
- 8 Select ringtones from the following pick lists:

**Known Caller:** An incoming call from someone in your Contacts or Favorites.

**Unknown Caller:** An incoming call from someone identified by caller

ID who is not in your Contacts or Favorites.

**Roaming:** A special tone for incoming calls when you're outside your home mobile network.

9 Select Done.

DID YOU KNOW? You can assign a ringtone to a contact or to an entire category of contacts. Ringtones assigned to individual contacts override the ringtone assigned to a category of contacts.

#### Creating and managing ringtones

You can also record sounds and use them as ringtones.

- 1 Press Phone Con
- 2 Press Menu 📻.
- 3 Select Options, and then select Sound Preferences.
- 4 Select Manage.

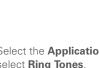

- **5** Do one of the following:
  - To record a sound, select New.
  - To play a sound, select it with the **5-way**.
  - To delete a sound, highlight it and press **Backspace** (-).
  - To send a sound, highlight it and select **Send**.
- 6 Select Done twice.

TIP You can also create a new sound by selecting **New** in Sound & Alerts Preferences.

#### Selecting Phone alert tones

You can set various tones for various types of alerts.

- 1 Press Phone 🔊
- 2 Press Menu 📼
- 3 Select **Options**, and then select **Sound Preferences**.

4 Select the **Application** pick list and select **Phone Alerts**.

| Sound & Alerts    |
|-------------------|
| ✓ Phone Alerts    |
| ▼ 4               |
| ➡ When Sound Off  |
| ✓ Alert Waterfall |
| ▼ On              |
| ▼ Off             |
|                   |
|                   |
| Manage) Tips      |
|                   |

- 5 Select the **Volume** pick list and select the volume level.
- 6 Select the **Vibrate** pick list and select how you want your smartphone to vibrate upon an incoming call.
- 7 Select alert tones from the following pick lists:

**Voicemail Alert:** Indicates that a new voicemail message has arrived.

**Coverage in/out:** Indicates that you moved into or out of a coverage area.

**Signal faded:** Indicates that the signal lost strength and a call was dropped.

8 Select Done.

YOUR PHONE

#### Adjusting call volume

While a call is in progress, press the **Volume** button on the side of your smartphone to adjust the call volume.

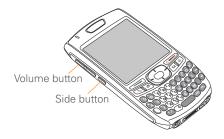

#### Adjusting ringer volume

When a call is not in progress and music is not playing, press the **Volume** button on the side of your Treo smartphone to adjust ringer volume, and then press the **Side** button to confirm your selection.

#### Assigning a caller ID ringtone

Caller ID ringtones can let you know who is calling before you even look at your smartphone. This is a great way to identify calls from important people in your life and to screen calls you'd prefer not to answer.

- 1 Press Phone C.
- 2 Select the **Contacts** favorite button.
- **3** Open the contact to whom you want to give a caller ID ringtone.
- 4 Select Edit.
- **5** Select the **Ringtone** pick list and select a tone for this contact entry.

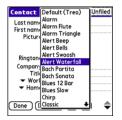

6 Select OK.

YOUR PHONE

TP You can assign a ringtone to an entire category of contacts. For example, use a special ringtone for categories such as Family, Work, or Golf Buddies. Select the **category** pick list in the upper-right corner and select **Edit Categories.** Select the category, and then select the ringtone on the Edit Category screen.

#### Assigning a caller ID photo

- 1 Press Phone 💽 .
- 2 Select the **Contacts** favorite button.
- **3** Open the contact to whom you want to give a caller ID photo.
- 4 Select Edit.

| Contact Edit                       | Unfiled |
|------------------------------------|---------|
| Last name: Jones                   |         |
| First name: Jane                   |         |
| Picture:                           |         |
| Ringtone: 🕶 Default                |         |
| Company:                           |         |
| Title:                             |         |
| <ul> <li>Work: 555-3333</li> </ul> |         |
|                                    |         |
|                                    |         |
| Done Details 厚                     | ) 💿 🌲   |

- 5 Select the **Picture** box and do one of the following:
  - Select **Camera** to take a photo and add it to this contact entry when you save the photo.
  - Select **Photos** and select an existing photo that you want to assign to this contact.
- 6 Select Done.

DID YOU KNOW? If you assign pictures to your contacts in Microsoft Outlook (sold separately) or Palm® Desktop software and you install the desktop software from the Palm Software Installation CD, the pictures are automatically added to your contact entries on your smartphone when you sync. If you use third-party synchronization software, picture sync may not be supported. Check with the software vendor for information.

#### Setting your dialing preferences

Dialing preferences let you assign a prefix to your phone numbers. For example, you can automatically dial a 1 before all 10-digit phone numbers. You can add a different prefix based on the length of the phone number.

- 1 Press Phone 💽 .
- 2 Press Menu 🗊.
- 3 Select Options and then select Dial Preferences.
- 4 Set any of the following options:

**Dialing from North America:** Formats phone numbers using North American conventions (XXX-XXX-XXXX).

Always dial 1 in front of the area code: Adds a 1 in front of 10-digit phone numbers. This option is available only when North American Dialing is enabled.

**International Prefix:** Replaces the **+** sign in front of International phone numbers with the specified number.

**To 7 digit numbers:** Adds a prefix to 7-digit numbers. For example, enter your own area code to automatically add your area code when you dial local numbers.

To (6), (5), (4), digit numbers: Adds a prefix to numbers with the specified number of digits. For example, if all the phone numbers in your office begin with 555, followed by a 4-digit

extension, you can select 4, enter your area code, and then enter 555 as the prefix. When you want to call a colleague, simply enter the colleague's 4-digit extension. Your smartphone automatically dials the area code and 555 plus the 4-digit extension. You can also create contact entries with just the extension number and then dial the number from your Contacts list.

5 Select OK.

#### Choosing your privacy settings

To maintain privacy, you can choose whether your longitude and latitude position are available to the network and third-party applications at all times or only during an emergency call.

- 1 Press Phone 🕟
- 2 Press Menu 🝙.
- 3 Select Options, and then select Phone Preferences.

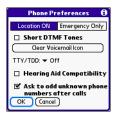

**4** Select one of the following:

**Location ON:** Enables the network to determine your longitude and latitude position at any time in order to provide location-specific services.

**Emergency Only:** Restricts your location information to emergency services only.

5 Select OK.

When **Location ON** is selected, the **Location**  $\bigoplus$  icon appears. When **Emergency Only** is selected, a red slash appears over the **Location**  $\oiint$  icon.

#### **Enabling TTY**

TTY (also known as a TDD or Text Telephone) is a telecommunications device that enables you to communicate by telephone if you are deaf, are hard of hearing, or have speech or language disabilities.

Your device is compatible with select TTY devices. You can connect a TTY/TDD machine to your device through the headset jack while this mode is enabled. Please check with the manufacturer of your TTY device for connectivity information and to ensure that the TTY device supports digital wireless transmission.

- 1 Press Phone 🕟
- 2 Press Menu 🗊.
- 3 Select Options and then select Phone Preferences.
- 4 Select the **TTY/TDD** pick list and select one of the following settings:

Default Mode: Sends and receives text.

**VCO Mode:** Sends voice and receives text. This is also known as Voice Carry Over Mode.

**HCO Mode:** Sends text and receives voice. This is also known as Hearing Carry Over Mode.

Off: Sends and receives voice.

68

5 Select OK. A red TTY T icon appears in the title bar of the Phone application whenever TTY is enabled.

#### **Turning on the HAC Setting**

**CAUTION** Do not turn on the Hearing Aid Compatibility setting unless you use a hearing aid with a telecoil. Using this setting without a hearing aid or with a hearing aid without a telecoil may be harmful to your hearing.

When the Hearing Aid Compatibility (HAC) setting is on, your smartphone sends the audio from your phone calls to the telecoil rather than to the microphone of your hearing aid. You are likely to hear calls much better because volume is increased and background noise and feedback are diminished. The HAC setting improves only the calls you listen to through the earpiece. It does not affect calls heard on the speakerphone or with a car kit or headset. HAC requires extra battery power, so watch your battery consumption when it's turned on.

- 1 Press Phone 💽 .
- 2 Press Menu 📻 .

- 3 Select Options and then select Phone Preferences.
- 4 Check the **Hearing Aid Compatibility** box.
- 5 Select OK.

## What are all those icons?

You can monitor the status of several items using icons in the title bar of the Phone application:

**Wireless** Your phone is on and you are in **Service** your wireless service provider's

Name coverage area. If you are outsid

ame coverage area. If you are outside a coverage area, No Service or Roaming appears instead.
 No Service means that there is no coverage at all, and Roaming means that another wireless service provider's network is available. When you turn off your phone, Phone Off appears.

69

You are outside your wireless service provider's coverage area and are roaming on another wireless service provider's network. This icon appears in addition to the word **Roaming**. The icon may flash if the provider is not on your wireless service provider's preferred roaming list.

R

Ľat

1X

EU

**T**il

Your phone is on. The bars display the signal strength. The stronger the signal, the more bars that appear. If you are outside a coverage area, no bars appear.

You are in an area that supports 1xRTT data services.

You are in an area that supports EVDO data services.

Your phone is on and is connected to a 1xRTT network, but you are not actively transmitting data. You can still make and answer calls.

Your phone is on and is connected to an EVDO network, but you are not actively transmitting data. You can still make and answer calls.

Your phone is on and a 1xRTT data connection is active. You can still make calls, but you cannot answer calls (incoming calls go to voicemail). When you make a call the data transmission is automatically interrupted.

**T**î

Til

T.il

Your phone is on and an EVDO data connection is active. You can still make or answer calls. When you make or answer a call, the data transmission is automatically interrupted, and then it resumes when you end the call.

You have new voicemail messages. You can select this icon to retrieve your messages.

YOUR PHONE

You have a new alert, such as a Calendar alarm or a new text message. To view the alert, press and hold **Center** or select the icon. See <u>Viewing and using the alerts</u>.

റ

2

- TTY/TDD Mode is active. Use this mode to communicate by telephone if you are deaf or hard of hearing or if you have speech or language disabilities.
  - The Location setting is on and your longitude and latitude position are available to the network and third-party applications. When you select the **Emergency Only** setting, this icon appears with a red slash and your location is available only during emergency calls.

The Bluetooth® wireless technology icon appears in gray when this feature is off, in blue when this feature is on, and in reverse blue when your smartphone is communicating with another Bluetooth device. This icon replaces the Bluetooth icon when your smartphone is connected to a Bluetooth headset or car kit. This icon appears in dark blue when a call is in progress and in light blue when a call is not in progress.

This icon replaces the Bluetooth icon when a dial-up networking connection using Bluetooth wireless technology is active.

Your battery is partially drained. When the battery drains to 20% of its capacity, the icon changes from blue to red. At 10% of its capacity, you begin to receive warning messages, and at 5% of its capacity, the smartphone beeps (if the Ringer switch is set to Sound On ◀)) and the icon changes from red to clear.

Your battery is charging. The lightning bolt turns from red to green when the battery is fully charged and your smartphone remains connected to the charger.

A

\*

Your battery is fully charged and your smartphone is not connected to the charger.

You have new text messages. The numbers next to the icon indicate the number of unread messages in your Inbox. You can select this icon to retrieve your messages.

ন্স

Displays the current (or next) event from the Calendar application. If you have an event conflict during the current time period, a red bar appears next to the event description. To jump to the current event in the Calendar application, select the Calendar status line (see <u>Displaying your</u> <u>calendar</u> for details). **KEY TERM 1xRTT** (Single carrier [1x] radio transmission technology): A wireless technology that can provide fast data transfer and Internet access with average speeds of 60–80Kbps and bursts up to 144Kbps.

**KEY TERM EVDO** (Evolution Data Optimized): A wireless broadband technology that is designed for very high speed data transfer with average download speeds of 400– 700Kbps, and capable of reaching download speeds of up to 1.8Mbps and upload speeds of up to 156Kbps.

DID YOU KNOW? You can tap the Bluetooth icon to quickly turn Bluetooth wireless features on and off.

**TIP** To display the remaining battery power, tap the battery icon at the top of the screen.

(71

YOUR PHONE

72

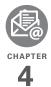

# Your email and other messages

You already know how efficient email and messaging are for staying in touch. Now your Palm<sup>®</sup> Treo<sup>™</sup> 755<sub>P</sub> smartphone brings you a new level of convenience: email on the go. Enjoy the ease and speed of communicating with friends, family, and colleagues anywhere you can access your wireless service provider's data network.

You can send photos to your friends and family, or create Microsoft<sup>®</sup> Word or Excel<sup>®</sup> files and send them to your colleagues. You can also receive attachments to view and edit at your convenience.

#### **Benefits**

- Access email on the go
- Send and receive photos, sound files, Word and Excel files, and more
- Save messages from your computer to view at a convenient time

## In this chapter

| Which application should I use? | 75 |
|---------------------------------|----|
| The VersaMail® application      | 75 |
| Messaging                       | 88 |

## Which application should I use?

Your smartphone includes the VersaMail® application (called Email in Applications View), which you can use to access your corporate, personal, and fee-based Internet email. You can also access web-based email, like Yahoo! Mail or Hotmail, from the web browser on your smartphone.

**NOTE** Your wireless service provider may offer additional email applications that are compatible with your Treo 755<sup>p</sup> smartphone. Contact your wireless service provider's customer service department for more info.

**TIP** An email application is not an email provider. It works with an account from a provider to transfer messages to your smartphone.

**KEY TERM Email provider** The service you use to send and receive email. Your email provider's name appears between the @ symbol and the dot symbol in your email address.

**BEFORE YOU BEGIN** You must activate data services on your wireless service provider account before you can use email on your smartphone.

## The VersaMail® application

Before you can use the VersaMail application, you need to enter your email account settings. If you have multiple email accounts, you must enter settings for each email account.

You can find additional information on using and customizing the VersaMail application in the User Guide for the VersaMail® Application at <u>http://</u> go.palm.com/treo755p/.

**NOTE** The instructions in this section apply only to the version of VersaMail that came with your smartphone. If you upgrade to a newer version of VersaMail, please refer to the instructions included with that version.

#### How do I get started?

- 1 If either of the following is true, see the User Guide for the VersaMail<sup>®</sup> Application:
  - You used the VersaMail application on your previous Palm OS® device, and you want to transfer those settings to your smartphone.
  - You plan to use VersaMail to access an email account on a Microsoft Exchange ActiveSync<sup>®</sup> server, a Lotus Notes server, or a Microsoft MAPI server.
- 2 If your email provider is listed here, skip to <u>Setting up the VersaMail application</u> to work with common providers.

**Canada:** Rogers High Speed and Sympatico

Mexico: Yahoo!

United States: AOL, Apple.Mac, AT&T Global, AT&T Worldnet, Bell South, Cablevision, Charter, Comcast, CompuServe, Concentric, Covad, Cox Central, Cox East, Cox West, EarthLink, Gmail, \*HotMail/MSN, Juno, Mail.com, NetZero, RCN, SBC/PacBell, SBC/ Prodigy, Speakeasy, USA.net, Verizon DSL, and Yahoo!

- 3 If your email provider's name is not listed, you need to obtain the following info from your system administrator or ISP, and then skip to <u>Setting up the</u> <u>VersaMail application to work with other</u> <u>providers</u>:
  - Mail protocol: POP or IMAP
  - Incoming and outgoing mail server names, such as mail.myisp.com
  - Incoming and outgoing mail server port numbers, such as 110 (incoming POP), 143 (incoming IMAP), or 25 (outgoing POP or IMAP)
  - (If necessary) Security settings: APOP, ESMTP, SSL

The correct protocol, server, and security settings are required for the VersaMail application to be able to send and receive email for your account. Your email provider can easily provide these settings. You may be able to find this account setup info on your email provider's website.

- 1 Press Applications and select **Email** to open the VersaMail application.
- 2 If the Initial Setup dialog box appears, select **Continue**.
- 3 Make up a name that describes this account and enter it in the **Account Name** field. For example, Work Email.
- 4 Select the Mail Service pick list, select your email provider (such as Earthlink), and then select Next.

| Account Setup 🚯                                                 |  |  |  |  |
|-----------------------------------------------------------------|--|--|--|--|
| Choose an account name (e.g.<br>"My Mail") and select settings. |  |  |  |  |
| Account Name: Work Email                                        |  |  |  |  |
| Mail Service: 🔻 EarthLink                                       |  |  |  |  |
|                                                                 |  |  |  |  |
|                                                                 |  |  |  |  |
| Cancel Next                                                     |  |  |  |  |

5 Enter the username for your email account. Your username appears before the @ symbol in your email address.

**NOTE** For some email providers, such as Gmail, your username is your entire email

address. Check with your email provider if you are not sure what to enter as your username.

- 6 Select the **Password** box, enter your email account password, select **OK**, and then select **Next**.
- 7 Select Next, and then select Done.

TIP To enter settings for another email account, open the **Accounts** menu and select **Account Setup**.

## Setting up the VersaMail application to work with other providers

- 1 Press Applications and select Email 2 to open the VersaMail application.
- 2 If the Initial Setup dialog box appears, select **Continue**.
- 3 Make up a name that describes this account and enter it in the **Account Name** field. For example, Work Email.
- 4 Select the **Mail Service** pick list, and then select **Other**.
- 5 Select the **Protocol** pick list, select **POP** or **IMAP** (based on the info you got from

your system administrator or ISP), and then select **Next**.

| Account Setup 🚯                                                 |  |  |  |  |
|-----------------------------------------------------------------|--|--|--|--|
| Choose an account name (e.g.<br>"My Mail") and select settings. |  |  |  |  |
| Account Name: Work Email                                        |  |  |  |  |
| Mail Service: 🔻 Other                                           |  |  |  |  |
| Protocol: - POP                                                 |  |  |  |  |
|                                                                 |  |  |  |  |
| Cancel Next                                                     |  |  |  |  |

6 Enter the username for your email account. Your username appears before the @ symbol in your email address.

**NOTE** For some email providers, such as Gmail, your username is your entire email address. Check with your email provider if you are not sure what to enter as your username.

- 7 Select the **Password** box, enter your email account password, select **OK**, and then select **Next**.
- 8 Enter your email address and the names of the incoming and outgoing mail servers, and then select **Next**.
- **9** If your system administrator or ISP provided port numbers or security

settings, select **Advanced**, and then enter those settings.

**TIP** You can also select **Advanced** to set more options for incoming and outgoing messages.

#### 10 Select Done.

#### Creating and sending email messages

- 1 From the Inbox, select New.
- **2** Begin entering one of the following for the addressee:
  - Email address
  - First name
  - Last name

**TIP** If you enter address info that matches one or more of your contacts, the VersaMail application displays the matching contacts. To accept a suggestion, select the correct contact. To send to a different address, keep entering the email address or name.

**3** Enter the subject and message text.

TIP To move between fields, press **Up** or **Down** on the 5-way.

**4** Select one of the following:

**Send:** Connects and sends all messages immediately. If the message cannot be sent for any reason, the message is stored in your Outbox.

**Outbox:** Stores the message to be sent later.

**Drafts:** Saves the message so you can continue working on it at another time.

**Cancel:** Returns to the message list without saving the message.

| New Message                                    | Ta 🛽 🖽        |
|------------------------------------------------|---------------|
| To employees@meii<br>Subj Payroll dates        | nc.com        |
| Have been changed to<br>19th because of the ho |               |
| Send Outbox Dr                                 | afts)(Cancel) |

DID YOU KNOW? The VersaMail application makes up to five attempts to send a message; if it is still not successful, an alert message appears and you must try to manually send the message again.

## Adding attachments to your email messages

You can attach several types of files to your email messages.

The To remove an attachment, select the file in the **Attachments** box, and then select **Delete**.

#### Attaching photos and videos

- 1 Create the message to which you want to attach the photo or video.
- 2 On the New Message screen, select the **red paper clip** icon in the upper-right corner.
- 3 From the **Type** pick list, select **Photo/ Video**.

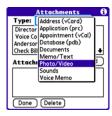

- 4 On the Select Media screen, select the **Album** pick list to go to the album containing the photo or video you want, and then check the box to the left of the photo or video.
- 5 Select Done.

TIP To attach more than one file to a message, repeat steps 3 and 4.

#### Attaching ringtones

- 1 Create the message to which you want to attach the ringtone.
- 2 On the New Message screen, select the **red paper clip** icon in the upper-right corner.
- 3 From the Type pick list, select Sounds.

**TIP** Ringtones that are copy-protected appear in the Sounds application with a lock icon. You can use these ringtones on your phone, but you cannot send them as attachments.

- 4 Select the ringtone you want, and then select **Insert**.
- 5 Select Done.

## Attaching Word, Excel®, PowerPoint®, and PDF files

- 1 Create the message to which you want to attach the file.
- 2 On the New Message screen, select the **red paper clip** () icon in the upper-right corner.
- 3 From the **Type** pick list, select **Documents**.
- 4 Select the file you want on the Documents screen.
- 5 Select Done.

#### Attaching other types of files

- 1 Create the message to which you want to attach the item.
- 2 On the New Message screen, select the **red paper clip** icon in the upper-right corner.
- 3 From the **Type** pick list, select the type of file to attach—for example, **Address**, **Appointment**, or **Memo/Text**.
- 4 Select the item you want from the list in the **Type** box.
- 5 Select Done.

81

#### Receiving and viewing email messages

- 1 From any mailbox, select Get or Get & Send.
- 2 From the Inbox, select the message you want to view.

| <ul> <li>BizLand</li> <li>Server Maintenance S</li> </ul>      | 11/7<br>chedul |
|----------------------------------------------------------------|----------------|
| <ul> <li>WinZip Computin<br/>WinZip 10.0 Now Avail</li> </ul>  |                |
| <ul> <li>Guru.com</li> <li>Project Notification</li> </ul>     | 11/2           |
| <ul> <li>Bryan Kring-Kri</li> <li>Pacific Institute</li> </ul> | 11/2           |
| <ul> <li>Martin, Frank<br/>RE: MFC620CW</li> </ul>             | 11/2           |

| Inbox                                | 4 59 of 197 ▶ 🖬                                                                                                    | 12 |
|--------------------------------------|----------------------------------------------------------------------------------------------------|----|
| approval 1<br>them \$30<br>out to mo | kt. We received the<br>to get started. I quoted<br>0 for you on this. If it como<br>re than that, let me know<br>n work it out. | es |
|                                      | - Attachment<br>7.doc message<br>                                                                                               | Į  |
|                                      | _37.doc, 590 B<br>Reply (Fwd) (Delete) 🕼                                                                                        | i. |

3 If a large incoming message is truncated, select **More** (1).

**TIP** When viewing a message, tap the **scroll arrows** at the top of the screen to view the previous or next message.

4 Select Done.

#### Viewing attachments

There are a number of attachment types you can open with the built-in software on your smartphone (for example, Microsoft Word, Excel, and PowerPoint files; PDF files; ringtones; and photos).

 From any folder, open the message with the attachment you want to view. Messages with downloaded attachments appear with a paper clip Section to the left of the message icon.

The If an attachment is not downloaded because it is larger than your maximum message size, the paper clip icon does not appear, and the attachment is not displayed at the bottom of the message screen. Select **More** to download and display any attachments. **2** Tap the attachment name at the bottom of the message screen to view it in the default viewer on your smartphone.

THP You can also tap the folder icon to the left of the attachment name to open a menu of tasks you can do with the attachment, including **View, Install**, or **Unzip**, depending on the attachment file type; **Save to card** to save the attachment to an expansion card; or select **Viewer** to select the application you want to use to view the attachment.

**3** After you finish with the attachment, select **Done** to return to the Attachments dialog box.

**NOTE** If there is no Done button, press **Applications** and select **Email** 4 to return to the account's Inbox.

## Replying to or forwarding email messages

When you respond to messages, you can select whether to include the original text (see <u>Customizing your email settings</u>).

DID YOU KNOW? The VersaMail application sends all messages as plain text only, with all HTML tags stripped, even if you are forwarding or replying to a message that was originally received as HTML.

- 1 From the Inbox or another folder, open the message you want to respond to.
- 2 In Message View, select **Reply**. Select whether to reply to just the sender or to reply to both the sender and all addressees on the message.
- 3 Enter your reply.
- 4 Select Send.

#### Managing your messages

The status icons that appear near the messages in your Inbox indicate the following:

- The message is unread when the subject appears in bold.
- The message includes an attachment.

- The message includes a meeting invitation.
- This message has high priority.

You can rearrange the message list to make it easier to find and view messages.

- In the Inbox, select Sort, and then select one of the following: Sort by Date, Sort by Name, or Sort by Subject.
- To quickly switch between folders in list view, select the **folder** pick list at the top of the screen and select the desired folder.

## Deleting selected messages from the Inbox

When you delete a message from the Inbox, it moves to the Trash folder.

- Select the bullet next to the icon of each message that you want to delete. To select adjacent messages, drag the stylus so that it touches the bullet to the left of each message. Lift the stylus and drag again to select more adjacent messages.
- 2 Press Menu 🗊.

- 3 Select **Delete** on the **Message** menu.
- 4 If a confirmation dialog box appears, select **OK** to confirm the deletion.

**TIP** To delete a single message, select the **envelope** icon next to the message, and then select **Delete** from the list.

#### Deleting messages by date

You can quickly delete a group of messages by selecting a range of dates.

- 1 Press Menu 🗊.
- 2 Select **Delete Old** on the **Message** menu.
- **3** Select the folder and a date range for the messages you want to delete.
- 4 Select OK.
- 5 If a confirmation dialog box appears, select **OK** to confirm the deletion.

**TIP** To empty (or purge) the Trash folder, open the **Message** menu and select **Empty Trash**.

#### Switching accounts

If you create more than one email account in the VersaMail application, you need to switch from account to account to get,

84

send, and otherwise manage the messages in each account.

- 1 Press Menu 🝙.
- 2 Select Accounts, and then select an account.

DID YOU KNOW? If you assign the VersaMail application to a quick button, you can press that button repeatedly to switch between your different email accounts.

#### Customizing your email settings

You can customize the VersaMail settings for each individual email account on your smartphone. The preferences you set apply only to the email account you are currently viewing. If you have multiple accounts, configure each account separately.

Here are some examples of settings you can customize:

- Set a schedule to automatically retrieve email messages.
- Set preferences for how and when messages are retrieved.
- Add a signature to an outgoing message.

For complete information on all the email settings you can customize, see the User Guide for the VersaMail® Application at http://go.palm.com/treo755p/.

#### Scheduling Auto Sync

You can set up the VersaMail application to automatically download new email messages to your smartphone with the Auto Sync feature.

The You need to set up a separate Auto Sync schedule for each email account. This feature may not work with email accounts that require a VPN connection. For additional info on using the VersaMail application with a VPN connection, see <u>Connecting to a virtual private</u> <u>network</u> (in this guide) and the <u>User Guide for</u> <u>the VersaMail® Application at http://</u> <u>go.palm.com/treo755p/.</u>

- 1 Press Menu 📻.
- 2 Select **Options**, and then select **Preferences**.

#### 3 Select Auto Sync.

| Aut         | o Sync   |
|-------------|----------|
| Auto-sync:  | 🕑 Mail   |
| Every:      | ▼ 1 Hour |
| Start Time: | 8:00 am  |
| End Time:   | 5:00 pm  |
| Days:       | SMTWTFS  |

- 4 Check the Auto-sync box.
- Select the Every pick list and select the time interval, from 5 minutes to 12 hours.

**NOTE** If you set a more frequent interval, you may need to recharge your Treo battery more often.

- 6 Select the **Start Time** and **End Time** boxes, and then select the hour, the minute, and AM or PM to enter the time for the first and last Auto Sync to take place. Select **OK**.
- 7 Select the days you want the schedule to be active. You can choose any number of days, but you can set up only one schedule for each email account.
- 8 Select OK, and then select Get Mail.

**TIP** After you set up a scheduled Auto Sync and select Get Mail, from then on, only new messages are retrieved during Auto Sync.

#### Selecting alert tones

When you schedule Auto Sync for a given account, you can choose a sound—such as a bird, a phone, or an alarm—to let you know when new email arrives.

- 1 From any mailbox screen, press Menu (1).
- 2 Select **Options**, and then select **Preferences**.
- 3 Select Alerts.
- 4 Check the Alert me of new mail box.

The To receive notifications of successful Auto Sync retrievals only, uncheck the **Alert me of auto sync failures** box. Leave the box checked if you want to receive notifications of both successful and failed Auto Sync retrievals.

5 Select the Alert Sound pick list, and then select a sound. Your Treo 755<sup>p</sup> smartphone plays a brief demo of the sound.

6 Select OK.

#### Setting preferences for getting messages

- 1 From any mailbox screen, press **Menu** (a).
- 2 Select **Options**, and then select **Preferences**.
- 3 Select Incoming.

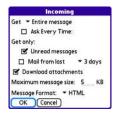

4 Set any of the following preferences, and then select **OK**:

**Get:** Indicates whether to get message subjects only or entire messages.

Ask Every Time: Indicates if you want to see a dialog box for selecting subjects only or entire messages each time you retrieve email. If the box is unchecked, messages are retrieved according to the option you select in the Get pick list.

#### **Unread messages (IMAP accounts**

only): Downloads only unread mail to your smartphone. If you don't check this box and you select Get & Send, all the messages on your mail server are downloaded to your Inbox, including messages you've read.

The POP protocol does not support retrieval of only unread mail from the server. If you have a POP email account, the VersaMail application downloads all messages regardless of whether you have read them, and regardless of whether the Unread messages box is checked.

**Mail from last:** Gets messages sent within the number of days you specify.

**Download attachments:** Automatically downloads files attached to email, except for attachments that exceed the maximum message size.

**Maximum message size:** Sets the maximum size of an incoming email message. Enter the size in kilobytes (KB). The default is 5KB, but you can

87

enter any size up to 2048KB [approximately 2 megabytes (MB)], including attachments. The maximum message size that you can retrieve is 60KB for the body text and approximately 5MB of total data for any attachments.

**Message Format:** Sets the format for messages you retrieve.

**HTML:** Displays messages sent in HTML format with basic formatting intact and displays other messages as plain text.

**Text:** Displays all messages as plain text, regardless of the format in which they were sent.

#### Attaching a signature to a message

You can attach a personal signature, with info like your company's address and phone numbers, to the bottom of all messages you send.

- 1 From any mailbox screen, press Menu (1).
- 2 Select **Options**, and then select **Preferences**.

- 3 Select Signature.
- 4 Check the Attach Signature box.
- 5 Enter your signature information, and then select **OK**.

## Working with Microsoft Exchange ActiveSync

Microsoft Exchange ActiveSync works with the VersaMail application, Calendar, and Contacts on your smartphone to directly access corporate groupware information on a Microsoft Exchange 2003 or 2007 server. Information in these applications is pushed directly from the server to your smartphone or wirelessly synchronizes directly with the server from your smartphone without using a desktop computer.

When you create a Microsoft Exchange ActiveSync account in the VersaMail application, your email, calendar, and contact info is pushed from or syncs directly with the server; information does not sync with Microsoft Outlook® (sold separately) on your computer. Other information that is stored on your computer, such as tasks and memos, continues to synchronize with Outlook on your computer.

For complete info on using a Microsoft Exchange ActiveSync account, see the User Guide for the VersaMail® Application at http://go.palm.com/treo755p/.

### Messaging

**BEFORE YOU BEGIN** Make sure your phone is turned on (see <u>Turning your phone</u> <u>on and off</u>) and that you are in a coverage area.

You can use the Messaging application to exchange brief text messages (SMS) with other devices and email addresses that support this form of messaging. Before you use your smartphone to send or receive messages, refer to your service plan for pricing and availability of messaging services. DID YOU KNOW? You can address messages to multiple recipients by separating the addresses with a comma. If you address a single message to three people, you may be billed for three messages (depending on your wireless service provider's service plan).

#### Creating and sending a text message

Each text message can hold up to 160 characters. (If you send a text message to an email address, the email address is deducted from the 160-character count.)

- 1 Press Applications and select Messaging
- 2 Select New.
- **3** Select the **To** field to address the message:
  - Press Center . If the recipient's name appears in the list of recent addresses, select it from the list.
  - If the recipient is in your Contacts list, enter the first initial and last name (no spaces), and then select the recipient's phone number or email address, depending on where you want to send the message.

 If the recipient's name isn't in the list of recent addresses or your Contacts list, enter the phone number or email address.

TIP If you see numbers when you expect to see letters (or the other way around), you need to turn Option Lock on by pressing **Option** twice, or turn it off by pressing **Option** once.

4 Enter your message or select QuickText is to insert predefined phrases. To insert emoticons, select ().

**TIP** To add a new QuickText phrase, select **Edit QuickText** from the list.

**NOTE** Some symbols can't be used in text messages. The Messaging application automatically replaces invalid characters.

| Compose<br>To: 🕶 Jane | Jones (M); |
|-----------------------|------------|
| Can you talk          | now?       |
|                       |            |
|                       |            |
|                       |            |
|                       |            |
|                       |            |
|                       | © 💿        |
| Send Can              |            |

- 5 (Optional) Press Menu (n), and then select High Priority from the Compose menu to mark the message as urgent.
- 6 Select Send.

**TIP** Select **Save as Draft** to save a draft of the message without sending it. To access the draft, select the folder list in the title bar and select **Drafts**.

#### **Receiving messages**

When your phone is turned on and you are in a wireless coverage area, you automatically receive new text messages. You can also configure how your smartphone notifies you when a new message arrives (see <u>Selecting Messaging</u> <u>alert tones</u>).

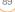

|          | Alert        | 11:26 am |
|----------|--------------|----------|
| New T    | ext Me       | sage     |
| call me! | 5105557:     | 572      |
| cuime    |              |          |
|          |              |          |
|          |              |          |
|          |              |          |
| OK       | y Cal<br>Bac | k Msg    |

The new message alert may include any of the following buttons:

**OK:** Dismisses the alert and places the message in your Inbox.

**Reply:** Opens Chat View, where you can reply with a text message.

**Call Back:** Dials the sender's phone number.

**Go To Msg:** Opens the message so you can view its full contents.

**Delete:** Removes the message from your smartphone.

**TIP** When you receive a message, you can also press **Send** to call the sender.

The If you have multiple alerts, the Alert screen displays all your pending alerts. Select an item's description to jump to that item, or check the box to clear that item. To view all your pending alerts from any screen on your smartphone, press and hold **Center** on the 5-way.

#### Using links in messages

When you receive a text message that contains a telephone number, email address, or URL, you can dial the number, send an email message, or go to the web page immediately.

- 1 Press Applications and select Messaging
- 2 Select the message that contains the link you want to use.
- **3** Select the phone number, email address, or URL (appears as underlined blue text).

Your smartphone automatically launches the appropriate application from the link.

#### Arranging your messages

You can rearrange the messages in any folder by using the Sort command.

1 Press Applications 🔊 and select Messaging 🚳.

| Message         | View                | Options |          |
|-----------------|---------------------|---------|----------|
| 51051<br>Not re | Top of L<br>Bottom  |         | ि<br>≣∓B |
|                 | •Sort by<br>Sort by |         |          |
|                 |                     |         |          |
|                 |                     |         |          |
|                 |                     |         |          |
|                 | espond)             |         |          |

- 2 Select the folder list in the title bar and select the folder you want to sort.
- 3 Press Menu 🗊.
- 4 Select View, and then select Sort by Name or Sort by Date.

#### **Deleting messages**

You can delete several messages at once from any folder by using the Purge command.

- 1 Press Applications 😰 and select Messaging 🚳.
- **2** Select the folder list in the title bar and select the folder that contains the messages you want to delete.
- 3 Press Menu 🗊.
- 4 Select Purge from the Message menu.
- 5 Select the Purge pick list, and then select older than 1 week, older than 2 weeks, older than 1 month, or all.
- 6 Select OK.

#### **Chatting with Messaging**

DID YOU KNOW? You can send and receive text messages even while you are on a phone call. This is easiest when using a hands-free headset or the speakerphone.

When you exchange more than one message with a single contact, the messages you exchange with that person are grouped into a chat session. When you select a chat session from your message list, the upper part of Chat View displays all messages you've exchanged with this contact, and the lower part provides an entry area. You can carry on multiple chats at the same time and easily switch between them, using the pick list at the top of the screen.

- 1 Press Applications and select Messaging
- 2 Do one of the following:

**Start a new chat:** Select a message and reply to it.

**Continue an existing chat:** Select a message with the **chat C** icon.

| Chat Friend                                                                            | Tal | Û |
|----------------------------------------------------------------------------------------|-----|---|
| 555-555-5555 (2/14 3:02<br>Where are you? 🚱                                            |     | - |
| Me (2/14 3:03 pm): I'm at t<br>airport. Can you pick me up?<br>555-555-5555 (2/14 3:08 |     |   |
| Sure. I'll be there in 20 minutes<br>you then. 😏                                       |     | Ĵ |
| Caracte Ocharacte                                                                      | rs  |   |
|                                                                                        |     |   |
| Done Send 😡                                                                            |     |   |

**3** Enter your message.

**TP** Pale gray text indicates that a message is pending or enroute.

4 Select Send.

#### **Customizing your Messaging settings**

- 1 Press Applications and select Messaging
- 2 Press Menu 🝙.
- 3 From the **Options** menu, select **Preferences**.
- 4 On the Messages tab, set any of the following preferences for your individual messages:

| 0 |
|---|
|   |
|   |
|   |
|   |
|   |
|   |
|   |
|   |

**Confirm message deletions:** Indicate whether you want deletion confirmation prompts to appear.

**Privacy Mode (hide text):** Indicate whether you want the body text to appear in the alert when you receive a new message, or if you want the alert to hide the text and prompt you to go to the message. **5** Select the **Chat** tab and set any of the following preferences for chat sessions.

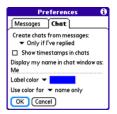

**Create chats from messages:** Indicate when you want to group messages from the same person into a chat.

Show timestamps in chats: Indicate whether you want to see the local date and time the message was sent next to each message.

#### Display my name in chat window as:

Enter the name you want to use as the label for your messages in Chat View.

**Label color:** Select a color to differentiate your messages from the sender's messages while in Chat View.

**Use color for:** Indicate whether you want both your name and message text

in the selected label color, or only your name.

#### 6 Select OK.

#### Selecting Messaging alert tones

DID YOU KNOW? Your smartphone includes a silent alert that can vibrate even when the Ringer switch is set to Sound Off.

- 1 Press Applications and select Messaging
- 2 Press Menu 🝙.
- 3 Select **Options**, and then select **Alerts**.

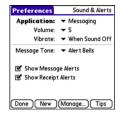

- 4 Select the **Application** pick list and select **Messaging**.
- 5 Select the **Volume** pick list and select the volume level.

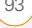

- 6 Select the **Vibrate** pick list and select how you want your smartphone to vibrate upon an incoming message.
- 7 Select the **Message Tone** pick list and select a tone for incoming message alerts.
- 8 Check the boxes if you want to see onscreen alerts when a new message arrives and when a message you sent is received.
- 9 Select Done.

#### What are all those icons?

**TIP** By default, the Messaging app shows the Inbox folder. To view a different folder, select the folder list in the title bar and select a different folder from the list.

The message descriptions in the Inbox, Outbox, and Sent folders show the message status:

- Unread messages appear in bold.
- Read messages appear in plain text.
- Urgent messages appear with a red exclamation point (!).

The following icons show the message type and additional status info:

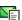

A text message

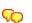

A chat session

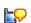

A voicemail page

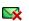

An incoming message with an error

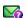

A message that is waiting to be sent

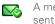

A message that was successfully sent

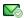

A message that was sent to multiple recipients, and only some of the recipients received the message

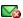

An outgoing message with an error

DID YOU KNOW? If you are outside a coverage area or if your phone is turned off, outgoing messages go into the Outbox. When you return to a coverage area or turn your phone back on, your pending messages are sent automatically and transferred to the Sent folder.

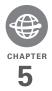

# Your connections to the web and wireless devices

You use the web for many things: driving directions, shopping, news, web-based email. Now, with your wireless service provider's network and the built-in web browser, you can take the web with you almost anywhere.

The built-in Bluetooth<sup>®</sup> feature of your Palm<sup>®</sup> Treo<sup>™</sup> 755<sub>P</sub> smartphone helps you easily set up wireless connections to a number of devices, so you can enjoy the convenience of cable-free connectivity. You can also use your smartphone to share contacts or your favorite photos with other people.

#### **Benefits**

• Carry the web with you

- Connect to Bluetooth devices
- Store web pages for offline viewing

| In this chapter                                 |     |  |  |
|-------------------------------------------------|-----|--|--|
| Web browser                                     | 97  |  |  |
| Connections with Bluetooth <sup>®</sup> devices | 106 |  |  |

### Web browser

The Blazer® web browser on your smartphone provides quick and easy access to web pages. You can view most sites you use on your computer, including those with security and advanced features, such as JavaScript and frames. To browse the web, you must activate data services from your wireless service provider.

DID YOU KNOW? You can visit secure websites. The security certificates and 128-bit Secure Sockets Layer (SSL) encryption let you browse secure sites, such as online shopping, banking, and email. Remember: Some secure sites also require specific browsers and may not work with the web browser application.

DID YOU KNOW? The web browser supports JavaScript, SSL strong encryption, and cookies, but does not support plug-ins (such as Flash or Shockwave) or Java applets.

#### Viewing a web page

The web browser uses patent-pending technology to optimize web pages for your smartphone. By default, the browser is in Optimized Mode, which reformats web pages into a single column and resizes images on your screen. This way, you can see most content without scrolling left or right.

DID YOU KNOW? You can send email from a web page on your smartphone. Email addresses appear as links on web pages. After you configure an email application on your smartphone, you can select an email address link to create a message to the selected address.

| Blazer 🗇 🗘                                                                                 | dd 9 S 🗅 💷 🖬                                                                |
|--------------------------------------------------------------------------------------------|-----------------------------------------------------------------------------|
| http://mobile                                                                              | palm.com/us/ Go                                                             |
| palm 🦳                                                                                     | Google 1                                                                    |
| News     ABC News     Reuters     Yahoo! News                                              | © Palm<br>• Software Store<br>• Support<br>• Palm@ Backup<br>(Beta)         |
| B <sup>D</sup> Local Info<br>• <u>Google Local</u><br>• <u>Yelp</u><br>• <u>Y! Driving</u> | © <u>Weather</u><br>• <u>The Weather</u><br><u>Channel</u><br>• AccuWeather |

- 1 Make sure your phone is turned on (see <u>Turning your phone on and off</u>) and that you are in a coverage area.
- 2 Press Applications and select Web 🚳.

**NOTE** Trouble connecting to the Internet? See <u>My smartphone won't connect to the</u> <u>Internet</u> for troubleshooting tips.

3 Enter a web page address (URL) in the **Address Bar** and select **Go**.

**NOTE** If you browse to a secure web page, a lock **a** icon appears in the Address Bar.

**4** Do any of the following to navigate within the web page:

View a page in wide layout format (as on your computer): Press Menu (m), select Options, and then select Wide Page Mode.

Scroll through the page: In Optimized Mode (the default format, which is optimized for your smartphone screen), press Up ▲ or Down ▼. In Wide Page Mode, press Up ▲, Down ▼, Left ◀, or Right ▶ to scroll in all directions.

page. In Wide Page mode, use the stylus to select a link.

**Submit a form:** Enter the info and then select the onscreen button to submit the form. If the form doesn't have an onscreen button, press **Return** ().

**TIP** To adjust the font size, open the **Options** menu and select **Font**. To fit more text on the screen, select **Small**. To make the text easier to read, select **Large**.

5 Use the **5-way** to access any of the following icons in the title bar:

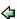

Goes to the previous web page.

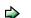

Goes to the next web page.

 $\mathbb{Z}$ 

4

Refreshes the page with the latest content from the Internet.

Opens a list where you can select Fast Mode (no images or style sheets) or Normal Mode (with images and style sheets).

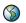

Opens a dialog box where you can enter a web address you want to go to or view a list of recently viewed web pages.

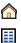

Goes to your home page.

Displays a list of your bookmarks and saved pages.

THP To find a recent page or search, select the **Address Bar** pick list and select the item from the list.

THP Want to get to the icons faster? Press **Space** to jump to the Address Bar, and then press **Up** on the 5-way to scroll to the icons. You can also press **Menu** to access the same commands from the menus.

TP You can customize the Fast Mode settings. See <u>Customizing your web browser</u> settings for details.

**TP** Tap and hold the **Back** or **Forward** buttons or select these buttons with the **5-way** to pop up a list of sites you've visited.

#### Creating a bookmark

With bookmarks you can instantly access a web page without entering the address every time. The web browser can store up

to 100 bookmarks or saved pages, allowing you to open your favorite web pages quickly. Note that a bookmark is different from a favorite (see <u>Defining favorite</u> <u>buttons</u>).

DID YOU KNOW? The predefined bookmarks take you to pages that are optimized for your smartphone.

- 1 Go to the page you want to bookmark.
- 2 Press Menu 🝙.
- 3 Select Add Bookmark from the Page menu.
- 4 (Optional) Change the entries in the **Name** and **Description** fields.
- 5 Select OK, and then select OK again.

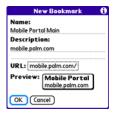

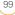

#### Saving a page

You can use the web browser to save a page for offline viewing, so you don't need a wireless connection to view it later.

- 1 Go to the page you want to save.
- 2 Press Menu 🝙.
- 3 Select Save Page from the Page menu.
- 4 Select OK, and then select OK again.

#### Viewing bookmarks or saved pages

Bookmarks and saved pages both appear in Bookmarks View. Saved pages are indicated by a small triangle in the upper-right corner of the bookmark.

DID YOU KNOW? You can make Bookmarks View the default view when you open the browser. Open the **Options** menu and select **Preferences**. Select the **Start With** pick list and select **Bookmarks**.

- 1 Select the **Bookmarks View I** icon.
- 2 Select the bookmark or saved page you want to view.

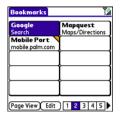

THP To go back to the last web page you viewed without selecting a bookmark, select **Page View**.

## Editing or deleting a bookmark or saved page

- 1 From Bookmarks View, press Menu .
- 2 Select Edit Bookmarks on the Bookmarks menu.
- 3 Select the bookmark you want to edit or delete.

**TP** Your wireless service provider may preset bookmarks on your smartphone that are customized for their services. You may not be able to customize some of the preset bookmarks. If you can't edit, delete, or beam a bookmark, it is probably locked and these actions are prohibited.

- 4 Enter the desired changes.
- 5 Select OK.

#### Arranging bookmarks and saved pages

Bookmarks View includes ten pages for bookmarks so that you can arrange bookmarks and saved pages in a logical fashion. For example, you can store travel links on one bookmark page, stock links on another, and business links on a third page.

- 1 From Bookmarks View, press **Menu** .
- 2 Select Edit Bookmarks from the Bookmarks menu.

| arks                            |
|---------------------------------|
|                                 |
| Palm                            |
| Weather                         |
| ESPN                            |
| Yahoo Finance                   |
| Mapquest                        |
| 4 5                             |
| <u>−</u> 9 <b>−</b> 10 <b>−</b> |
|                                 |
|                                 |

- **3** Enter a title for this page of bookmarks.
- 4 Use the stylus to drag and drop a bookmark into the desired slot. You can move a bookmark within the current page or move it to a different bookmark page by dragging and dropping it on the **Bookmark Page** icon.
- 5 Select OK.

#### Downloading files from a web page

The web browser lets you download files that are recognized by one of the applications on your smartphone. When you download a file, you can open it in the application that recognizes the file. For example, download an MP3 file so you can listen to it later in the Pocket Tunes<sup>™</sup> application. If a file is not recognized by any of the applications on your smartphone,

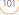

you can download the file to an expansion card, but you cannot open it on your smartphone.

You can download files such as new applications, and choose to play or save music and video files in many popular formats—provided that the website permits the downloading of files:

| ltem      | Supported File Types |
|-----------|----------------------|
| Pictures  | JPEG, WBMP, GIF      |
| Videos    | MP4, 3G2, ASF, WMV   |
| Ringtones | MIDI, AAC            |
| Music     | MP3, WMA             |

**TIP** You can also access software and other downloads using the **Downloads** bookmark.

- 1 Go to the page with the link to the file you want to download.
- 2 Press Left ◀ or Right ▶ to highlight the link to the file, and then press Center .
- 3 If prompted, select what you want to do with the file: Play, Save To Device, or Save To Card.

#### 4 Select Yes.

**TIP** You can also save an image from a web page by tapping and holding it with the stylus.

#### Streaming files from a web page

The web browser lets you stream files that are recognized by one of the applications on your smartphone. For example, you can choose to play music and video files in many popular formats (MP3, WMA, WMV).

 When the web browser recognizes streamed content on a web page, it displays a Play provide the streamed content, select Play provide the streamed content, select

**TIP** The web browser recognizes streamed content that is not supported by any of the applications on your smartphone, and it displays a **Media type not supported** message.

- **2** Once streaming begins, playback starts automatically. Use the following controls when viewing or listening:
  - Select 🔄 to return to the web page containing the streamed content.

- Select (1) or press Center (-) to pause playback.
- Select (2) or press **Center** (2) to resume playback after pausing.
- A few seconds after playback begins, the toolbar is hidden and you can view the content on the full screen. Press
   Up ▲ or Down ▼ to display the toolbar; press Up ▲ or Down ▼ again to hide the toolbar again.
- Press the **Volume** button on the side of your smartphone to adjust the volume.

#### Copying text from a web page

You can copy text from a web page and paste it into other applications.

- 1 Use the stylus to highlight the text you want to copy.
- 2 Press Menu 🗊.
- 3 Select Edit, and then select Copy.
- Go to the app in which you want to paste the text, and use the stylus or
   5-way b to position the cursor where you want to paste the text.
- 5 Press Menu 🗊.

6 Select Edit, and then select Paste.

DID YOU KNOW? If the web browser does not recognize a phone number as dialable, you can copy the phone number (as text) and paste it into the Dial Pad (see <u>Dialing from a</u> web page or message).

#### Returning to recently viewed pages

The History list stores the addresses of the last 100 pages you visited. Items in the History list are sorted chronologically.

- 1 From Page View, press Menu 🗊.
- 2 Select **History** from the **Page** menu.
- 3 Press **Down** ▼ to navigate through the list.
- 4 Select the web page you want to load.

#### Finding text on a web page

- 1 From Page View, press Menu 🝙.
- 2 Select Find Text on Page from the Page menu.
- 3 Enter the text you want to find.
- 4 Check or uncheck the **Wrap Search** box to indicate whether you want the search

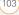

to wrap from the end of the page to the beginning when the end is reached.

5 Select Find to start the search.

#### Customizing your web browser settings

- 1 From Page View, press Menu 🗊.
- 2 Select **Options**, and then select **Preferences**.
- 3 Select **Page** and set any of the following preferences:

**Start With:** Determines which view appears when you open the browser.

| Preferences 🚯                  |  |  |  |  |
|--------------------------------|--|--|--|--|
| Page General Advanced          |  |  |  |  |
| Start With: - Last Page Viewed |  |  |  |  |
| Home Page:                     |  |  |  |  |
| <default></default>            |  |  |  |  |
| (Restore Default)              |  |  |  |  |
| 🕑 Show Address Bar             |  |  |  |  |
| OK Cancel                      |  |  |  |  |

**Home Page:** Sets the page that appears when you select  $\bigcirc$ .

**Restore Default:** Selects the original home page, if you changed it.

**Show Address Bar:** Sets whether the web address appears in Page View. When it is visible, you can select the pick list to go to a previously viewed page or enter a URL directly from Page View.

4 Select **General** and set any of the following preferences:

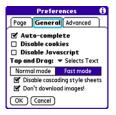

**Auto-complete:** Determines whether the web browser suggests text, based on your previous entries, when you begin entering info.

**Disable cookies:** Determines whether websites can store personalized info on your Treo smartphone. Some sites do not work properly if you select this option.

### Disable JavaScript: Bypasses

JavaScript elements on the web pages you view.

**Tap and Drag:** Determines whether dragging the stylus selects text or scrolls through the content of the page.

**Normal mode/Fast mode:** Determines whether selected items are hidden so that web pages load faster. When you select Fast Mode, you can set the next two options.

#### Disable cascading style sheets:

Determines whether style sheets are applied when you load a web page. When style sheets are disabled, pages download faster, but you may lose some of the formatting.

#### **KEY TERM Cascading style sheets** A

method used to describe the presentation of a web page or document written in a markup language, such as HTML or XML.

**Don't download images!** Determines whether images appear when you load a web page. If you select not to view images, then web pages load faster. You can still see any image by tapping and holding its placeholder box.

**5** Select **Advanced** and set any of the following preferences:

**Set memory limit for storing pages:** Sets the memory available for your cache. Pages are cached so that they load faster the next time you view them.

| Preferences 🚯         |                  |                 |  |  |
|-----------------------|------------------|-----------------|--|--|
| Page General Advanced |                  |                 |  |  |
| Set mem<br>storing p  | ory lim<br>ages: | 4 MB            |  |  |
| Cookies               | (0B)             | (Clear Cookies) |  |  |
| Cache                 | (1K)             | Clear Cache     |  |  |
| Clear cache on exit   |                  |                 |  |  |
| OK) (G                | incel            | (Set Proxy)     |  |  |

**Cookies:** Indicates how much memory is being used by cookies. To free up this memory, select **Clear Cookies**.

**Cache:** Indicates how much memory is being used by your cache to store recent pages and history. To free up this memory, select **Clear Cache**.

(105

106

Clear cache on exit: Determines whether the cache clears each time you exit the web browser

Set Proxy: Sets up a proxy server to access the Internet. If your connection requires a proxy server, please contact your Internet service provider or IT administrator for this information

6 Select OK.

## Connections with Bluetooth<sup>®</sup> devices

With your smartphone's built-in Bluetooth wireless technology, you can connect to a number of Bluetooth devices, such as a headset, car kit, printer, or GPS receiver, as well as to other smartphones and handhelds that are equipped with Bluetooth wireless technology. If your computer is enabled with Bluetooth wireless technology, you can also synchronize wirelessly.

You can create a list of Bluetooth devices that you trust to communicate with your Treo smartphone. When communicating with trusted devices, your Treo smartphone skips the discovery process and creates a secure link as long as the device is within range. Bluetooth range is up to 30 feet/10 meters, depending on environmental conditions, including obstacles, radio interference from nearby electronic equipment, and other factors.

When you configure a headset as described in Connecting to a Bluetooth hands-free device, the headset is automatically added to your trusted device list. Follow the steps in this section to add other devices to your trusted device list, such as a friend's handheld

#### Requesting a connection with another Bluetooth device

- 1 Press Applications 🔊 and select Bluetooth 🚯
- 2 Select Bluetooth On

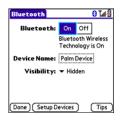

3 (Optional) Enter a device name that identifies your smartphone when it is discovered by other Bluetooth devices.

**NOTE** Use the same device name for all your Bluetooth connections. If you change the device name, you need to re-create any partnerships you have already created.

- 4 Select Setup Devices.
- 5 Select Trusted Devices.

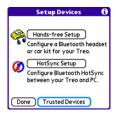

- 6 Select Add Device. The discovery icon appears, indicating that the discovery process is active.
- 7 Select the **Show** pick list and select **Nearby devices**.
- 8 If the device you want to add doesn't appear on the discovery results list, make sure that the other device is ready to receive a connection request (see the device's documentation), and then select **Find More** on your smartphone to search again.
- **9** Enter the same passkey on your smartphone and on the Bluetooth device, and select **OK**.

**IMPORTANT** Some Bluetooth devices have a predefined passkey; if your device has a predefined passkey, you can find it in the documentation for that device. Other devices provide a screen where you enter a passkey that you make up. In either case, you must use the same passkey on both your smartphone and the other Bluetooth device. We recommend that where possible, you make up a passkey of 16 alphanumeric characters (letters and numerals only) to improve the security of your smartphone. The longer the passkey, the more difficult it is for the passkey to be deciphered.

10 Select Done.

## Accepting a connection from another Bluetooth device

**TIP** For the smartphone to be visible to Bluetooth devices, the Bluetooth setting must be set to On and visibility must be set to Visible or Temporary.

- 1 Press Applications and select Bluetooth
- 2 Select Bluetooth On.

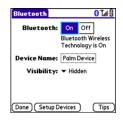

3 (Optional) Enter a device name that identifies your smartphone when it is discovered by other Bluetooth devices. **NOTE** Use the same device name for all your Bluetooth connections. If you change the device name, you need to re-create any partnerships you have already created.

4 Select the **Visibility** pick list and select one of the following:

**Visible:** Enables Bluetooth devices that are not on your Trusted Device list to request a connection with your smartphone. Your smartphone remains accessible to other devices until you turn this option off. After you've finished using this setting, remember to change it back to Hidden.

**TIP** Use the Visible option only when you need your smartphone to be accessible for an extended period of time. For short-term accessibility, use the Temporary option.

**Temporary:** Enables Bluetooth devices that are not on your Trusted Device list to request a connection with your smartphone during the next two minutes. Your smartphone reverts to the Hidden setting and becomes inaccessible to other devices after two minutes.

**Hidden:** Allows only devices with which you have previously formed a partnership to request a connection with your smartphone. New devices cannot request a connection.

**5** Enter the same passkey on your smartphone and on the Bluetooth device.

**IMPORTANT** Some Bluetooth devices, such as headsets and GPS receivers, have a predefined passkey; if your device has a predefined passkey, you can find it in the documentation for that device. Other devices provide a screen where you enter a passkey that you make up. In either case, you must use the same passkey on both your smartphone and the other Bluetooth device. We recommend that where possible, you make up a passkey of 16 alphanumeric characters (letters and numerals only) to improve the security of your smartphone. The longer the passkey, the more difficult it is for the passkey to be deciphered.

- 6 (Optional) Check the Add to trusted device list box if you want to form a partnership with the requesting device.
- 7 Select OK.

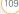

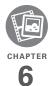

# Your photos, videos, and music

Do you have a wallet bulging with photos of friends, family, pets, and your most recent vacation? Are you tired of carrying both your MP3 player and your phone?

Your Palm<sup>®</sup> Treo<sup>™</sup> 755<sup>P</sup> smartphone solves both problems. You can keep your favorite photos—videos, too—right on your smartphone. And there's no need to carry an expensive MP3 player; you can play music on your smartphone. Simply transfer songs onto your smartphone or an expansion card (sold separately) and then listen through your stereo headphones.

#### **Benefits**

- Never be far from your favorite people, places, and songs
- Organize your photos, videos, and songs
- No separate photo viewer, MP3, CD, or mini-disc player required

## In this chapter

| Camera and Camcorder | 113 |
|----------------------|-----|
| Pics & Videos        | 117 |
| Pocket Tunes™        | 123 |

## Camera and Camcorder

Your smartphone comes with an easy-to-use, built-in, 1.3-megapixel camera with 2x digital zoom. You can use the camera to take and view pictures and videos and send them to your friends and family. To add a personal touch to your smartphone, use your pictures as your wallpaper in the Phone application's Main View, and as caller ID images.

#### Taking a picture

You can store pictures on your smartphone or on an expansion card.

- 1 Press Applications and select Camera 🕹.
- 2 By default, the Camera application stores pictures you take in the Palm folder on your smartphone. To store a picture in a different location, select one of the following from the pick list:

<Album name>: Stores the picture in the selected album. The storage

location is based on the location of the album (smartphone or expansion card).

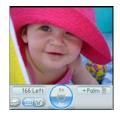

**New Albums:** Opens a dialog box where you can enter an album name and select the storage location (smartphone or expansion card).

**TIP** The camera defaults to 1.3 megapixel (1280 x 1024) resolution. The camera also supports VGA (640 x 480) and QVGA (320 x 240) resolution. To view these settings before you take a picture, press **Menu**.

- **3** Find your subject in the screen on your smartphone. (The lens is on the back of your smartphone.)
- 4 (Optional) To get a close-up of your subject, press Up ▲ to select 2x. Press
   Down ▼ to return to 1x.

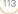

- 5 Press **Center** to capture the picture.
- 6 Do any of the following:

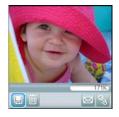

| ь | - | 4 | 11 |  |
|---|---|---|----|--|
| л | = |   |    |  |

Saves the picture in the location you selected in step 2.

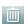

Deletes the picture.

| p | S | 2 | 1 |  |
|---|---|---|---|--|
|   |   |   | - |  |

Opens a dialog box where you can choose to attach the picture to an email message or send it to another device that uses Bluetooth wireless technology.

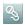

Lets you add a voice caption.

**TIP** To add an audio caption later, open the picture and then select **Audio Caption** from the **Photo** menu.

DID YOU KNOW? You can personalize a picture. Open the **Photo** menu, select **Draw on**, and then use the drawing tools to add your own personal touch. When you save the picture, you can replace the original or save a copy.

#### **Recording a video**

You can store videos on your smartphone or on an expansion card.

1 Press Applications 🔊 and select Camcorder 🕫.

The video recording screen displays the approximate recording time you have left based on the space available on your smartphone or expansion card. Actual recording time may vary depending on how fast you are moving, how many colors you are recording, and so on.

2 By default, the Camcorder application stores videos you record in the Palm folder on your smartphone. To store a video in a different location, select one of the following:

<**Album name>:** Stores the video in the selected album. The storage location is based on the location of the album (smartphone or expansion card).

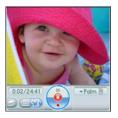

**New Albums:** Opens a dialog box where you can enter an album name and select the storage location (smartphone or expansion card).

**TIP** The camcorder defaults to CIF (352 x 288) resolution and also supports QCIF (176 x 144) resolution. To view these settings before you capture a video, press **Menu**.

**3** Find your subject in the screen on your smartphone. (The lens is on the back of your smartphone.)

- 4 Press **Center** to start recording.
- 5 After you finish recording, press **Center** again to stop.
- 6 Select any of the following:

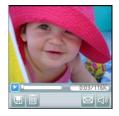

| _ |  |
|---|--|
|   |  |
|   |  |
|   |  |

Plays the video, so you can review it.

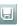

Saves the video in the location you selected in step 2.

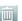

Deletes the video.

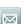

Opens a dialog box where you can choose to attach the video to an email message or send it to another Bluetooth device.

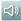

Opens a dialog box where you can adjust the volume during playback.

**TIP** During playback, tap and drag the **progress indicator** bar to jump to a different section of the video. Select **Pause** to pause video playback.

#### **Customizing your Camera settings**

You can customize the built-in camera's settings for your Treo 755<sup>P</sup> smartphone.

- 1 Go to Camera View or Camcorder View.
- 2 Press Menu (n). If you are in Camera View, the Photo Settings screen appears. If you are in Camcorder View, the Video Settings screen appears.
- 3 Set any of the following preferences:

**Effects:** Sets the color palette for the current picture or video. You cannot change an item's palette after you take the picture or video.

**Prompt sound:** (Pictures only) Sets the sound that plays before you take the picture.

**Shutter sound:** Determines whether a sound plays when you take a picture or video.

**Microphone:** (Videos only) Turns the microphone on and off so that you can record videos with or without sound.

**Resolution:** Sets the default size for newly captured pictures or videos.

**Date stamp:** (Pictures only) Determines whether the date the picture is taken appears on your pictures.

**Review photos/videos:** Determines whether you can review pictures or videos before saving them and how quickly they are automatically saved.

Auto naming: Assigns a name to a series of pictures or videos to be captured, such as Seattle001, Seattle002, and so on.

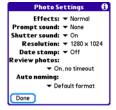

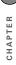

| Video Settings 🛛 🚯               |
|----------------------------------|
| Effects: - Normal                |
| Shutter sound: 🕶 On              |
| Microphone: 🕶 On                 |
| Resolution: • 352 × 288          |
| Review videos: 🕶 On              |
| Auto naming:<br>▼ Default format |
| Done                             |

4 Select Done.

## Pics & Videos

#### Viewing a picture

In addition to viewing the pictures you capture with the built-in camera, you can view pictures captured on many popular digital cameras or downloaded from the Internet. Your smartphone supports the following picture formats:

- JPG
- TIF
- BMP
- GIF

- 1 Press Applications and select **Pics&Videos**
- 2 Select the album that contains the picture you want to see.

**TP** To view an album from an expansion card, insert the card and select the album from the **Album** list. If the items on the card are not grouped into albums, select the card name from the list.

- **3** Select the picture you want to view.
- 4 Press **Right** ▶ or **Left** ◄ to scroll to the next item in the album.

**DID YOU KNOW?** To see the outer edges of a picture that may not be visible, use the stylus to tap and drag the picture in any direction.

- 5 If the picture has a voice caption, select (1) to hear it.
- 6 Tap the picture or press **Center** to return to Thumbnail View.

**TIP** In Thumbnail View, you can group photos or videos to more easily locate them. Select one of the grouping options from the **View** menu.

#### Viewing a video

In addition to viewing the videos you capture with the built-in camera, you can view videos captured on many popular digital cameras. Your smartphone supports the following types of video files:

- 3GP
- 3G2 (MPEG-4 video + QCELP audio + .3g2 file type)
- MP4
- MPG
- M4V
- ASF (with MPEG-4 video and IMA-ADPCM audio)
- AVI (with MJPEG video and PCM audio)
- 1 Press Applications 应 and select Pics&Videos 🜈.
- 2 Select the album that contains the video you want to see.
- **3** Select the video you want to view. Playback begins automatically.
- 4 Hold down Right ▶ or Left ◄ to seek within the current video, or press Right ▶ or Left ◄ to scroll to the next item in the album.

5 Press **Center** to return to Thumbnail View.

**DID YOU KNOW?** If you pause video playback and then close the video, the video starts where you left off the next time you play it.

#### Viewing a slide show

- 1 Press Applications and select **Pics&Videos**
- 2 Highlight (or open) the album you want to view.
- 3 (Optional) Press Menu (m), select Options, and then select Auto-hide Toolbar Off if you want to see the toolbar.
- 4 Press **Space** to start the slide show.
- 5 Press Center to return to the previous view.

The To set slide show options such as background music and transitions, open the **Options** menu and select **Slideshow Setting**. Keep in mind that background music overrides audio captions when you're running a slide show. Background music for a slide show also overrides any music that might be playing using the Pocket Tunes application on your smartphone if you start a slide show.

#### Sending pictures or videos

You can attach pictures or videos to email messages or send them to another Bluetooth device.

- 1 From the **Album** list, select the album that contains the picture(s) or video(s) you want to send.
- 2 Tap a in the lower-right corner of the screen.
- 3 Select the pictures or videos to send, or select Select All to send the entire album.

**NOTE** A + sign appears next to selected items.

DID YOU KNOW? You cannot send copyrighted pictures or videos that appear with a Lock icon in Thumbnail View or Picture list.

#### 4 Select Send.

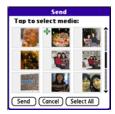

- Select the method you want to use to send the pictures or videos.
- 6 (Optional) Enter any text you want to add to the message.
- 7 Address and send the message.

#### Copying a picture or video

You can copy pictures or videos into another album. You can also copy pictures and videos between your smartphone and an expansion card.

- 1 From the **Album** list, select the album that contains the picture(s) or video(s) you want to copy.
- 2 Press Menu 🗊.
- 3 Select Copy to from the Photo (or Video) menu.
- 4 Select the pictures or videos to copy, or select Select All to copy the entire album. (A + sign appears next to selected items.)
- 5 Select Copy.
- 6 Select the Copy items to pick list and select whether to copy the selected items to your device or to an expansion card.

A + sign \_\_\_\_\_ indicates that a picture is selected

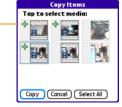

7 Select the Into album pick list and select the album you want to copy the selected items to.

#### 8 Select Copy.

**TIP** You can also move pictures and videos between albums. Open the **Photo** (or **Video**) menu and select **Move to**. The remaining steps are the same as copying pictures, but use the **Move** commands instead of the Copy commands.

#### Organizing pictures and videos

- 1 Open the album you want to organize.
- 2 Press Menu 🗊.
- 3 Select Album, and then select Add to album or Remove from album.
- 4 Select the pictures or videos you want to add or remove, or select Select All to add or remove the entire album. (A + sign indicates that you want to add the item. An X sign indicates that you want to remove the item.)
- 5 Select Add or Remove.

6

DID YOU KNOW? You can also open the Album list from Camera View or Camcorder View by selecting the icon in the lower-right corner.

**TIP** Install the Palm<sup>®</sup> Files application to easily browse and manage files on an expansion card. Press **Applications**, select **My Treo**, select the **Bonus** tab, and then select **Files**.

**TIP** To change the name, add a caption, or view other picture or video information, highlight (or open) the item, open the **Photo** (or **Video**) menu, and select **Details**.

#### Saving a picture as wallpaper

You can select a picture to use as wallpaper for the Phone application's Main View.

- 1 Open the picture you want to save as wallpaper.
- 2 Press Menu 🗊.
- 3 Select Options, and then select Save as Wallpaper.
- 4 When the confirmation message appears, confirm by selecting **Yes** or decline by selecting **No**.

#### Adding a picture to a contact entry

- 1 Open the picture you want to add to a contact.
- 2 Press Menu 🝙.
- 3 Select Options, and then select Save as Contact.
- 4 Select the contact you want to add this picture to.

#### **Rotating a picture**

- 1 Open the picture you want to rotate.
- 2 Press Menu 🝙.
- 3 Select **Rotate** from the **Photo** menu.
- **4** Select the orientation.

#### Deleting a picture or video

- 1 Open the album that contains the picture(s) or video(s) you want to delete.
- 2 Press Menu 🗊.
- 3 Select **Delete** from the **Photo** (or **Video**) menu.
- 4 Select the pictures or videos that you want to delete, or select Select All to delete the entire album. (An X sign appears next to selected items.)

121

- 5 Select Delete.
- 6 Select **Delete** to confirm the deletion.

**TIP** You can also highlight a picture or video in Thumbnail View and then press **Backspace** to delete the highlighted item.

## Viewing pictures and videos on your computer

When you synchronize your Treo 755<sup>p</sup> smartphone, your pictures and videos are copied to your desktop computer. You can view pictures in JPEG format and videos in MPEG-4 format (3G2 file extension). You can email them to friends using your desktop email application.

You can view and edit synchronized pictures and videos in the Palm Media desktop application. Open Palm® Desktop software and click the Media icon. For information about using the Palm Media desktop application, refer to the Palm Desktop Online Help. If you want to manage photos and videos directly from the location in which they're stored, you can find your pictures and videos in the following locations:

#### Windows:

- My Documents\ My Photos\Palm Photos\ <user name>\Internal
- My Documents\ My Photos\Palm Photos\ <user name>\Expansion Card
- My Documents\ My Videos\Palm Videos\ <user name>\Internal
- My Documents\ My Videos\Palm Videos\<user name>\Expansion Card

#### Mac:

- Mac HD : Users : <Mac user name> : Pictures : Palm Photos : <Palm device name> : Internal
- Mac HD : Users : <Mac user name> : Pictures : Palm Photos : <Palm device name> : Expansion Card
- Mac HD : Users : <Mac user name> : Movies : Palm Videos : <Palm device name> : Internal

 Mac HD : Users : <Mac user name> : them using the Pocket Tunes™ application Movies : Palm Videos : <Palm device on your smartphone.</li>

## Pocket Tunes™

name> : Expansion Card

**BEFORE YOU BEGIN Mac** You need an expansion card (sold separately) to listen to music on your smartphone. You cannot transfer MP3 files from your Mac directly onto your smartphone.

You can listen to music through the speaker on the back of your smartphone or through the stereo headset included with your smartphone. (If you want to use stereo headphones with a 3.5mm connector, then a 2.5mm stereo adapter is required, sold separately). To listen to music on your smartphone, you need to convert the music files into MP3 format using Windows Media Player (Windows computers) or iTunes (Mac computers) and then transfer the music files to your smartphone or an expansion card. After you transfer the music files, you can play TIP You can upgrade Pocket Tunes to a version that supports more music file formats (such as WMA), supports subscription music, and includes additional features. For more info, visit www.pocket-tunes.com/palm.

DID YOU KNOW? If a call comes in when you're listening to music, you can take the call and the music pauses automatically. After you finish the call, the music starts again.

## Setting up Windows Media Player for MP3

On a Windows computer, you need to set Windows Media Player to save your music files in MP3 format in order for the files to be compatible with Pocket Tunes.

- 1 Connect your smartphone to your computer with the sync cable.
- 2 On your smartphone, press Applications and select pTunes 3.
- 3 On your computer, open Windows Media Player, and then click the full-screen icon in the upper-right corner to maximize the window.

123

- 4 Click Tools, and then click Options.
- 5 Click the **Rip Music** tab, click the **Format** pick list, and then select **mp3**. Click **OK**.
- 6 Click Tools, and then click Options.
- 7 Click the **Devices** tab, select **Palm Handheld** from the **Devices** list, and then click **Properties**.

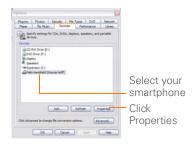

8 Click the Quality tab, uncheck the Convert files as required by this handheld (recommended) box, and click Apply.

|           | Pater Handheld (Wayne Hult) Properties                                | - |
|-----------|-----------------------------------------------------------------------|---|
|           | Synthesian Gualty                                                     |   |
|           | Set the quality level of music, volters, and 72 shows on the Service. |   |
| Jncheck — | Convert field as required by this device (inconvended)                |   |
|           | Music guilty live                                                     |   |
| OX        | <ol> <li>March and China Antonio Carlo Sectore and</li> </ol>         |   |
|           | taken quality love?                                                   |   |
|           |                                                                       |   |
|           | week To matty level                                                   |   |
|           | A later path in a scholarty (more stati                               |   |
|           | The sally lost                                                        |   |
|           |                                                                       |   |
|           | OK Cancel Apply Heb                                                   | 2 |

9 Click OK, and then click OK again.

You now have set up Windows Media Player to transfer MP3 files to the Pocket Tunes application on your smartphone.

#### Setting up iTunes for MP3

On a Mac, use iTunes (included with OS X) to convert music from a CD to MP3 format. For more information on using the iTunes software, see the documentation that came with your Mac.

- 1 On your Mac, open iTunes.
- 2 Select Preferences.
- Click the Advanced button at the top of the window, and then click Importing.

CHAPTER

124

- 4 Click the **Import Using** pop-up menu and select **MP3 Encoder**.
- 5 (Optional) Click the **Setting** pop-up menu and select **Good Quality**.

**TIP Mac** If you want greater control over the file size and sound quality of your MP3 files, select **Custom** from the **Setting** pop-up menu.

#### Transferring MP3 files from your computer

The Pocket Tunes software that comes with your smartphone is compatible with the popular MP3 audio file format. If your MP3 files are already on your computer's hard drive, you need to transfer them to your smartphone to listen to them on your smartphone.

If an expansion card is inserted into the smartphone, Windows Media Player copies the MP3 files to the expansion card. If you don't have an expansion card inserted, the MP3 files are copied to your smartphone's memory.

**IMPORTANT** You must synchronize your smartphone with your computer at least once before you can transfer MP3 files from your computer.

- 1 Connect your smartphone to your computer with the USB sync cable.
- 2 On your smartphone, press Applications and select pTunes .
- **3** If you are transferring MP3 files from a Mac, insert an expansion card into your smartphone. This step is optional for Windows users.
  - Do one of the following:

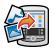

WINDOWS ONLY Open Windows Media Player on your computer. Select the **Sync** tab, and then select **Palm Handheld** from the drop-down list. Select **Start Sync**. The files are transferred to your smartphone.

**NOTE** Do not press the sync button on your cable. Windows Media Player transfers the files, so there's no need to do anything.

**MAC ONLY** Drag and drop the MP3 files onto the **Send To Handheld** 

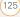

droplet in the **Palm** folder. Select your device name, the file name, and the destination (card). Click **OK**. Synchronize your smartphone with your computer. Be patient; transferring music to an expansion card can take several minutes.

DID YOU KNOW? You can also use a card reader accessory (sold separately) to transfer MP3 files from your computer to your expansion card. Create a Music\_Audio folder in the root directory of the card, and store your MP3 files in this folder.

## Transferring music from a CD to your smartphone

If your songs are on a CD and you want to listen to them on your smartphone, you need to convert them to MP3 format on your computer before you transfer the files to your smartphone.

#### WINDOWS ONLY

- 1 On your computer, open Windows Media Player.
- 2 Insert the music CD into your computer's CD drive.

- 3 Select the Rip tab.
- 4 Select the tracks you want to convert to MP3.
- 5 Select Rip Music.
- 6 Transfer the MP3 files to your smartphone as described in <u>Transferring</u> <u>MP3 files from your computer</u>.

#### **MAC ONLY**

- 1 On your Mac, open iTunes.
- 2 Insert the music CD into the CD drive on your Mac.
- **3** Check the boxes next to the tracks you want to convert to MP3.
- 4 Click the **Import** button in the upper-right corner of the iTunes window.
- 5 When the songs have finished importing, click the **Eject Disk** button in the lower-right corner of the iTunes window.
- 6 Transfer the MP3 files to your smartphone as described in <u>Transferring</u> <u>MP3 files from your computer</u>.

126

## Listening to music on your Treo smartphone

**CAUTION** Protect your hearing. Listening to this device at full volume for a long period of time can damage your hearing.

- 1 Make sure the **Ringer switch** is set to **Sound On ◀**). See <u>Silencing sounds</u> for more information.
- 2 Press Applications and select plunes .

**TIP** You can change the settings on your smartphone so that pressing and holding the **Side** button opens Pocket Tunes. See <u>Reassigning buttons</u> for details.

- 3 Do any of the following:
  - To play or resume playback of the current song, select **Play S**.
  - To play the next song, select **Next Song .**
  - To play the previous song, select **Previous Song (2)**.
  - To play a different song, select **Choose Song** and select a song from the list.

- To adjust the volume during playback, press the **Volume** button on the side of your smartphone.
- To pause playback, select Pause

DID YOU KNOW? You can also press **Space** to pause and resume playback, as well as use the **5-way** to navigate among songs or pause and resume playback.

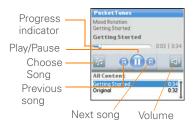

Pocket Tunes continues playing until it reaches the end of your list or until you select **Pause** . Music continues to play even if you switch to another application or turn off your screen. If you want to stop playing music when you exit Pocket Tunes, press **Menu** (a), select **Background Prefs** from the **Prefs** menu, uncheck the **Enable background play** box, and then select **OK**.

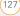

#### **Creating a playlist**

If you want to play a group of songs in a particular order, you can create a playlist.

- 1 Press Applications and select **pTunes** .
- 2 Press Menu 🝙.
- 3 Select Actions, and then select Manage Playlists.
- 4 Select New, and then enter a name for the playlist.
- **5** Select **Add Song**. Select the songs you want to include on the playlist.

| Name: H    |           |        |          |
|------------|-----------|--------|----------|
| Awakenin   |           |        |          |
| Falling Ar |           |        |          |
| Follow Th  | e Dream   |        |          |
|            |           |        |          |
|            |           |        |          |
|            |           |        |          |
|            |           |        |          |
|            |           |        |          |
|            |           |        |          |
| Add Sor    | ig) (Remo | ove) U | p) (Down |

6 Select Save List.

The To play songs from a playlist, open Pocket Tunes, select **Choose Songs**, and then select **Playlists**. Select the playlist you want to play, and then select All.

#### **Editing a playlist**

- 1 Press Applications and select **pTunes** .
- 2 Press Menu 🝙.
- 3 Select Actions, and then select Manage Playlists.
- 4 Highlight a playlist, and then select Edit.
- 5 Do any of the following:
  - To delete a song from the playlist, select the song and then select **Remove**.
  - To add a song, select Add Song, check a song's box, and then select Done.
  - To move a song up or down one slot, select a song and then select Up or Down.
- 6 Select Save List.

THP To delete a playlist, select **Manage Playlists** from the **Actions** menu, select the playlist, and then select **Delete List**. Select **Yes** to confirm the deletion.

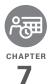

# Your personal information organizer

Say good-bye to paper calendars and throw away those scribbled to-do lists. Your Palm® Treo<sup>™</sup> 755<sub>P</sub> smartphone is all you need to organize your personal information and keep it with you wherever you go.

You never lose your information, even if your battery is completely drained. All of your personal info is backed up each time you synchronize, and it is kept private when you use the security features on your smartphone. Also, you can easily share info with others electronically.

#### **Benefits**

- Track current, future, and past appointments
- Make to-do lists that get done
- Set reminders for appointments, birthdays, important tasks, and more
- Before you call your friend in London, check the time first

## In this chapter

| Contacts    | 131 |
|-------------|-----|
| Calendar    | 133 |
| World Clock | 141 |
| Tasks       | 143 |

## Contacts

Contacts is where you enter information about people you know. You can access this info from the Phone application to dial phone numbers and create favorites, and from the Messaging and email applications to send messages. When you create a contact, you can also assign a photo and ringtone ID to that contact, so you know when they call you.

DID YOU KNOW? If your company uses Microsoft Exchange Server 2003 or 2007, you may be able to sync Contacts directly with the server. See <u>Working with Microsoft Exchange</u> <u>ActiveSync</u> for info.

#### Adding a contact

The If you have several contacts to enter, it's more efficient to use the Palm® Desktop software (included) or Microsoft Outlook® (sold separately) on your computer and then sync your smartphone with your computer. For more info see Synchronizing information—the basics.

- 1 Press Phone C.
- 2 Select the **Contacts** favorite button.

TIP You can also open Contacts from Applications View. Press **Applications** and select **Contacts**.

- 3 Select New Contact.
- Use the **5-way** to move between fields as you enter information.

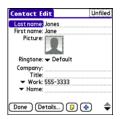

**5** (Optional) Do any of the following:

Add a caller ID photo: Select the **Picture** box, and then do one of the following:

• Select **Camera** to take a picture and add it to this contact when you save the picture.

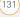

• Select **Photos** to add an existing picture to this contact.

Add a caller ID ringtone: Select the **Ringtone** pick list and select a ringtone from the list to give incoming calls from this contact a distinctive ring.

### Place the entry in a category or mark

it private: Select **Details**. (See <u>Working</u> with private entries for more info.)

Add a note to an entry: Select Note **D**.

Display additional fields for this contact: Select Plus ⊕.

6 After you enter all the information, select **Done**.

TP You can assign a ringtone to an entire category of contacts. For example, use a special ringtone for categories such as Family, Work, or Golf Buddies. Select the **category** pick list in the upper-right corner, select **Edit Categories**, and then select the category. Select the ringtone on the Edit Category screen.

#### Viewing or changing contact information

- In the **Contacts** list, begin entering one of the following for the contact you want to view or edit:
  - First name (JOH for John)
  - Last name (SMI for Smith)
  - First initial and last name (JSM for John Smith)
- 2 Select the name of the entry you want to open.
- **3** Do one of the following:
  - Select **Edit**, make changes to the entry as necessary, and then select **Done**.
  - Select Map, wait for Google Maps to locate matching items. Select an item, select To to request directions to this location. In the From location field, enter or select your starting location, and then select OK. When the route summary appears, select OK to view the first step in the directions. Tap the forward and back

buttons at the bottom of the screen to view the next or previous step in the directions.

 Select Map, wait for Google Maps to locate matching items. Select an item, Select From to request directions from this location. In the To location field, enter or select your destination, and then select OK. When the route summary appears, select OK to view the first step in the directions. Tap the forward and back when buttons at the bottom of the screen to view the next or previous step in the

**TIP** In the **Contacts** list, press **Up** or **Down** on the 5-way to move to the previous or next Contacts record.

#### **Deleting a contact**

directions

- 1 Open the contact you want to delete.
- 2 Press Menu 🗊.
- 3 Select **Delete Contact** from the **Record** menu, and then select **OK**.

#### Defining your business card

- 1 Create a new contact and enter your own business card info.
- **2** Open the contact entry containing your business card info.

3 Press Menu 🝙.

4 Select **Business Card** from the **Record** menu.

THP After you define your business card, you can beam it to other Palm OS® devices. In any Phone view or the Contacts application, open the **Record** menu and select **Beam Business Card**.

## Calendar

Calendar is a powerful organizer application that helps you manage your schedule. You can view your calendar by day, week, or month, or as an agenda list that combines your Tasks list and email notifications with your appointments. Schedule repeating meetings or block out a vacation by creating one event set to repeat at an interval you specify. Color-code your appointments by category and add notes with helpful information.

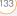

DID YOU KNOW? If your company uses Microsoft Exchange Server 2003 or 2007, you may be able to synchronize Calendar events directly with the server. See <u>Working with</u> <u>Microsoft Exchange ActiveSync</u> for details.

#### Displaying your calendar

 Press Calendar repeatedly to cycle through the various views:

Agenda View: Shows your daily schedule, the number of unread email messages, and any items on your Tasks list that are overdue or due today. If there's room, Agenda View also lists events on future dates.

**Day View:** Shows your daily schedule one day at a time.

| 8:00  |  |
|-------|--|
| 9:00  |  |
| 10:00 |  |
| 11:00 |  |
| 12:00 |  |
| 1:00  |  |
| 2:00  |  |
| 3:00  |  |
| 4:00  |  |
| 5:00  |  |
| 6:00  |  |

**Week View:** Shows your schedule for an entire week. The time frames are based on the Start Time and End Time settings in Calendar Preferences.

**Month View:** Shows your schedule for a whole month.

- From any Calendar view, open the Options menu and select Year View to view a calendar for an entire year.
- From any Calendar view (except Agenda View), use the 5-way to go to another day, week, month, or year (based on the current view).
- From any Calendar view (except Agenda View), select **Go To**, and then select a date from the calendar.

TIP You can customize your smartphone to display the most current Calendar event in the Phone application's Main View. Press **Phone**, open the **Options** menu, and then select **Phone Display Options**. Check the **Show Calendar event** box.

#### **Creating an event**

The If you have several appointments to enter, it's more efficient to use Palm Desktop software (included) or Microsoft Outlook (sold separately) on your computer and then synchronize your smartphone with your computer. For more information, see Synchronizing information—the basics.

- 1 Press **Calendar** until Day View appears.
- 2 Press Left ◀ or Right ▶ to select the desired day.

| Selected- | Feb 11,07 SMTWTF                                                             | 5               |
|-----------|------------------------------------------------------------------------------|-----------------|
| date      | 800<br>900<br>1000<br>11.00<br>12.00<br>2.00<br>3.00<br>5.00<br>5.00<br>5.00 | Selected<br>day |

- 3 Select New.
- **4** Using the keyboard, enter a starting hour and minute for the event, such as 545 for 5:45.

- 5 Select the **End Time** box and enter the ending hour and minute for the event.
- 6 (Optional) To assign a time zone to the event, select the **Time Zone** pick list and select a city in the time zone you want.
- 7 Select OK.
- 8 Enter a description for the event.

**IMPORTANT** If you use Palm Desktop software, do not add time zones to your events. Palm Desktop does not support time zones.

If you use Microsoft Outlook, you can use the time zone feature, but you must install the conduit from the Palm Software Installation CD that came with your Treo 755<sup>p</sup> smartphone on all the computers with which you sync your smartphone. Chapura PocketMirror and other earlier Microsoft Outlook conduits do not support time zones.

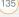

The To automatically assign a time zone to your events, open the **Options** menu, select **Preferences**, and check the **New events use time zones** box. All your new events will be assigned to your local time zone (existing events aren't affected), and you can change the time zone setting for individual events.

The If you want your events with time zones to stay at the same time in Calendar regardless of the time zone you are in, go to Date & Time Preferences, select the **Automatically Set** pick list, and select **Date and time**. If you select **Date, time and time zone**, the event time shifts if you travel to a different time zone. See <u>Setting the date and time</u> for information.

#### Adding an alarm to an event

- 1 In Calendar, select the event.
- 2 Select Details.
- 3 Check the Alarm box and select the number of minutes, hours, or days before the event that you would like to receive the alarm.

**TIP** The alarm for untimed events is defined by minutes, days, or hours before midnight of the date of the event.

4 Select OK.

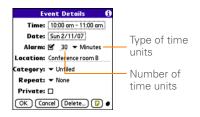

DID YOU KNOW? When an alarm occurs, the Alert screen displays all your pending alerts. Select an alert description to jump to that item, or check the box to clear that alert.

#### Creating an untimed event

An untimed event, such as a holiday or deadline, does not occur at a particular time.

- 1 Press **Calendar** until you are in Day View.
- 2 Press Left ◀ or Right ► to go to the date of the event.
- **3** Make sure no times are highlighted.

136

4 Enter a description for the event. A diamond appears next to the description of an untimed event.

| Feb 1                           | 1,07 🖣 SMTWTFS 🕨 |
|---------------------------------|------------------|
| •                               | Draft 1 due      |
| 8:00                            |                  |
| 9:00                            |                  |
| 10:00                           |                  |
| 11:00                           |                  |
| 12:00                           |                  |
| 1:00                            |                  |
| 2:00                            |                  |
| 3:00                            |                  |
| 4:00                            |                  |
| 5:00                            |                  |
| 🚊 · … 📖 (Details) (New) (Go To) |                  |

#### Scheduling a repeating event

**TIP** To enter a birthday or anniversary, add this info to the person's Contacts entry and it automatically appears in your Calendar.

**TIP** To enter a holiday, create an untimed event. Then, from the Details screen, select **Every year** as the repeat interval.

- 1 Create an event, and then select it.
- 2 Select Details.
- 3 Select the Repeat pick list, and then select a repeat interval. If the interval you need doesn't appear on the list,

select **Other** to define a custom interval.

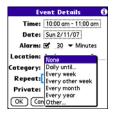

4 Select OK.

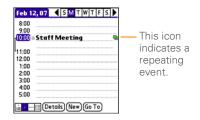

DID YOU KNOW? If you sync with Microsoft Outlook and your events include other people, a With field appears in the Details dialog box and your attendee info appears in this field after you sync.

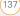

#### Color-coding your schedule

Use color-coding to quickly spot various types of events. For example, make appointments with family green, coworkers blue, and friends red. Follow these steps to create a category and assign it a color-code.

- From Day View, select an event description or select an empty timeslot.
- 2 Select Details.
- 3 Select the **Category** pick list and select **Edit Categories**.
- 4 Do one of the following:
  - To create a new category, select **New** and then enter a category name.
  - To add a color to an existing category, select a category and select **Edit**.
- 5 Select the color you want to give this category, and then select **OK**.
- 6 (Optional) Repeat steps 4 and 5 to add or edit more categories.
- 7 Select **OK** two more times.

Now that the categories are set up with colors, you can assign categories to your events to color-code them. See the next section for details.

#### Editing or deleting an event

- 1 Select the event you want to edit or delete.
- 2 Select Details.
- **3** In addition to the settings covered earlier in this chapter, you can also change any of the following settings:

**Date and Time:** Displays when the event takes place. Change these settings to reschedule the event.

**Location:** Provides a description of where the event takes place.

**Category:** Sets the color-coded category for this event.

**Note :** Provides space for you to enter additional text.

**Delete:** Removes the event from your calendar.

4 Select OK.

THP To save memory, you can purge your old events. Open the **Record** menu and select **Purge**. Select the **Delete events older than** pick list and select a time frame. Select **OK**.

## Customizing display options for your calendar

- 1 Press Menu 🗊.
- 2 Select Options, and then select Display Options.
- **3** Select the **Default View** pick list and select the view you want to see when you open Calendar.
- 4 Select **Agenda** and set any of the following options:

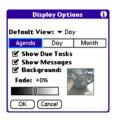

**Show Due Tasks:** The tasks that are due today and the tasks that are overdue appear in Agenda View.

**Show Messages:** The number of read and unread email messages is displayed in Agenda View.

**Background:** A favorite photo becomes the Agenda View background. Check

the **Background** box, select the image placeholder, and then select a photo. Adjust the fade setting so that the text is easy to read against the photo.

5 Select **Day** and set any of the following Day View options:

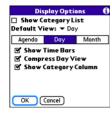

**Show Category List:** The Category pick list appears in Day View.

**Show Time Bars:** The time bars appear in Day View to show the duration of an event and to illustrate event conflicts.

**Compress Day View:** When this box is unchecked, all time slots appear on the screen. When this box is checked, start and end times appear for each event, but blank time slots near the bottom of the screen disappear to minimize scrolling.

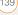

Show Category Column: The

color-coded category marker appears between the time and the description to indicate the category under which the event is filed.

6 Select **Month** and set any of the following Month View options:

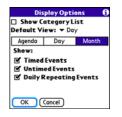

**Show Category List:** The Category pick list appears in Month View.

**Timed Events:** The events that are scheduled for a specific time appear in Month View.

**Untimed Events:** The events that are scheduled for a specific date but not a specific time appear in Month View.

**Daily Repeating Events:** The events that repeat every day appear in Month View.

7 Select OK.

#### Selecting alarm tones

- 1 Press Menu 🝙.
- 2 Select Options, and then select Sound Preferences.
- 3 Select the **Application** pick list and select **Calendar**.
- 4 Select the **Volume** pick list and select the volume level.
- 5 Select the **Vibrate** pick list and select an option for how you want your smartphone to vibrate for an event alarm.
- 6 Select tones from any of the following pick lists:

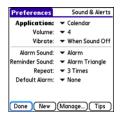

**Alarm Sound:** The tone played the first time your alarm goes off.

**Reminder Sound:** The tone played if an alarm is not acknowledged and the alarm repeats itself.

**Repeat:** The number of times the alarm repeats itself if it is not acknowledged.

**Default Alarm:** The default time frame for the alarm field.

#### 7 Select Done.

TIP You can also record sounds and use them as alarms. Select **Manage** on the Sound & Alerts Preferences screen.

- To record a sound, select New.
- To play a sound, select it and press **Center** on the 5-way.
- To delete a sound, select it and press **Backspace**.
- To send a sound, select it and then select **Send**.

DID YOU KNOW? Your smartphone includes a silent alarm that can vibrate even when the Ringer switch is set to Sound Off (see <u>Silencing sounds</u>).

## World Clock

World Clock displays the day and time in three cities anywhere around the globe. Whether you're traveling or staying home, it's easy to keep track of the best time to reach your business associates, friends, and family in faraway places.

**TP** If you did not select the option to get the date and time from the mobile network, you can set the city at the top of the screen to a fixed location.

#### **Selecting cities**

World Clock shows the system date and time above the world map. If you selected the option to get the date and time from the mobile network (see <u>Setting the date</u> and time), your wireless service provider network automatically updates the time display to match the local time when you travel.

Below the world map you can view the time in two other cities. If you travel a lot, you may want to select your home city as

one of these two cities, so that you always know what time it is at home

- 1 Press Applications i and select World Clock
- 2 Select a City pick list, and select a city in the same time zone as the city you want to track.

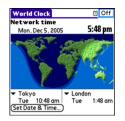

DID YOU KNOW? You can run your stylus over the map to see the time in other cities. The shadow over the map represents nighttime moving across the globe.

#### Adding cities

If the city you want to display is not in the predefined list, you can add it.

1 Select a City pick list and select Edit List

#### 2 Select Add.

- 3 Select a location in the same time zone as the city you want to add, and then select OK
- 4 Enter the name of the city.
- 5 Select Location, select Map, select the location of the city, and then select OK.
- 6 If the city does not observe daylight saving time, uncheck this box. If daylight saving time is observed, enter Start and **End** dates
- 7 Select OK

### Setting an alarm

The next time you travel, don't rely on a hotel alarm clock to get you to that important meeting. Use your smartphone instead. World Clock includes a built-in alarm feature that you can use as a travel alarm

- 1 Select Off in the upper-right corner.
- 2 Select the time you want the alarm to sound
- 3 Select OK.

**TIP** To customize the alarm sound and volume, open the **Options** menu and select **Alarm Preferences**.

**TIP** Make sure the **Ringer switch** is set to **Sound On**, so that you can hear the alarm.

## Tasks

You can use Tasks to remind you of tasks you need to complete and to keep a record of when you finish tasks.

### Adding a task

- 1 Press Applications 😰 and select Tasks 遇 .
- 2 Select New to create a new task.

| Tasks      | All      | Date     | Category |
|------------|----------|----------|----------|
| 1 Renev    | v passpo | ort      | 2/12     |
| 🗆 1 Pick u | p dry cl | eaning   | 2/13     |
| 1 Reser    | ve rent  | al car   | 2/14     |
| 1 Distri   | bute me  | eting no | tes 2/16 |
| 2 Buy t    | ennis bo | Ills     | -        |
| 2 Send     | CD to So | ılly     | _        |
| 2          |          |          | -        |
|            |          |          |          |
|            |          |          |          |
|            | _        |          |          |
| New De     | tails    | Ū        |          |

**3** Enter a description of the task. The text can be longer than one line.

## Setting task priority, due date, and other details

The Details dialog box enables you to assign a priority level, due date, category, privacy flag, and other details for each task.

- 1 Select the task to which you want to assign details.
- 2 Select Details.
- **3** Set any of the following:

**Priority:** Select the priority number for this task (1 is the most important). Later you can arrange your tasks based on the importance of each task.

**TIP** You can also select the priority from the Tasks list by selecting the number next to a task and then selecting a priority level.

TASKS

| Task Details 🚯          |
|-------------------------|
| Priority: 1 2 3 4 5     |
| Category: - Unfiled     |
| Due Date: - Fri 2/16/07 |
| Alarm: None             |
| Repeat: - None          |
| Private: 🗆              |
| OK Cancel Delete) 🕼     |

**Category:** Assign the task to a specific category. To add a new category, select **Edit Categories** and then select **New**.

**Due Date:** Select the **Due Date** pick list and select a due date for the task.

**TIP** If you turn on the **Show Due Dates** option in the Tasks Preferences screen, you can change the due date later by selecting the task's due date in the Tasks list.

Alarm: Set an alarm for this task.

**Repeat:** Indicate whether the task occurs at regular intervals and how often it repeats. When you check off a repeating task, the next instance of this task automatically appears in your task list. **Private:** Check this box to mark this task private. See <u>Working with private</u> <u>entries</u> for additional information.

Select this button to enter additional text that you want to associate with the task.

4 Select OK.

**πP** Press **Menu** to access other features such as importing phone numbers into the Tasks list.

#### Checking off a task

- 1 Select the task you want to check off.
- 2 Press **Center** or tap the box to check off the task.

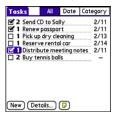

**TIP** If you accidentally check off a task and need to uncheck it, highlight the task again and press **Center** on the 5-way to uncheck it.

TIP You can set Tasks to record the date that you completed a task, and you can select to show or hide completed tasks. Completed tasks remain in the memory of your smartphone until you purge them.

**DID YOU KNOW?** Overdue tasks have an exclamation point (!) next to the due date.

#### Organizing your tasks

In the Tasks list, select one of these options:

• All: Displays all your tasks.

| Tasks      | All     | Date     | Category |
|------------|---------|----------|----------|
| 2 Send (   | D to Sc | lly      | 2/11     |
| I Renew    | 2/11    |          |          |
| 1 Pick up  | dry cl  | eaning   | 2/13     |
| 1 Reserv   | e rente | al car   | 2/14     |
| C1 Distrib | ute me  | eting no | tes 2/11 |
| 2 Buy te   | nnis ba | lls      | _        |
|            |         |          |          |
| New Det    | tails)  | P        |          |

 Date: Displays tasks that are due in a specific time frame. Select the Date pick list (in the title bar) to select Due Today, Last 7 Days, Next 7 Days, or Past Due.

| Tasks       | Ali              | Date    | Category          |
|-------------|------------------|---------|-------------------|
|             | D to L<br>pass N | ext7Do  | ys - 3<br>ays - 2 |
| 🗹 1 Distrib | ute rlP          | ast Due | - 0               |
|             |                  |         |                   |
|             |                  |         |                   |
| New Det     | ails)            | ₽       |                   |

• **Category:** Displays tasks that are assigned to the selected category. Select the **Category** pick list to select a different category.

| Tasks                   | Ali                                       | Date                                   | Category                      |
|-------------------------|-------------------------------------------|----------------------------------------|-------------------------------|
| 1 Pick up     1 Reserve | passpor<br>dry cle<br>re renta<br>ute mer | Unfile<br>Edit Co<br>I car<br>eting no | nal<br>d<br>ategories<br>2/14 |
| New) (Det               | ails)                                     |                                        |                               |

#### Deleting a task

- **1** Select the task you want to delete.
- 2 Press Menu 🗊.
- 3 Select **Delete Task** from the **Record** menu.
- 4 Select OK.

TIP To save memory, you can purge all completed tasks. Open the **Record** menu and select **Purge**. Select **OK**.

### **Customizing Tasks**

Tasks Preferences enable you to control the appearance of the Tasks list.

1 In the Tasks list, press Menu 🗊.

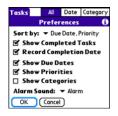

2 Select **Options**, and then select **Preferences**.

Set any of the following preferences:
 Sort by: Indicates the order in which your tasks appear in the list.

**Show Completed Tasks:** Displays tasks you've checked off.

**Record Completion Date:** Replaces due date with the completion date when you complete (check off) the task.

**Show Due Dates:** Displays task due dates and inserts an exclamation point (!) next to overdue tasks.

**Show Priorities:** Displays the priority setting for each task.

**Show Categories:** Displays the category for each task.

**Alarm Sound:** Sets the sound for the alarms you assign to your tasks.

4 Select OK.

DID YOU KNOW? You can display your tasks in your calendar. See <u>Customizing display</u> options for your calendar for details.

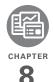

## Your memos and documents

With its ability to store large amounts of important information, your Palm® Treo™ 755<sub>P</sub> smartphone lets you take your office with you—including your Microsoft® Office and PDF files. You can keep updated copies of the files on both your smartphone and your computer so that you can work on them in the most convenient location any time.

Leave your note pad and voice recorder at home. Use Memos to type notes. Use Voice Memo to record notes, agenda items, and other important thoughts, and play them back, right on your smartphone. You can even send your notes and voice memos to a friend or colleague by attaching them to an email message.

### **Benefits**

- Manage Word, Excel®, PowerPoint®, and PDF files on your smartphone
- Improve productivity by taking important docs, spreadsheets, and presentations with you
- Capture thoughts on the fly

## In this chapter

| Documents To Go® Professional | 149 |
|-------------------------------|-----|
| Memos                         | 151 |
| Voice Memo                    | 151 |

149

## Documents To Go® Professional

**NOTE** On your smartphone, the companion application for Documents To Go<sup>®</sup> is named Documents.

With the Documents application on your smartphone, you can take your important office info with you. You can create, view, and edit Microsoft Word and Excel files directly on your smartphone. You can also view and manage PowerPoint and PDF files. For example, you can open email attachments, files you download with the web browser, and files stored on an expansion card (sold separately)—as long as the files are in a supported format.

**NOTE** The version of Documents To Go that comes with your smartphone does not support Microsoft Office 2007. To access Office 2007 files on your smartphone, you must save the files in Office 2003 format. For information about an upgrade that supports Office 2007, go to www.dataviz.com/office2007 (additional fees may apply).

Here are a few more examples of what you can do with Documents:

- Send and receive email attachments in Word, Excel, PowerPoint, and Acrobat file formats (DOC, XLS, PPT, and PDF).
- View Word, Excel, PowerPoint, and Adobe® Acrobat® files (DOC, XLS, PPT, and PDF).
- Create or edit a Word-compatible document or Excel-compatible spreadsheet on your smartphone, and then save it in the native DOC or XLS format.
- Create a PowerPoint presentation on your computer, use the Documents To Go desktop application to optimize the file for your smartphone, and then sync the file onto your smartphone. View or edit the file on your smartphone, and then sync again to transfer the changes to the original PowerPoint file on your computer.

**NOTE** The Documents application does not support some editing functions, such as multiple font sizes and spell checking.

Go to http://go.palm.com/treo755p/ to download and install the Documents To Go desktop software. It enables you to synchronize Microsoft Office files so that changes you make to these files show up on both your smartphone and your computer. You can save files in their native Office format or make use of the optimized Documents To Go formats.

THP For more info on the Documents To Go desktop application, click the **Documents To Go** icon on your computer, and then click **Help**, or go to <u>www.dataviz.com</u>.

**TIP** Download and install the Files application to easily browse and manage files on an expansion card. Press **Applications**, select **My Treo**, select the **Bonus** tab, and then select **Files**. See <u>Installing bonus software</u> from My Treo on your smartphone for more info on installing applications.

#### **Opening a document**

In the Documents application, you can view and open any Word, Excel, PowerPoint, or Acrobat (PDF) file on your smartphone or on an expansion card that is inserted into the expansion card slot.

1 Press Applications and select **Documents** 

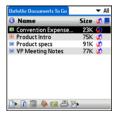

2 Select the document you want from the list.

THP When you work on a file on your smartphone, you can save it to your smartphone or to an expansion card. Open the **File** menu, select **Save As**, and then select the location where you want to save the file.

## Memos

Memos are a great way to store notes on your Treo 755<sub>P</sub> smartphone.

**DID YOU KNOW?** Each memo can include 4,096 characters of text.

#### Creating a memo

- 1 Press Applications 😰 and select Memos 🚯 .
- 2 Enter the text you want to appear in the memo.
- 3 Select Done.

| Memo 🖣 1 of 4 🕨                                                                | Unfiled |
|--------------------------------------------------------------------------------|---------|
| Meeting Notes                                                                  |         |
| 1. Check on delivery dates.<br>2. Follow up with K & D.<br>3. Schedule review. |         |
|                                                                                |         |
|                                                                                |         |
|                                                                                |         |
|                                                                                |         |
|                                                                                |         |
| Done Details                                                                   |         |

TP You can assign categories to your memos. Open the memo you want to change, select the **category** pick list at the top of the screen, and select a category. To add a new category, select **Edit Categories** and then select **New**.

#### **Deleting a memo**

- 1 Open the memo you want to delete.
- 2 Press Menu 🝙.
- 3 Select **Delete Memo** from the **Record** menu.
- 4 Select OK.

## Voice Memo

Voice Memo provides a place for you to record and play back notes and other important thoughts directly on your smartphone.

**NOTE** Voice memos are not updated or backed up during synchronization.

#### Creating a voice memo

When recording a voice memo, face your smartphone's screen while speaking.

1 Press and hold the **Side** button on your smartphone while recording your memo. After you finish recording, release the **Side** button.

The memo is automatically saved to your smartphone.

2 (Optional) Enter a title for the voice memo.

TIP You can also access Voice Memo by pressing **Applications** and selecting **Voice Memo**.

**TIP** If you need to pause while recording, press and hold **Center** on the 5-way. Release the button to resume recording.

**DID YOU KNOW?** Your recording pauses automatically when you receive a call. If you ignore the call, you can press **Center** on the 5-way to resume recording. If you answer the call, recording stops and saves your voice memo. You cannot resume a previous recording; you must start another voice memo.

#### Listening to a voice memo

- 1 Press Applications and select Voice Memo &.
- In the Voice Memo list, navigate to the voice memo title and then press
   Center 
   to select it. The voice memo begins to play.

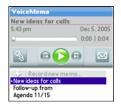

3 Press **Center** to pause or stop playback.

**TIP** To adjust the volume level, press the **Volume** button on the side of your smartphone.

TIP To change a voice memo title, open the Voice Memo menu and select Rename Memo.

DID YOU KNOW? You can send a voice memo in an email (see the documentation for your email application). You can also use Bluetooth® wireless technology to send a voice memo to a nearby Bluetooth device (see Sending info over a Bluetooth wireless connection).

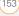

YOUR MEMOS AND DOCUMENTS

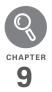

# Your application and info management tools

Synchronization is a great way to transfer, update, and back up info on your Palm® Treo<sup>™</sup> 755<sub>P</sub> smartphone. Synchronizing simply means that info you entered or updated in one place (your smartphone or your computer) is automatically updated in the other. There's no need to enter info twice.

Expansion cards (sold separately) provide a compact and limitless storage solution. When one card becomes full, simply use another card to carry your extra music and video clips and to install and run cool games and other software, from dictionaries to travel guides.

#### **Benefits**

- Locate info in your applications
   with the Find feature
- Install applications, games, and other software
- Quickly enter, update, and protect your info on your computer and your smartphone
- Store, carry, and exchange info

## In this chapter

| Using Find                                                 | 7 |
|------------------------------------------------------------|---|
| Viewing and using the alerts 15                            | 7 |
| Calculator                                                 | 8 |
| Installing applications                                    | 0 |
| Removing applications 16                                   | 2 |
| Viewing application info 16                                | 3 |
| Sending information with Bluetooth® wireless technology 16 | 4 |
| Beaming information 16                                     | 6 |
| Synchronizing information—advanced                         | 8 |
| Using expansion cards 17                                   | 5 |

## Using Find

The Find feature locates any text in the built-in applications and databases and in some third-party applications. The Find feature searches for the group of characters you specify, including characters that are part of a word. Find is not case-sensitive.

Find also includes Google Maps links that help you find a location, business, or directions to the word you're searching for. For example, to find a nearby pizza place, enter pizza followed by a space and your zip code, such as "pizza 95060."

DID YOU KNOW? Find locates any word that begins with the text you enter. For example, entering "plan" finds "planet," but not "airplane."

- 1 Press **Option ()**, and then press **Shift/ Find (·***P***)** to open the Find dialog box.
- 2 Enter the text you want to find.
- 3 Select **OK** to start the search.

4 In the search results, select the text you want to review, or select **Find More** to continue the search.

| Find                   |        |  |  |
|------------------------|--------|--|--|
| Matches for "birthday" |        |  |  |
| Calendar —             |        |  |  |
| Mom's birthday         | Yearly |  |  |
| Ed's birthday          | Yearly |  |  |
| Yuko's birthday        | Yearly |  |  |
| Dad's birthday         | Yearly |  |  |
| Ashok's birthday       | Yearly |  |  |
| Debasmita's birthday   | Yearly |  |  |
| Dylan's birthday       | Yearly |  |  |
| Yukari's birthday      | Yearly |  |  |
| Cancel (Find More)     |        |  |  |

## Viewing and using the alerts

The Alert screen on your smartphone shows info about incoming items such as new email messages and Calendar events. The Alert screen also notifies you if you miss a phone call.

To view the Alert screen, tap the blinking bell when it appears in the upper-left corner of any screen, or press and hold **Center** when the blinking bell appears.

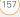

You can do any of the following:

- Check the box to clear an alert from the list.
- Select the alert to open the corresponding application and view the alert item (message, event, missed call, and so on).
- Select **Done** to close the Alert screen and return to whatever you were doing on your smartphone before you opened the Alert screen. The bell continues to blink in the upper-left corner of the screen.
- Select **Clear All** to delete all alerts on the Alert screen.

## Calculator

Calculator includes a basic calculator, plus an advanced calculator with scientific, financial, and conversion functions.

## Switching between Basic and Advanced Calculator Modes

1 Press Applications 😰 and select Calc 🚜 .

- 2 Press Menu 🝙.
- 3 Select **Options**, and then select **Advanced Mode** or **Basic Mode**.

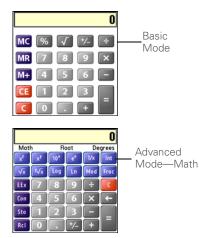

**TP** In Basic Mode, you can also press **Right** on the 5-way to switch to **Advanced Mode**. In Advanced Mode, press **Right** on the 5-way to cycle between functions, and press **Left** on the 5-way to return to **Basic Mode**.

**DID YOU KNOW?** You can tap the onscreen number pad or use the keyboard to input numbers.

## Selecting functions in Advanced Calculator Mode

- 1 Switch to **Advanced Mode** (see the preceding procedure).
- 2 Press Menu 🗊.
- 3 Select **Options**, and then select the type of function you want to use:

**Math:** Advanced mathematical functions such as exponents, roots, and logarithms.

**Trig:** Trigonometric functions such as sine, cosine, tangent, and variants.

**Finance:** Financial calculator functions such as APR and amortization.

**Logic:** Hexadecimal characters in keypad, plus logic functions such as And, Not, Or, and Xor.

**Statistics:** Statistical functions such as sum, factorial, and random number generator.

**Weight/Tmp:** Weight and temperature conversions for metric and English values.

**Length:** Length conversions for metric and English values.

**Area:** Area conversions for metric, traditional, and English values.

**Volume:** Volume conversions for metric and English values.

- 4 Press Menu 🗊.
- 5 Select Pref, and then select the decimal display format: Float, Fixed(x), Sci(x), or Eng(x).
- 6 Press Menu 🗊.
- 7 Select Pref, and then select the number display format: Degrees, Radians, or Grads.

**TIP** Select **Sto** to store a number in one of ten memory slots. Select **RcI** to recall a stored number.

**TIP** Select **Con** to access a list of mathematical constants such as Avogadro's number or the speed of light.

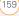

## Installing applications

Your smartphone comes with several built-in and ready-to-use applications. You can also install free bonus software, such as business software, games, and more. You can install the bonus software wirelessly using the My Treo application on vour smartphone. You can also download the bonus software from http:// go.palm.com/treo755p/ to your computer and then synchronize to install it on your smartphone. You can use the web browser on your smartphone or your computer to purchase other third-party Palm OS® apps. To learn about applications you can purchase for your smartphone, go to http:// go.palm.com/treo755p/.

**NOTE** The instructions in this section tell you how to install basic PRC (Palm OS application) and PDB (Palm OS database) files on your Treo smartphone. Some Palm OS software uses an installer or wizard to guide you through the process. For details, consult the documentation that came with the software.

## Installing bonus software from My Treo on your smartphone

My Treo lets you download and install software that you can use on your smartphone. If the software has both a desktop component in addition to a smartphone component, you need to download the software to your computer first. See <u>Installing bonus software from</u> <u>My Palm on your computer</u> for info on installing software that includes a desktop component.

- 1 Press Applications 🔊 and select My Treo 👔 .
- 2 Select the Bonus tab.
- **3** Select the **Install** link below the name of the application you want to install.
- **4** Repeat step 3 to install additional applications.

#### Installing applications from the Internet

You can use the web browser on your smartphone to install Palm OS files (PRC or PDB) directly from the Internet. When you download a PRC or PDB file, it is automatically installed on your smartphone. If a file is compressed (ZIP or

SIT files), you need to download it to your computer and expand the file before installing it on your smartphone.

- 1 Open the web browser (see <u>Viewing a</u> web page).
- **2** Go to the page that contains the link to the application you want to download.
- **4** Follow the onscreen instructions to accept and install the application.

## Installing bonus software from My Palm on your computer

- 1 On your computer, go to <u>http://</u> go.palm.com/treo755p/.
- 2 Follow the onscreen instructions to download the application(s) you want to install.
- **3** When prompted to select either Save or Run, select **Run** to place the app(s) in the install queue.
- **4** Synchronize your smartphone with your computer to install the application(s) on your smartphone.

## Installing other third-party applications from a computer

**BEFORE YOU BEGIN** To install an app from your computer to your Treo smartphone, you must first install Palm® Desktop software on your computer (see Installing the desktop synchronization software).

When you download an application to your computer, it is probably in a compressed format such as a ZIP or SIT file. If the file is compressed, you need to use a decompression utility on your computer, such as WinZip or Allume Stuffit Expander, before you install the application on your smartphone.

 Windows: Drag and drop the file(s) onto the Palm Quick Install icon on the Windows desktop.

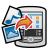

Mac: Drag and drop the file(s) onto the Send To Device droplet in the Palm folder.

2 Select your device name from the **User** list, and then click **OK**.

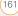

**3** Synchronize your smartphone with your computer to install the application(s) on your Treo smartphone.

**TP** You can open a window to select whether to install files on your smartphone or on an expansion card.

Windows: Double-click the Palm Quick Install icon.

Mac: Open the HotSync menu and select Install Handheld files.

TIP On a Windows computer, you can also access Palm Quick Install by selecting the **Quick Install** icon in Palm<sup>®</sup> Desktop software or from the **Programs** folder in the **Start** menu.

#### Getting help with third-party applications

If you encounter a problem with a third-party application (such as an error message), contact the application's author or vendor. For general troubleshooting of third-party applications, see <u>Third-party</u> applications.

## Removing applications

If you decide that you no longer need an application, or you want to free up memory, you can remove apps from your smartphone or an expansion card (for more on expansion cards, see <u>Using expansion</u> <u>cards</u>). You can remove only apps, patches, and extensions that you install; you cannot remove the built-in apps that reside in the ROM portion of your Treo smartphone.

DID YOU KNOW? Some applications are factory-installed on your smartphone and cannot be deleted. These are listed with a Lock icon next to them.

DID YOU KNOW? Applications deleted from your smartphone are kept on your computer in the Archive folder of your user folder. If you're having trouble locating your user folder, see <u>I can't find my user folder</u>.

#### 1 Press Applications

**2** If you want to remove an application from an expansion card, insert the card into your smartphone.

163

YOUR APPLICATION AND INFO MANAGEMENT TOOLS

- 3 Press Menu 🗊.
- 4 Select **Delete** on the **App** menu.
- 5 Select the **Delete From** pick list and select the location of the application you want to remove: **Phone** or **Card**.
- 6 Select the application that you want to remove.
- 7 Select **Delete**, and then select **Yes** to confirm the deletion.
- 8 Synchronize to remove the application from the Backup folder on your computer.

#### Manually deleting applications

If an app you delete reappears on your smartphone, you may need to manually delete the app from your computer.

1 Locate your **Backup** subfolder on your computer.

Windows: C:\Program Files\Palm\<device name>.

Mac: Mac HD\Applications\Palm\Users\<device name>. If you upgraded from a previous version of Palm Desktop software, your Backup subfolder may be located in the palmOne or Handspring folder.

- 2 If you find a **PRC** or **PDB** file for the application you just removed, delete the file from the **Backup** subfolder.
- **3** Delete the file from your device again.

## Viewing application info

The Info screens display basic statistics about the applications on your Treo smartphone.

- 1 Press Applications 😰.
- 2 Press Menu 🗊.
- 3 Select Info on the App menu.
- 4 Select the **Device** pick list and select the location of the app you want to view info for: **Phone** or **<card name>**.

| Info                 |         |
|----------------------|---------|
| Device: 🔻 Phone      |         |
| Free Space: 49.5M of | 60.0M   |
|                      |         |
| OLA                  | 0K 1    |
| OLAViewer            | 0K      |
| Quick Tour           | OK      |
| aacHelper            | 0K      |
| aacPlusCodec         | OK      |
| AboutBoxLib-abxL     | OK      |
| Activation           | 0K -    |
| Done Version Size    | Records |

**Version:** The version numbers of applications on your smartphone.

**Size:** The size (in kilobytes) of applications and information on your smartphone.

**Records:** The number of entries in various applications on your smartphone.

- **5** Scroll to the application you want to see info about.
- 6 Select Done.

## Sending information with Bluetooth<sup>®</sup> wireless technology

The range of Bluetooth® wireless technology is up to 30 feet/10 meters in optimum environmental conditions. Performance and range may be affected by physical obstacles, radio interference from nearby electronic equipment, and other factors.

## Sending info over a Bluetooth wireless connection

In most applications you can send an individual entry or item such as a contact or a picture. You can also send all the entries in a category, such as all contacts in the Business category.

- 1 Press Applications and select Bluetooth (3).
- 2 Select Bluetooth On.
- 3 Open an application.

- 4 Select the entry or category you want to send. You cannot send an item that has a lock next to it.
- 5 Press Menu 📻.
- 6 Select Send from the leftmost menu.
- 7 Select Bluetooth, and then select OK.
- 8 Select the receiving device(s) in the **Discovery Results** list, and then select **OK**.
- **9** Wait for a message to indicate that the transfer is complete before you continue using your smartphone.

## Sending an app over a Bluetooth wireless connection

- 1 Press Applications and select Bluetooth
- 2 Select Bluetooth On.
- 3 Press Applications 😰.
- 4 Press Menu 📻.
- 5 Select Send from the App menu.
- 6 Select the **Send From** pick list and select the location of the app you want to send: **Phone** or **<card name>**.

- 7 Select the application you want to transfer. You cannot send an item that has a lock an next to it.
- 8 Select Send.
- 9 Select Bluetooth, and then select OK.
- **10** Select the receiving device(s) on the Discovery Results screen, and then select **OK**.
- **11** Wait for a message to indicate that the transfer is complete before you continue using your smartphone.

## Receiving info over a Bluetooth wireless connection

- 1 Press Applications and select Bluetooth
- 2 Select Bluetooth On.
- 3 Select the Visibility pick list and select one of the following:

**Visible:** Enables Bluetooth devices that are not on your Trusted Device list to request a connection with your smartphone. Your smartphone remains accessible to other devices until you turn this option off. After you've finished using this setting, remember to change it back to Hidden. CHAPTER

**Temporary:** Enables Bluetooth devices that are not on your Trusted Device list to request a connection with your smartphone during the next two minutes. Your smartphone reverts to the Hidden setting and becomes inaccessible to other devices after two minutes.

- 4 Use the other device to discover your smartphone and send information to it:
  - See the other device's documentation to learn how to discover and send information over a Bluetooth wireless connection.
  - If the Ringer switch is set to Sound On (), your smartphone beeps to notify you of the connection, and then prompts you to accept the info. Select a category or expansion card to specify where you want to store the item. If you don't select a category, the item goes into the Unfiled category.
- 5 Select Yes to receive the information or No to refuse it.

**TIP** The Device Name in the Bluetooth app is the name other devices with Bluetooth wireless technology see when they connect to your smartphone. The default name is the name you gave your device during setup. You can change this name if you want to.

DID YOU KNOW? When you receive an application over a Bluetooth connection, you can store the application on your smartphone or send it to an expansion card inserted into the expansion card slot.

## Beaming information

Your Treo 755<sup>P</sup> smartphone is equipped with an IR (infrared) port so that you can beam information to another Palm OS<sup>®</sup> device with an IR port. The IR port is located on the side of your smartphone, above the expansion card slot door, behind the small dark shield.

**TIP** For best results, the path between the two devices must be clear of obstacles, and both devices must be stationary. If you have difficulty beaming, shorten the distance and avoid bright sunlight.

#### Beaming an entry

You can beam an individual entry or item such as a contact or a picture. You can also beam all the entries in the selected category, such as all the contacts in the Business or Family category.

**TIP** Beam your business card in two key presses: From the Phone application's Main View, press **Menu**, and then press the **M** key.

- Select the entry or category you want to beam. You cannot beam an item that has a lock next to it.
- 2 Press Menu 🝙.
- 3 Select **Record**, and then select one of the following:

Beam: Sends an individual entry.

**Beam Category:** Sends all entries in the current category.

DID YOU KNOW? If you beam a bookmark or saved page from the web browser, it beams the URL, not the contents of that page.

4 When the Beam Status dialog box appears, point the IR port on your

smartphone directly at the IR port on the receiving device.

**5** Wait for the Beam Status dialog box to indicate that the transfer is complete before you continue using your smartphone.

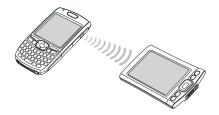

#### Beaming an application

Not all applications can be beamed. A lock icon applears on the Beam screen next to applications that cannot be beamed.

- 2 Press Menu 🗊.
- 3 Select **Beam** from the **App** menu.
- 4 Select the Beam From pick list, and select whether the application you want to beam is located on your Treo smartphone or on an expansion card.

- **5** Select the application you want to transfer.
- 6 Select Beam.
- 7 When the Beam Status dialog box appears, point the IR port on your smartphone directly at the IR port on the receiving device.
- 8 Wait for the Beam Status dialog box to indicate that the transfer is complete before you continue using your smartphone.

#### **Receiving beamed information**

- 1 Turn on your screen.
- **2** Select the beam command on the transmitting device.
- **3** Point the IR port on your smartphone directly at the IR port on the transmitting device to open the Beam Status dialog box.
- 4 When the Beam Status dialog box appears, select a category for the entry.
- 5 Select Yes to receive the information or No to refuse it.

**TP** If you do not select a category upon receiving a beamed item, the item is placed in the Unfiled category.

The If you can't receive beamed information, make sure the **Beam Receive** option is turned on (see <u>Optimizing power settings</u>) and that you are not running a third-party application that disables beaming. If you still can't receive a beam, try a soft reset (see <u>Resetting your</u> <u>smartphone</u>).

DID YOU KNOW? You can store a beamed application on your smartphone, or send it to an expansion card inserted into the expansion card slot.

## Synchronizing information advanced

#### Changing which applications sync

By default, information from Calendar, Contacts, Memos, Pics&Videos, and Tasks is updated each time you synchronize your smartphone with Palm Desktop software (included) or Microsoft Outlook (sold separately). You can change which applications synchronize. For example, if you don't use the Memos application and you want to speed up synchronization, you can turn off synchronization for Memos.

THP Windows If you set up your smartphone to sync with Outlook, you can learn how to change which applications synchronize, by doing the following: Click the HotSync® manager icon in the taskbar and select Custom. Select a conduit that syncs with Outlook, click Change, and then click Help.

#### WINDOWS ONLY

- Click HotSync manager in the taskbar in the lower-right corner of your screen.
- 2 Select Custom.
- 3 Select your device name from the **User** list at the top of the screen.
- 4 Select the application for which you want to turn synchronization on or off, and then click Change.
- 5 Select **Synchronize the files** to turn on synchronization for an app.

Select **Do nothing** to turn off synchronization for an app that currently synchronizes (for example, to turn off synchronization for Memos if you do not use this app).

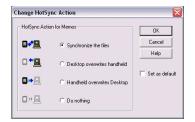

**NOTE** Select one of the two overwrite options if you want the information in one location (smartphone or computer) to completely replace the information in the other location for that app. For example, if the Calendar info on your smartphone is accurate but the info on your computer has become corrupted, select **Handheld overwrites Desktop** for the Calendar app to have your smartphone info replace your computer info. Note that "handheld" refers to your smartphone and "desktop" refers to your computer.

- 6 (Optional) Repeat steps 4 and 5 for each application for which you want to turn synchronization on or off.
- 7 Click OK, and then click Done.

**TIP Windows** To keep the current sync setting on an ongoing basis, check the **Set as default** box. If you do not check this box, the option you select applies only the next time you synchronize. Thereafter, info is updated according to the default setting.

#### **MAC ONLY**

- 1 Double-click the **Palm Desktop** victor in the **Palm** folder.
- 2 From the HotSync menu, select Conduit Settings.
- **3** From the **User** pop-up menu, select your device name.
- 4 Select the application for which you want to turn synchronization on or off, and then click Conduit Settings.
- **5** Select **Synchronize the files** to turn on synchronization for an app.

Select **Do nothing** to turn off synchronization for an app that currently synchronizes (for example, to turn off synchronization for Memos if you do not use this app).

| HotSync action for: Photos             |  |  |  |
|----------------------------------------|--|--|--|
| 📑 💽 Synchronize the files              |  |  |  |
| 🖳 💭 Macintosh overwrites handheld      |  |  |  |
| 📑 📃 🔾 Handheld overwrites Macintosh    |  |  |  |
| 🗒 " 🧱 🔘 Do Nothing                     |  |  |  |
| Default setting: Synchronize the files |  |  |  |
| (?) (Make Default) (Cancel) (OK)       |  |  |  |

**NOTE** Select one of the two overwrite options if you want the information in one location (smartphone or computer) to completely replace the information in the other location for that app. For example, if the Calendar info on your smartphone is accurate but the info on your computer has become corrupted, select **Handheld overwrites Macintosh** for the Calendar app to have your smartphone info replace your computer info. Note that "handheld" refers to your smartphone.

**6** (Optional) Repeat steps 4 and 5 for each application for which you want to turn synchronization on or off.

7 Click **OK**, and then close the Conduit Settings window.

**TIP Mac** To keep the current setting on an ongoing basis, select **Make Default**. If you do not select this button, the option you select applies only the next time you synchronize. Thereafter, info is updated according to the default setting.

## Setting up a Bluetooth connection for synchronization

If your computer is enabled with Bluetooth wireless technology, you can synchronize wirelessly over a Bluetooth connection.

- 1 Press Applications and select Bluetooth
- 2 Select Bluetooth On.

| Bluetooth                |                 |     | 0 T.al 🔒 |  |
|--------------------------|-----------------|-----|----------|--|
| Bluetooth:               | On              | Off | 1        |  |
|                          | Blueto<br>Techn |     |          |  |
| Device Name: Palm Device |                 |     |          |  |
| Visibility: 🔻 Hidden     |                 |     |          |  |
|                          |                 |     |          |  |
|                          |                 | _   |          |  |
| (Done) (Setup D          | evices          |     | Tips     |  |

- **3** Enter a device name for your smartphone. This is the name that appears on the other Bluetooth device's screen when it connects to your smartphone.
- 4 Select the **Visibility** pick list and select **Visible** or **Temporary**.

**TP** After you form a partnership with a device, you can change the Visibility setting to Hidden. That way only devices with which you've already formed a partnership can find your smartphone. New devices cannot request a connection.

- 5 Select Setup Devices.
- 6 Select HotSync Setup.

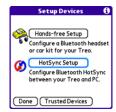

- Follow the onscreen instructions to create a partnership between your smartphone and your computer. In some cases you may need to perform setup steps on your computer before you can complete this step. Check your computer's documentation for specific setup instructions.
- 8 After you finish the HotSync Setup, select **Done** to return to Applications View.

You're now ready to sync your smartphone with your Bluetooth computer.

## Synchronizing over a Bluetooth connection

When you synchronize using your smartphone's Bluetooth wireless feature, you don't need your sync cable. This is especially useful if you travel with a laptop enabled with Bluetooth wireless technology. 1 Press Applications and select HotSync ().

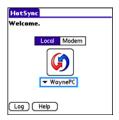

- 2 Select Local.
- 3 Select the pick list below the HotSync icon, and then select the name of the PC you set up for Bluetooth synchronization (see <u>Setting up a</u> <u>Bluetooth connection for</u> <u>synchronization</u>).
- 4 Select the **HotSync** icon on your smartphone.

When synchronization is complete, a message appears at the top of your smartphone screen. Be patient; synchronization may take a few minutes.

## Synchronizing over an infrared connection

**BEFORE YOU BEGIN** Check the following on your computer:

- It must have an enabled IR port and driver or have an IR device attached to it. Check your computer's documentation to see if it supports IR communication.
- HotSync manager must be active. On a Windows computer, you know HotSync manager is active when its icon appears in the lower-right corner of your screen.

When you synchronize using your smartphone's IR port, you don't need a cable. This is especially useful if you travel with an IR-enabled laptop.

#### WINDOWS ONLY

 On your computer, click HotSync manager in the taskbar in the lower-right corner of your screen. Make sure that Infrared is selected.

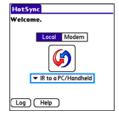

- On your smartphone, press
   Applications and select
   HotSync ().
- 3 Select Local.
- 4 Select the pick list below the HotSync icon and select **IR to a PC/Handheld**.
- 5 Position the IR port on your smartphone within a few inches of the IR port on your computer.
- 6 Select the **HotSync** (icon on your smartphone.

When synchronization is complete, a message appears at the top of your smartphone screen. Be patient; synchronization may take a few minutes.

174

#### MAC ONLY

- 1 Double-click **HotSync manager** (5) in the Palm folder.
- 2 Click the **HotSync Controls** tab, and then select **Enabled**.
- 3 Click the **Connection Settings** tab, and then check the **On** box next to **IR port**.
- 4 Close the HotSync Software Setup window.
- 5 On your smartphone, press Applications and select HotSync ().
- 6 Select Local.
- 7 Select the pick list below the HotSync icon and select **IR to a PC/Handheld**.
- 8 Position the IR port on your smartphone within a few inches of the IR port on your computer.
- 9 Select the **HotSync** (icon on your smartphone.

When synchronization is complete, a message appears at the top of your smartphone screen. Be patient; synchronization may take a few minutes.

## Synchronizing using Microsoft Exchange ActiveSync®

Microsoft Exchange ActiveSync® works with the VersaMail® application, Calendar, and Contacts applications on your smartphone to directly access corporate groupware information in Microsoft Exchange Server 2003 or 2007. If your company uses Microsoft Exchange Server 2003 or 2007, you may be able to wirelessly synchronize info in these applications on the server from your smartphone without using a desktop computer.

A Microsoft Exchange ActiveSync account interacts with your desktop software as follows:

Microsoft Outlook (sold separately): Info in Calendar, Contacts, and the VersaMail application on your smartphone is pushed from or syncs with the server; it does not sync directly with Outlook on your desktop. However, if the server pushes info to or syncs with Outlook on your desktop, any info you enter in these applications on your smartphone also appears in Outlook after the next server push or sync. **NOTE** Push is a feature provided by Microsoft Exchange ActiveSync that pushes email messages, Calendar events, meeting invitations, and updated contact information it receives onto your smartphone.

• Palm Desktop software: Info in Calendar, Contacts, and the VersaMail application does not sync with and does not appear in Palm Desktop software on your computer.

**NOTE** Info in other apps, such as Tasks and Memos, continues to sync with and appear in the desktop software on your computer (Outlook or Palm Desktop software).

For complete information on using a Microsoft Exchange ActiveSync account, see the User Guide for the VersaMail® Application at http://go.palm.com/treo755p/.

# Using expansion cards

The expansion card slot on your Treo smartphone enables you to add miniSD cards (sold separately) to extend the storage capacity of your smartphone. For example, expansion cards can store the following:

- Photos
- MP3 audio files
- Email attachments
- Games
- eBooks
- Microsoft Office files
- Adobe Acrobat files
- Applications
- Databases

#### Inserting an expansion card

The expansion card slot on your smartphone has a push-push mechanism: push in gently to insert a card; push in gently to remove it.

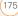

1 Open the door of the expansion card slot.

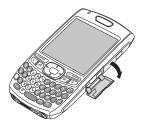

- 2 Hold your smartphone with the screen facing you, and hold the card with the label facing you. The notch on the card should be in the lower-left corner next to the keyboard.
- **3** Insert the card into the expansion card slot until you feel the card lock into place.

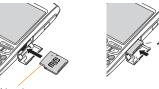

Notch

DID YOU KNOW? If the Ringer switch is set to Sound On, you hear a confirmation tone when you insert or remove an expansion card.

4 Close the door of the expansion card slot.

#### Removing an expansion card

1 Open the door of the expansion card slot.

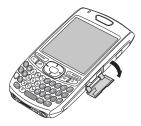

- **2** Press the card into the expansion card slot to release it from the slot.
- **3** After you feel the expansion card slot eject the card, remove the card from the slot.

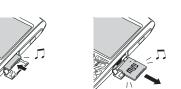

4 Close the door of the expansion card slot.

# Opening applications on an expansion card

After you insert an expansion card into the expansion card slot, you can open any of the applications stored on the expansion card.

 Insert the expansion card into the expansion card slot. Applications View automatically appears.

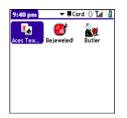

- 2 Select the icon for the application you want to open.
- 3 Press **Center** to open the application.

**TIP** Install the Palm® Files application to easily browse and manage files on an expansion card. Press **Applications**, select **My Treo**, select the **Bonus** tab, and then select **Files**.

# Accessing items stored on an expansion card

When an expansion card contains items, such as pictures or songs, you can access those items directly from the card.

- 1 Insert the expansion card into the expansion card slot. Applications View automatically appears.
- 2 Select the **category** pick list in the title bar, and select **All**.
- 3 Select the icon for the application in which you want to open the item. For example, to view a picture, select Pics&Videos.

# Copying applications between an expansion card and your smartphone

**TP** Before you copy an application to an expansion card, make sure that it is compatible with Palm OS software version 5.4.5 or later. Some applications do not work with expansion cards and do not allow you to store files in a location that is separate from the application.

You can copy applications from your Treo smartphone to your expansion card and vice versa.

#### 1 Press Applications 🔊.

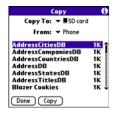

- 2 Press Menu 🗊.
- 3 Select Copy from the App menu.

- 4 Select the **Copy To** pick list and select the destination: **Phone** or **<card name>**.
- 5 Select the From pick list and select the location of the application you want to copy: Phone or <card name>.
- 6 Highlight the application you want to copy.
- 7 Select Copy.

#### Viewing expansion card information

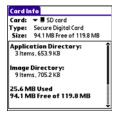

The Card Info application displays general information about the expansion card that is currently in the expansion card slot. It also enables you to rename and format a card.

Press Applications 😰 and select Card Info 🚳.

The Before copying information to, renaming, or formatting an expansion card, make sure the card is not write-protected. See the instructions that came with your card for
 5 Selection menu
 6 Enter
 7 Selection

#### Renaming an expansion card

details

If you change the contents of an expansion card, you can rename the card to better match its contents and to make it easy to identify wherever you insert it.

- Insert the expansion card into the expansion card slot. Applications View automatically appears.
- 2 Select the **category** pick list at the top of the screen and select **All**.
- 3 Select Card Info 🐠 .
- 4 Press Menu 🗊.

- 5 Select **Rename Card** from the **Card** menu.
- 6 Enter a new name for the card.
- 7 Select Rename.

#### Formatting an expansion card

Formatting an expansion card is similar to formatting a disk on a computer. When you format an expansion card, you erase all the information stored on the card.

- 1 Insert the expansion card into the expansion card slot. Applications View automatically appears.
- 2 Select the **category** pick list at the top of the screen and select **All**.
- 3 Select Card Info 趣.
- 4 Press Menu 🗊.
- 5 Select Format Card from the Card menu.
- 6 Select OK.

(179

9

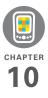

# Your personal settings

Customizing your Palm<sup>®</sup> Treo<sup>™</sup> 755<sup>P</sup> smartphone is a great way to make it match your lifestyle and work even harder for you.

On your smartphone, you can easily customize the sounds, fonts, screen colors, and more. Take advantage of different levels of security. Prevent making an accidental (and expensive) phone call by locking the keyboard. Some settings can help extend the life of your smartphone battery. There are lots of ways to make your smartphone work better for you.

#### **Benefits**

- Access applications quickly
- Conserve power
- Make your screen easy to read
- Enjoy your smartphone more

## In this chapter

| System sound settings            | 183 |
|----------------------------------|-----|
| Display and appearance settings  | 184 |
| Applications settings            | 186 |
| Locking your smartphone and info | 189 |
| System settings                  | 196 |
| Connection settings              | 198 |

# System sound settings

#### Silencing sounds

You can immediately silence all alerts, ringtones, music that plays through the built-in speaker, and system sounds by sliding the Ringer switch to Sound Off  $\swarrow$ . This does not mute the audio during a phone call.

DID YOU KNOW? Your smartphone includes a silent alarm that can vibrate even when the Ringer switch is set to Sound Off. For info on setting the vibrate option, see the section on setting alert tones in the chapters that describe the individual applications.

- Slide the Ringer switch to Sound Off A. Your smartphone vibrates once to let you know that you've turned sounds off.
- 2 To hear all sounds again, slide the Ringer switch to Sound On (1).

When you slide the Ringer switch back to Sound On (1), it restores the previous sound settings.

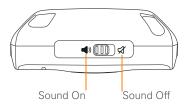

#### Setting system volume levels

You can set the volume level for system sounds, such as the tone that plays when you synchronize.

**TIP** If the Ringer switch is set to Sound Off, the ringer setting overrides the sound settings and all sounds are turned off.

- 1 Press Applications and select Sounds 🚯.
- 2 Select the **Application** pick list and select **System**.
- 3 Select the **System Volume** and **Game Volume** pick lists and select the volume levels.

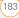

| Preferences                              | Sound & Alerts                        |
|------------------------------------------|---------------------------------------|
| Application:                             | ▼ System                              |
| System Volume:                           | ✓ 2                                   |
| Game Volume:                             | <b>▼</b> 2                            |
| Note: Sounds aren<br>the ringer switch i | 't played when<br>s set to Sound Off. |
| -;C⊐ On                                  | Ø Off                                 |
|                                          |                                       |
|                                          | Manage) Tips                          |

4 Select Done.

# Display and appearance settings

#### Adjusting the brightness

Depending on the lighting conditions in which you're using your smartphone, you may need to adjust the brightness of the screen and keyboard backlight.

1 Press **Option** (**)**, and then press **Backlight** (**)**.

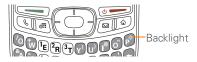

- 2 Press Left ◀ and Right ▶ to adjust the brightness.
- 3 Select Done.

**TIP** To automatically set the backlight to the preset low setting, press **Option + Menu**.

**TIP** You can also adjust the backlight and set the brightness duration during a call in Power Preferences. See <u>Optimizing power settings</u>.

#### Changing the screen font

You can change the screen font in Calendar, Contacts, Memos, Messaging, Tasks, and Web. The font styles may vary between applications and some applications may offer fewer choices.

- 1 Open the application in which you want to change the font.
- 2 Press Menu 🝙.
- 3 Select **Options**, and then select **Font**.
- 4 Select a font style. (In the web browser, select the **Font size** pick list and select **Large** or **Small**.)

CHAPTER

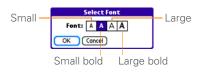

5 Select OK.

#### Setting display formats

Formats Preferences enable you to select number conventions based on geographic regions. For example, in the United Kingdom, time often is expressed using a 24-hour clock. In the United States, time is expressed using a 12-hour clock with an AM or a PM suffix. Many of the built-in applications on your Treo smartphone use the Formats Preferences settings.

- 1 Press Applications and select **Prefs** 4
- 2 Select Formats.
- **3** Set any of the following preferences:

**Preset to:** The standard number conventions for your country. When you select a country, the other Formats Preferences are automatically set to that country's conventions. You can also edit each option individually.

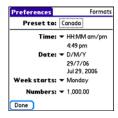

**Time:** The time format. Select **HH:MM** to display a 24-hour clock.

Date: The date format.

**Week starts:** The first day of the week (usually Sunday or Monday).

**Numbers:** The format for numbers with decimal points and commas.

4 Select Done.

#### Aligning the screen

Occasionally, your smartphone screen may need to be readjusted. If this occurs, you may see the wrong feature being activated when you tap the screen. To fix the problem, you can align the screen at any time.

- 1 Press Applications and select **Prefs** 遇.
- 2 Select Touchscreen.
- **3** Follow the onscreen instructions and tap the screen where indicated.

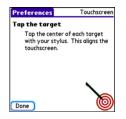

4 Select Done.

#### Changing the system color scheme

- Press Applications 
   and select

   Prefs 
   a.
- 2 Select Color Theme.
- 3 Select a color scheme from the list.

| Preferences       | Color Theme |
|-------------------|-------------|
| Select a Color Th | eme:        |
| Original          | +           |
| Plum              |             |
| Pumpkin           |             |
| Purple            |             |
| Rain              |             |
| Red               |             |
| Rose              |             |
| Silver            |             |
| Sky               | +           |
| Done              |             |

4 Select Done.

THP You can also set the wallpaper for the Phone application's Main View (see <u>Customizing the Phone application's</u> <u>Main View</u>) and the background for the Calendar Agenda View (see <u>Customizing</u> <u>display options for your calendar</u>).

# Applications settings

You can change the Applications settings on your smartphone so that you can easily access the applications you use most often. You can arrange and display your applications by category, reassign the buttons on your smartphone, and select default applications for specific tasks.

186

#### Arranging applications by category

You can assign an application to a category and then display a specific category of applications in Applications View.

- 1 Press Applications 😰.
- 2 Press Menu 🗊.
- 3 Select Category on the App menu.
- 4 Select the pick list next to each application and select a category.
- 5 Select Done.

THP To create a new category, select the **category** pick list and select **Edit Categories**. Select **New**, and then enter the category name. Select **OK** to close the dialog box, and then select **OK**.

DID YOU KNOW? If there is an expansion card in the expansion card slot, the card appears in the category pick list and is treated as a category when you press Applications repeatedly.

#### Displaying applications by category

Do one of the following:

• Press **Applications** a repeatedly to cycle through the categories.

 Select the category pick list at the top of the screen and select a category.
 Select All to display all of your applications.

#### **Changing Applications View**

By default, Applications View displays each application as an icon. As an alternative, you can view a list of applications. The list view is particularly useful when you have so many applications in a category that the applications fill up more than one screen.

- 2 Press Menu 🗊.
- 3 Select **Options**, and then select **Preferences**.
- 4 Select the View By pick list and select List.
- 5 Select OK.

#### **Reassigning buttons**

With Buttons Preferences you can select which applications are associated with the quick buttons and the Side button on your Treo smartphone. You can assign a primary and secondary application to each of the three quick buttons that open an application.

**NOTE** We recommend that you keep the primary button assignments on the factory settings until you become comfortable with the features of your smartphone. If you do change the primary button assignments, remember that the instructions in this guide and in the other help features refer to the original button settings.

- 1 Press Applications 😰 and select Prefs 遇.
- 2 Select Buttons.
- Select the pick list next to the button,
   Option + button, or Side button that
   you want to reassign, and then select
   an application.

| Preferences                               | Buttons           |  |
|-------------------------------------------|-------------------|--|
| Press button                              | Option+<br>Button |  |
| & Phone                                   | ▼ Web             |  |
| ⊙ ▼ Calendar                              | ✓ Memos           |  |
| 🖂 🔻 Email                                 |                   |  |
| Press + Hold Side button<br>- unselected- |                   |  |
| Done Default                              | HotSync           |  |

#### 4 Select Done.

DID YOU KNOW? You can also choose an application to open with the sync button on the USB sync cable. To change this setting, select **HotSync** on the Buttons Preferences screen.

TIP To restore all the buttons and key combinations to their factory settings, select **Default**.

**DID YOU KNOW?** Some third-party applications automatically take over a button when you install the application.

#### **Changing default applications**

Sometimes one application looks for another application to handle information (for example, a mail application might open a browser when you select a link in an email message). Your smartphone comes with a set of predefined applications to handle email, messaging, and browser requests from other applications. If you have more than one application to handle these requests on your smartphone, you can specify which application you want to use for each function.

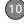

| Preferences                        | Default Apps                     |
|------------------------------------|----------------------------------|
| Select the defo<br>use with each f | ault application to<br>function. |
| Email                              |                                  |
| Messaging                          | <ul> <li>Messaging</li> </ul>    |
| Browser                            | ✓ Web                            |
|                                    |                                  |
|                                    |                                  |
| Done                               |                                  |

- 1 Press Applications and select **Prefs**
- 2 Select Default Apps.
- **3** Select each pick list and select the application you want to associate with that function.
- 4 Select Done.

# Locking your smartphone and info

Your Treo smartphone includes several features to protect your smartphone from inadvertent use and keep your information private. You can lock any of the following features on your smartphone: **Keyboard (Keyguard):** You can use the Keyguard feature to disable the keyboard and all buttons to prevent accidental presses in your bag or pocket.

**Screen:** You can disable the screen's touch-sensitive feature during an active call or call alert.

**Phone (Phone Lock):** You can set your phone to require a password to make calls. The built-in security software lets you make emergency calls even if your phone is locked.

**Smartphone:** You can set your smartphone to require a password for you to see any information on your smartphone.

**Entries:** You can mask or hide entries marked as private and set your smartphone to require a password for viewing them.

#### Locking your keyboard (Keyguard)

The Keyguard feature locks the keyboard so that you don't accidentally press buttons or activate items on the screen while your smartphone is in a pocket or bag.

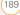

By default, Keyguard turns on whenever the screen is off. Each time you wake up the screen, you must turn off Keyguard to unlock the keyboard and use your smartphone.

To turn off Keyguard, do the following:

- 1 When the screen is off, press **Power/** End ODD to wake up the screen.
- 2 Press Center D to turn off Keyguard.

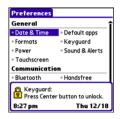

TIP If you disabled Keyguard, you can turn Keyguard on manually by pressing **Option + Power/End** when the screen is on.

You can change how quickly Keyguard turns on, or you can disable this feature altogether. To change the Keyguard settings, do the following:

- 1 Press Applications and select **Prefs** a.
- 2 Select Keyguard.
- **3** Select the **Auto-Keyguard** pick list, and then do one of the following:
  - Select how quickly you want Keyguard to turn on: When power is turned off, 5 seconds after power off, or 30 seconds after power off.
  - Select **Disable** to completely disable the Keyguard feature until you turn it on again.
- 4 Select Done.

#### Locking your screen

You can set your smartphone to automatically lock the screen's touch-sensitive features in certain situations.

- 1 Press Applications and select **Prefs** 🛃.
- 2 Select Keyguard.
- 3 Check any of the following boxes:

Incoming calls received: Disables the screen when the phone rings. You must use the **5-way** to select the

190

CHAPTER

onscreen Answer and Ignore buttons, or press Send () to answer the call or Power/End () to ignore the call.

**On a call:** Disables the screen after you answer a call. You must use the **5-way** (b) to select the onscreen buttons during the call. Use this setting to avoid accidentally pressing onscreen buttons while you're holding your smartphone near your ear to speak.

4 Select Done.

DID YOU KNOW? When you check the boxes to disable the touchscreen during a call, the touchscreen is automatically enabled again after you end the call.

#### Locking your phone (Phone Lock)

You can lock your phone to prevent unauthorized calls and use of other wireless features. When your phone is locked, you must enter the correct code to unlock it. You can still place emergency calls when your phone is locked, however. **TIP** When Phone Lock is turned on, other people can still see the info on your smartphone, but they cannot make calls or use the other wireless features without your password.

- 1 Press Phone Con
- 2 Press Menu 🗊.
- 3 Select Options, and then select Phone Lock.
- 4 (Optional) Select Advanced, enter up to three numbers that you can dial when your phone is locked, and then select OK. You do not need to enter the standard emergency call number for your area, such as 911, as one of the three numbers, because this number is always available.
- 5 Select one of the following **Phone Lock** options:

**On phone power off:** Locks your phone each time you turn it off. When this setting is active, you must enter your lock code each time you turn your phone on again.

**Immediately:** Locks your phone when you select OK. The next time you dial a

(191

number, you must enter your lock code to unlock your phone. After that, you can continue to make calls without entering your lock code, unless you select one of these Phone Lock options.

- 6 When prompted, enter the lock code, and then select **OK**. (Unless you changed your lock code, it is the last four digits of your phone number.)
- 7 If you want to change the lock code, select Change Lock Code, enter a new lock code, and then select OK. Repeat this step to verify the new lock code.
- 8 Select OK.

If you selected Immediately in step 5, your phone locks right away. If you selected On phone power off, your phone locks the next time you press and hold Power/End () to turn off your phone.

**TP** If you want to lock your phone once in a while, use the Immediately option to lock your phone on demand.

To disable the current Phone Lock settings:

1 Press Menu 🗊.

- 2 Select Options, and then select Phone Lock.
- 3 Uncheck the On phone power off box.
- 4 Enter your lock code to change this setting.
- 5 Select OK twice.

#### Locking your smartphone

To protect your personal information, you can lock your smartphone. When your smartphone is locked, you need to enter your password to access any of your information or to use any of the features on your smartphone, including the phone. You can still make emergency calls, however, when your smartphone is locked.

**IMPORTANT** If you lock your smartphone, you must enter the exact password to unlock it. If you forget the password, you need to perform a hard reset to resume using your smartphone. Performing a hard reset deletes all the entries in your smartphone. However, you can restore all previously synchronized info the next time you sync (see <u>Synchronizing information</u><u>the basics</u>).

CHAPTER

- Lock Device
- 1 Press Applications and select Security 🚳.
- 2 Select the **Password** box.

| Security                           |  |
|------------------------------------|--|
| Password:<br>-Unassigned-          |  |
| Auto Lock Device:                  |  |
| Current Privacy:<br>• Show Records |  |
| Lock & Turn Off Help               |  |

- **3** Assign a password and a password hint.
- 4 Select the Auto Lock Device box.
- 5 When prompted, enter your password and select **OK**.
- 6 Select one of the following options:

**Never:** Prevents your smartphone from locking automatically.

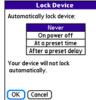

**On power off:** Locks your smartphone when you turn off the screen, or when it shuts off with the Auto-off feature.

At a preset time: Locks your smartphone at a specific time of day.

After a preset delay: Locks your smartphone after a period of inactivity.

- 7 Select OK.
- 8 Do one of the following:
  - Select Lock & Turn Off to lock your smartphone immediately.
  - Press **Applications** (a) to accept your settings and continue using your smartphone.

193

194

TIP After you create a password, you can lock your system manually. Press **Applications** and select **Security**. Select **Lock & Turn Off**, and then select **Off & Lock**.

THP To change your password, select the **Password** box, enter your current password, and then enter the new password. To delete your password, select the **Password** box and then select **Unassign**.

#### Working with private entries

In most applications you can mark individual entries as private. All private entries remain visible and accessible until you select the Security setting. You have two Security setting options:

- **Hide Records:** Private entries do not appear anywhere in the application.
- Mask Records: Private entries are replaced with a visual placeholder where the entry would normally appear.

After you enable the mask or hide setting, any entries marked as private are immediately hidden or masked. If you define a password, you must enter it to display private entries. If you do not define a password, you (or anyone else) can reveal private entries without a password.

- 1 Display the entry that you want to mark private.
- 2 Select Details.
- 3 Check the **Private** box.
- 4 Select OK.

#### Hiding or masking all private entries

Make sure the entries you want to mask or hide are marked private.

- 1 Press Applications and select Security .
- 2 Select the **Current Privacy** pick list and select either **Hide Records** or **Mask Records**.
- 3 If prompted for your password, enter it and then select **OK**.

#### Viewing all private records

You can reveal all the entries you've hidden or masked.

1 Press Applications and select Security 🚯.

CHAPTER

195

- 2 Select the **Current Privacy** pick list and select **Show Records**.
- **3** If prompted for your password, enter it and then select **OK**.

TIP You can also access the systemwide security settings while you're in an application, such as Calendar. Press **Menu**, select **Options**, and then select **Security**.

# Security and Palm® Desktop software (Windows)

The Windows version of Palm® Desktop software observes the security password for your Treo smartphone. If you forget your password, you cannot view your information in Palm Desktop software. If your smartphone is unlocked, you can change your password on your smartphone, but all entries marked as private are deleted. You can restore your private entries the next time you sync.

Follow these steps to recover from a lost password:

- 1 Press Applications and select Security 🚯.
- 2 Select the **Password** box.

- Select Lost Password.
- 4 Select Yes.

**TIP** If you want additional security for Palm Desktop files, you may want to purchase a third-party solution.

#### **Entering owner information**

You can use Owner Preferences to record information that you want to associate with your Treo smartphone, such as your name, company name, and home phone number. If you lock your smartphone (see <u>Locking</u> <u>your smartphone</u>), the Owner Preferences information appears on the screen that requests your password to unlock it, and you must also enter your password to change the Owner Preferences information.

- 1 Press Applications and select **Prefs** 遇.
- 2 Select Owner.
- **3** If you assigned a password with the Security application, select **Unlock**, enter your password, and then select **OK** to continue.

4 Enter the text that you want to appear in the Owner Preferences screen.

| Preferences                      | Owner     |
|----------------------------------|-----------|
| This device is owned by:         |           |
| Your name here. Please<br>found. | return if |
| 555-1111                         |           |
|                                  |           |
|                                  |           |
|                                  |           |
|                                  |           |
|                                  |           |
| (Done)                           |           |

5 Select Done.

### System settings

#### Setting the date and time

By default, your smartphone synchronizes the date, time, and time zone with the network when your phone is on and you are inside a coverage area. Date & Time Preferences also enable you to manually set the date, time, and location (time zone) setting for your smartphone.

1 Press Applications and select **Prefs** a.

2 Select Date & Time.

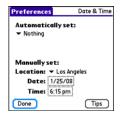

3 Select the Automatically set pick list and select one of the following settings:

**NOTE** The options that appear on the screen vary based on the setting you select in step 3.

**Nothing:** No info is acquired from your wireless service provider network. You must set the date, time, and time zone yourself.

**Date and time:** The date and time are acquired from your wireless service provider network. You must set the time zone yourself.

Date, time, and time zone: The date, time, and time zone are acquired from

196

your wireless service provider network. You cannot change any of the settings.

4 If the **Location** pick list appears, select it, and then select a city in your time zone.

THP Don't see a city in your time zone? Select Edit List, select Add, select a city in your time zone, and then select OK. If necessary, modify any of the settings in the Edit Location dialog box, and then select OK.

- 5 If the Date and Time fields appear, select the **Date** field and select the date, and then select the **Time** field and select the time.
- 6 Select Done.

You can also set time zones for Calendar events. See <u>Creating an event</u>.

#### **Optimizing power settings**

Power Preferences enable you to adjust settings to maximize your smartphone's battery performance.

1 Press Applications and select **Prefs** .

- 2 Select Power.
- 3 Set any of the following preferences: **Brightness:** Sets the intensity of the screen and keyboard backlights. Drag the slider or press **Left** ◀ and **Right** ▶ to adjust the brightness level.

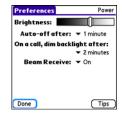

**Auto-off after:** Determines how long your screen stays on during a period of inactivity. When there is no interaction with the keyboard or screen for the specified time period, your smartphone turns off automatically.

#### On a call, dim backlight after:

Determines how long the backlight stays on at normal intensity during a phone call. After the specified time period, the backlight dims to conserve power during a long phone call.

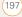

**Beam Receive:** Determines whether your Treo smartphone is ready to receive information over an infrared beam. If you leave this option turned off, you must return to this screen to turn on this option the next time you want to receive a beam.

4 Select Done.

THP You can also access the brightness setting by pressing **Option** + **P**. To temporarily dim the screen's brightness, press **Option** + **Menu**.

### Connection settings

#### Connecting to a virtual private network

If you want to use your Treo smartphone to access your corporate email account or other files on your corporate server, you may need to set up a virtual private network (VPN) on your smartphone. A VPN enables you to log in to your corporate server through the company's firewall (security layer). You need a VPN client on your smartphone if your smartphone and your company's server are located on opposite sides of the firewall.

Check with your company's system administrator to see if a VPN is required to access the corporate server. If a VPN is necessary, you must purchase and install a third-party VPN client on your smartphone to use this feature.

**TIP** For information about third-party VPN client software, visit <u>http://go.palm.com/</u> treo755p/.

- 1 Install your third-party VPN client. See <u>Installing applications</u> for details.
- 2 Press Applications and select **Prefs** a.
- 3 Select VPN.
- 4 Enter the settings provided by your corporate system administrator.

198

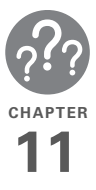

# **Common questions**

Although we can't anticipate all the questions you might have, this chapter provides answers to some of the most commonly asked questions. For additional information and answers to other common questions, visit <u>http://go.palm.com/treo755p/</u>.

## In this chapter

| Upgrading                            |
|--------------------------------------|
| Desktop software installation        |
| Resetting your smartphone 204        |
| Replacing the battery 206            |
| Screen                               |
| Synchronization                      |
| Phone                                |
| Hands-free devices                   |
| Email                                |
| Messaging                            |
| Web 220                              |
| Camera                               |
| Making room on your Treo™ smartphone |
| Third-party applications             |
| Error messages 226                   |

# Upgrading

If you experience problems with your Palm® Treo™ 755<sub>P</sub> smartphone after performing the upgrade steps in <u>Upgrading</u> from another Palm OS<sup>®</sup> device of this guide, you may have incompatible applications or settings that were not quarantined during the installation process. These incompatible applications or settings can lead to numerous issues, including system resets and freezes. If you experience a problem after upgrading, follow the steps in this section to remove the incompatible apps from your smartphone and to transfer your other info to your smartphone.

**NOTE** If you have trouble installing a third-party application, contact the developer for assistance.

We recommend that you *do not* install apps that do any of the following:

- Modify phone functions, such as ringtones, dialing, or caller ID
- Replace organizer features, such as Contacts or Calendar

- Set data connection features, such as activating or ending data connections
- Provide web clipping features, such as PQA files
- Provide instant messaging features

If you want to continue using these types of applications, please contact the third-party developer for software updates and info about compatibility with your Treo 755<sub>P</sub> smartphone.

#### WINDOWS ONLY

Windows Vista users: Before inserting the Palm Software Installation CD, go to www.palm.com/windowsvista, where you'll find instructions and information about using your smartphone and desktop software with Windows Vista.

- 1 On your computer, click Start>Programs>Palm>Safe HotSync.
- 2 Follow the instructions on the screen.
- 3 Locate the Old\_Apps folder on your computer. This folder is usually located inside one of the following folders:
   C:\Program Files\Palm\
   C:\Program Files\palmOne\
   C:\Program Files\Handspring\

4 To help you identify the app that is causing the problem, move one app at a time from the **Old\_Apps** folder to the **Backup** folder, and then sync.

If the problem recurs, delete the last app you installed and report the problem to its developer.

5 Repeat step 4 for each of the apps in the **Old\_Apps** folder.

**NOTE** If you have trouble moving apps from the Old\_Apps folder to the Backup folder, or determining which files to move, try reinstalling the app using the original third-party developer files.

**TIP** Need more info on the Backup folder? See What is the backup folder?

#### MAC ONLY

1 Locate your **user** folder on your computer.

NOTE Your user folder name is the same as your device name and is usually found in this location: **<Mac hard drive>** : Users : **<your Mac username>** : Documents : Palm : Users

- 2 Select your **user** folder and Option-drag it to your Mac desktop to make a copy of that folder.
- **3** Confirm that your copy includes the **Backup** subfolder and that all the files in the original Backup subfolder are also in the copy of the Backup subfolder.
- 4 Delete all files from the original **Backup** subfolder.
- 5 Perform a hard reset on your Treo 755<sup>p</sup> smartphone. See <u>Resetting your</u> <u>smartphone</u> for instructions.
- 6 Sync your new smartphone with your new desktop software and be sure to select your existing device name from the **User** list.
- 7 To help you identify the app that is causing the problem, move one third-party app from the copy of the Backup subfolder to the original Backup subfolder, and then sync.

If the problem recurs, delete the last app you installed and report the problem to its developer.

8 Repeat step 7 for each of the third-party apps in the copy of the **Backup** folder.

# Desktop software installation

If you are having trouble installing the desktop software, you may have the wrong version of the software or some of your computer's resources may be unavailable.

Windows Vista users: Before inserting the Palm Software Installation CD, go to www.palm.com/windowsvista, where you'll find instructions and information about using your smartphone and desktop software with Windows Vista.

THP The Palm Software Installation CD installs software that lets you synchronize using Palm® Desktop software (included) or Microsoft® Outlook® for Windows (sold separately). If you want to synchronize using a different personal information manager (PIM), you must install a third-party solution. Contact the PIM's vendor to learn if software is available for your smartphone. Follow these steps to retry the installation:

- Make sure your computer profile includes administrator rights to install software. In large organizations, these are usually granted by the system administrator.
- 2 Restart your computer.
- **3** Quit any active applications, including virus scanners and Internet security applications.
- 4 Make sure you're installing the software from the Palm Software Installation CD that came with your new smartphone. Other versions of the desktop software may not work with this Treo smartphone.
- **5** Insert the Palm Software Installation CD to restart the installation.

**IMPORTANT** Always use the same language for your Treo smartphone, your operating system, and your desktop software. Otherwise, you may lose information or have difficulty with synchronization. Support is not provided for mismatched language setups.

# Resetting your smartphone

#### Performing a soft reset

A soft reset is similar to restarting a computer. If your smartphone is not responding or you have trouble synchronizing with your computer, a soft reset may help. All your info is retained when you perform a soft reset.

 Remove the battery from your smartphone, and then reinsert it.
 Don't know how? See <u>Replacing the</u> <u>battery</u>.

**NOTE** The reset begins when you reinsert the battery.

2 At the end of the soft reset, Date & Time Preferences appears. Select **Done**.

#### Performing a system reset

A system reset, also called a safe or warm reset, tells your smartphone to stop what it's doing and start over again without loading any system extras. If your smartphone loops or freezes during or after a soft reset, a system reset may help. Performing a system reset can release your smartphone from an endless loop so that you can uninstall a third-party application that may be causing the looping.

- 1 Remove the battery from your smartphone.
- 2 Press and hold **Up** ▲ while reinserting the battery.

Don't know how? See <u>Replacing the</u> battery.

- 3 When Date & Time Preferences appears, release **Up** ▲.
- **4** Delete the third-party application that you suspect is causing the problem.
- **5** Perform a soft reset. The wireless features of your smartphone are not available until you complete this step.

#### Performing a hard reset

A hard reset erases all information and third-party software on your Treo smartphone. Never perform a hard reset without first trying a soft reset and a system reset and trying to resolve

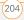

third-party software issues. (See <u>Third-party applications</u> for suggestions on diagnosing third-party software issues.) After performing a hard reset, you can restore previously synchronized information the next time you sync.

**IMPORTANT** If you set a password on your smartphone, performing a hard reset reformats your smartphone. This is a more severe form of a hard reset, which removes all your information, and restores your formats, preferences, and other settings to the factory default settings.

TP Some third-party applications do not create a backup on your computer when you synchronize. If you perform a hard reset, you may lose data in these applications and you will need to reinstall the application after the hard reset. Please contact the application's developer to find out which data is backed up during synchronization.

- 1 Remove the battery from your device.
- 2 Press and hold **Power/End** emission while reinserting the battery. See <u>Replacing</u> the battery.

- 3 When the Access Powered logo appears, release **Power/End** .
- 4 When the **Erase all data?** prompt appears, press **Up** ▲ to confirm the hard reset.

**IMPORTANT** If a **Reformatting in progress** message appears, do not touch your smartphone until the process is complete. This may take up to 10 minutes.

5 When the language selection screen appears, select the same language you selected for your desktop software.

**IMPORTANT** Always use the same language for your Treo smartphone, your operating system, and your desktop software. Otherwise, you may lose information or have difficulty with synchronization. Support is not provided for mismatched language setups.

- 6 Follow the onscreen instructions to align the screen and set the date and time.
- 7 (Optional) If you want to confirm that the hard reset was successful, press
   Applications and select

COMMON QUESTIONS

HotSync (2). If you see your device name in the upper-right corner, the hard reset was *not* successful.

### Replacing the battery

Your Treo 755<sup>P</sup> smartphone comes with a replaceable battery. Be sure to use a replacement battery that is recommended or sold by Palm and is compatible with the Treo 755<sup>P</sup> smartphone. Failure to use the proper battery may result in a risk of personal injury or product damage, and it voids your smartphone warranty.

- 1 Press **Power/End •** to turn off the screen.
- 2 Press the **battery door release**, and slide the **battery door** downward to remove it from your smartphone.

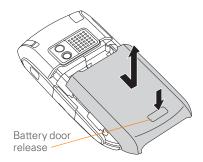

- **3** Place a finger in the notch next to the battery, and lift up the old battery at a 45-degree angle to remove it from the compartment.
- 4 Align the metal contacts on the new battery with the contacts inside the battery compartment.

REPLACING THE BATTERY

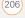

COMMON QUESTIONS

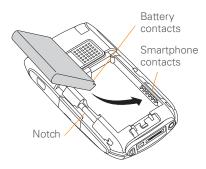

- 5 Insert the new battery into the compartment at a 45-degree angle, pressing it into place. Slide the **battery door** onto the back of the smartphone until it clicks into place.
- 6 Connect your smartphone to the charger or sync cable.
- 7 Wait for your Treo smartphone to turn on, and then enable the network time or set the date and time when prompted.

**TIP** Be sure to dispose of your old battery properly. In some areas, disposal in household or business trash is prohibited.

### Screen

#### The screen appears blank

- When a call lasts longer than the limit specified in Power Preferences, the screen dims automatically. In certain lighting conditions, the screen may appear blank when this occurs. Press any key except Power/End to restore the screen to normal brightness. Pressing Power/End hangs up the call.
- 2 When a period of inactivity lasts longer than the limit specified in Power Preferences, the screen turns off. Press and release **Power/End** () to wake up the screen.
- **3** Look closely at the screen. If you can see a dim image, try adjusting the screen brightness (see <u>Adjusting the brightness</u>).
- 4 If the screen is still blank, perform a soft reset (see <u>Performing a soft reset</u>).
- 5 If the problem persists, connect your smartphone to the charger (see <u>Charging the battery</u>) and perform a soft reset again.

SCREEN

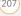

6 If that doesn't work, perform a hard reset (see <u>Performing a hard reset</u>).

**TIP** To find carrying cases that protect the screen, and other useful accessories, visit <u>http://go.palm.com/treo755p/</u>.

# The screen doesn't respond accurately to taps or it activates wrong features

- Press Applications and use the 5-way () to select Prefs 4.
- 2 Use the **5-way** to select **Touchscreen**.
- **3** Follow the onscreen instructions to align the screen.
- 4 Select Done.
- **5** If the problem persists, check for dirt between the screen and the edge of the smartphone.
- 6 If you're using a screen protector, make sure that it is properly installed.

# There's a blinking bell in the upper-left corner

The blinking bell in the upper-left corner of the screen is the Alert screen symbol. It appears when you have alarms or messages that you haven't acknowledged.

- 1 Press and hold **Center** Or tap the blinking bell A with your stylus.
- 2 When the list of pending alerts appears, do either of the following:
  - Select the alert text to view the item and keep it in the list.
  - Check the box next to an alert to clear it from the list, and then select **Done**.

### Synchronization

Synchronization backs up the information from your smartphone onto your computer and vice versa. If you ever need to perform a hard reset or otherwise need to erase all your information on your smartphone, you can synchronize your smartphone with your computer to restore the info. Similarly, if your computer crashes and your Palm Desktop info is damaged, you can

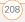

recover your info by synchronizing with your smartphone. To make sure you always have an up-to-date backup of your info, synchronize frequently.

This section describes synchronization between your Treo smartphone and a desktop computer running Palm Desktop software. You can also synchronize the information on your smartphone using third-party applications. See the separate documentation for the third-party application for information on features and configuration.

Before you attempt to synchronize, make sure you've installed the desktop synchronization software from the Palm Software Installation CD.

**TIP** Every device needs a unique name. Never synchronize more than one device to the same device name on your computer.

#### I can't find my user folder

WINDOWS ONLY If your device name is one word, your user folder name is the first six characters of your device name. If your device name is two words, your user folder name consists of the first six characters of the second word of your device name followed by the first letter of the first word. For example, if your device name is John Smith, your user folder is named SmithJ. Your user folder is usually located inside one of the following folders:

#### C:\Program Files\Palm\ C:\Program Files\palmOne\ C:\Program Files\Handspring\

MAC ONLY Your user folder name is the same as your device name and is usually found in this location: *Mac hard drive* : Users : *Your Mac username* : Documents : Palm : Users.

#### What is the backup folder?

The Backup folder is located inside your user folder (see <u>Lean't find my user folder</u>). During synchronization, HotSync<sup>®</sup> manager puts a copy of most of your info and applications into the Backup folder. (Some third-party apps do not put a copy into the Backup folder.) The next time you sync, HotSync manager compares the contents of the Backup folder to the contents of your smartphone and then restores any missing info or applications.

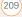

COMMON QUESTIONS

If an app that you deleted reappears on your smartphone, try deleting the app from your Backup folder.

Palm Desktop does not respond to a sync attempt

 Make sure that the USB sync cable is securely connected to the USB port on your computer and on the bottom of your smartphone (see <u>Synchronizing</u> <u>information—the basics</u>).

**TIP** If you're having trouble trying to sync using an IR or Bluetooth® connection, try using the USB sync cable instead. If this solves the problem, check your IR or Bluetooth settings (see <u>Synchronizing</u> <u>information—advanced</u>).

**2** Make sure that HotSync manager is running:

Windows: Right-click HotSync manager (f) in the taskbar in the lower-right corner of your computer screen, and make sure that Local USB is checked. If you don't see the HotSync manager icon, click Start, select **Programs**, select **Palm**, and then select **HotSync Manager**.

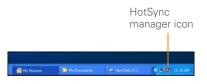

Mac: Find the **Palm** folder on your Mac hard drive. Double-click **HotSync manager** (f) in the **Palm** folder. In the **Connection Settings** panel, set the **Local Setup port** to **Palm USB**.

- **3** Synchronize. If the synchronization is successful, you do not need to complete the remaining steps.
- 4 Perform a soft reset (see <u>Performing a</u> <u>soft reset</u>).
- **5** Synchronize. If the synchronization is successful, you do not need to complete the remaining steps.
- 6 If problems persist and you're synchronizing through a USB hub, try connecting the sync cable to a different USB port or directly to your computer's built-in USB port.

- 7 Reboot your computer.
- 8 Synchronize. If the synchronization is successful, you do not need to complete the remaining steps.
- **9** Do one of the following:

Windows: Uninstall Palm software. Click Start, select Settings, select Control Panel, select Add or Remove Programs, select Palm Desktop software, and then click Change/ Remove.

**Mac:** Contact Technical Support if the problem persists after completing step 7. Mac computers do not provide an option for uninstalling Palm Desktop software.

- 10 Reboot your computer.
- **11** Reinstall Palm Desktop software from the Palm Software Installation CD that came with your smartphone.

# Synchronization starts but stops without finishing

The HotSync Log can give you information about your most recent synchronization.

Windows: Right-click the HotSync manager icon in the taskbar in the lower-right corner of your computer screen, and then select View Log.

Mac: Open Palm Desktop software. From the HotSync menu, select View Log.

If you upgraded from a previous Palm OS® device or received a system error, such as Sys0505, there may be conflicts with software on your smartphone.

 Locate your **Backup** subfolder and rename the folder (for example, BackupOld). Note that "Palm" in the following locations might be "Handspring" or "palmOne," based on the device you're upgrading from:

### Windows:

C:\Program Files\Palm\*device name* 

### Mac:

Mac HD\Applications\Palm\Users\ device name

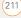

- 3 If the problem is resolved, begin reinstalling your third-party applications one at a time by double-clicking a single file in the original **Backup** subfolder that you renamed, and sync after each application you install. If the problem recurs, delete the last application you installed and report the problem to its developer.
- 4 Do one of the following:

Windows: If the Windows New Hardware Wizard appears, the synchronization process may be timing out before the wizard completes its job. Follow all instructions in the New Hardware Wizard, and then sync again.

**Mac:** Contact Technical Support if the problem persists after completing step 3. Mac computers do not provide an option for uninstalling Palm Desktop software.

5 (Windows only) Uninstall Palm Desktop software. Click Start, select Settings, select Control Panel, select Add or Remove Programs, select

# Palm Desktop software, and then click Change/Remove.

- 6 Reboot your computer.
- 7 Reinstall Palm Desktop software from the Palm Software Installation CD that came with your smartphone.

# Synchronization finishes but info doesn't appear where it should

- 1 Make sure you're synchronizing with the intended desktop personal information manager (PIM). The Palm Software Installation CD enables you to choose to synchronize with Palm Desktop software (included) or Microsoft Outlook for Windows (sold separately). Reinsert the installation CD and select Change your synchronization method if necessary. If you use a different PIM, you need to install third-party software to synchronize. For more info, consult the company that makes the PIM.
- 2 If multiple Palm OS devices are synchronizing with your computer, make sure you are synchronizing with the correct device name. If info is not appearing in Palm Desktop software,

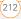

CHAPTER

make sure the correct device name is selected in the **User** list on the toolbar of Palm Desktop software.

- 3 Open HotSync manager on your computer, and make sure the necessary conduits are set to Synchronize the files.
- **4** Do one of the following:

Windows: Uninstall Palm Desktop software. Click Start, select Settings, select Control Panel, select Add or Remove Programs, select Palm Desktop software, and then click Change/Remove.

**Mac:** Contact Technical Support if the problem persists after completing step 3. Mac computers do not provide an option for uninstalling Palm Desktop software.

- 5 Reboot your computer.
- 6 Reinstall Palm Desktop software from the Palm Software Installation CD that came with your smartphone.
- 7 (Outlook only) If you're trying to synchronize offline, set your Outlook Calendar, Contacts, Notes, and Tasks to be available offline.

**TIP** Outlook subfolders and public folders are not accessible with the included software. You may want to use a third-party solution instead.

THP (Outlook only) If you want to sync your info with a global Exchange Address Book, you must copy the addresses to your local Contacts list in Outlook (right-click the addresses and select Add to Personal Address Book).

**TIP** For more info on Outlook conduits, right-click the **HotSync manager** icon in the taskbar, select **Custom**, select an app with Outlook in its name, and then select **Help**.

#### I have duplicate entries in Microsoft Outlook after I sync

- 1 Open Microsoft Outlook (sold separately) and delete the duplicate entries.
- 2 On your computer, go to the Outlook application with duplicate entries and manually enter any info you added to your smartphone since the last time you synchronized.
- 3 Right-click HotSync manager (\*) in the taskbar, and select Custom.

- 4 Select the application that has duplicate entries and also has **Outlook** in its name, such as Outlook contacts.
- 5 Click Change.
- 6 Select **Desktop overwrites handheld**, and then click **OK**.
- If more than one Outlook application has duplicate entries, repeat steps 4 through 6 for each application with duplicates.
- 8 Click Done.
- **9** Synchronize your smartphone and your computer.

## My appointments show up in the wrong time slot after I sync

If you create an appointment in the wrong time zone (that is, your desktop was set to the wrong time zone), it shows up in the wrong time zone on your smartphone. To be safe, enable local network time and avoid assigning time zones to your appointments.

# If you're using Microsoft Outlook (sold separately):

- Make sure that you installed the Microsoft Outlook conduit that came with your Treo 755<sub>P</sub> smartphone. If you're not sure whether this software is installed, reinstall Palm Desktop software from the Palm Software Installation CD that came with your smartphone.
- 2 Open Microsoft Outlook and correct the wrong entries.
- **3** On your computer, manually enter any Calendar info you added to your smartphone since the last time you synchronized.
- 4 Click HotSync manager (5) in the taskbar and select Custom.
- 5 Select an application that has both **Calendar** and **Outlook** in its name.
- 6 Click Change.
- 7 Select **Desktop overwrites handheld**, and then click **OK**.
- 8 Synchronize your smartphone and your computer.

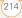

CHAPTER

- 9 Repeat steps 4 through 6 to open the **Calendar Change HotSync Action** dialog box.
- 10 Select Synchronize the files, and then click OK.

You should now be able to assign time zones to your events without encountering this problem.

#### If you're using Palm Desktop software:

- 1 On your smartphone, press **Calendar** .
- 2 Press Menu 🗊.
- 3 Select **Options**, and then select **Preferences**.
- 4 Uncheck the **New events use time zones box** (if it's checked).
- **5** On your computer, open Palm Desktop software and correct the wrong entries.
- 6 On your computer, manually enter any Calendar info you added to your smartphone since the last time you synchronized.

- 7 Click HotSync manager (5) in the taskbar and select Custom.
- 8 Select Calendar.
- 9 Click Change.
- 10 Select **Desktop overwrites handheld**, and then click **OK**.
- **11** Synchronize your smartphone and your computer.
- 12 Repeat steps 7 through 9 to open the **Calendar Change HotSync Action** dialog box.
- 13 Select Synchronize the files, and then click OK.

You should now be able to assign time zones to your events without encountering this problem.

**IMPORTANT** To avoid this problem in the future, do not assign time zones to your events. Palm Desktop software does not support time zones.

### Phone

#### Signal strength is weak

Become familiar with low coverage areas where you live, commute, work, and play. Then you will know when to expect signal strength issues. You can check signal strength by looking at the **signal-strength Y** icon in the title bar of the Phone application's Main View. The stronger the signal, the more bars that appear. If you are outside a coverage area, no bars appear.

- 1 If you're standing, move about ten feet in any direction.
- 2 If you're in a building, move near a window. Open any metal blinds.
- If you're in a building, move outdoors or to a more open area.
- 4 If you're outdoors, move away from large buildings, trees, or electrical wires.
- 5 If you're in a vehicle, move your Treo smartphone so that it's level with a window of your vehicle.

# My smartphone won't connect to the mobile network

- 1 Contact your wireless service provider to confirm that you have an active data plan.
- 2 Try the suggestions about signal strength described in <u>Signal strength is</u> weak.
- **3** Turn off your phone and turn it on again (see <u>Turning your phone on and off</u>).
- 4 Perform a soft reset (see <u>Performing a</u> <u>soft reset</u>).

#### The other person hears an echo

- Try decreasing the volume on your Treo smartphone to avoid coupling or feedback on the other person's end. This applies to both the speakerphone and the earpiece.
- Position the earpiece closer to your ear to prevent sound leaking back to the microphone. Keep your hand away from the microphone hole, which is on the bottom right side of the smartphone.
- If you're using the speakerphone feature with your smartphone lying on a

COMMON QUESTIONS

flat surface, try turning the smartphone face down (screen facing the surface).

#### I hear my own voice echo

Ask the person on the other end of the call to turn down the volume on his or her phone or to hold the phone closer to his or her ear.

#### My voice is too quiet on the other end

- Be sure to place the bottom of the Treo smartphone, or the hands-free microphone, close to your mouth.
- Check the signal-strength fill icon in the title bar of the Phone application's Main View. If the signal is weak (few bars are displayed), try the suggestions about signal strength described in <u>Signal strength is weak</u>.

#### I hear static or interference

Check the **signal-strength** file icon in the title bar of the Phone application's Main View. If the signal is weak (few bars are displayed), try the suggestions about signal strength described in <u>Signal strength is weak</u>.

If you're using a Bluetooth hands-free device, try the following:

- Move your smartphone closer to the hands-free device. Audio quality degrades as the distance between your smartphone and hands-free device increases. The effective range for a device varies between manufacturers.
- Confirm that no obstructions, including your body, are between the smartphone and your hands-free device.

**TIP** For best performance, keep your Bluetooth headset and phone on the same side of your body.

### My smartphone hangs up when I hold it to my ear

You may be accidentally pressing the onscreen Hang Up All button with your cheek. Try holding the smartphone so that your face doesn't press against the screen. If this is not convenient, you may want to disable the screen's touch-sensitive feature during active calls (see Locking your screen).

PHONE

#### My phone seems to turn off by itself

If a system error and reset occur, the Treo smartphone automatically turns the phone on if it was on before the reset. However, if the smartphone can't determine if your phone was on before the reset, the phone does not automatically turn on (see <u>Turning</u> <u>your phone on and off</u>). If the problem persists and you're using third-party applications, see <u>Third-party applications</u> for additional suggestions.

### My smartphone makes or answers calls when it's in a bag or pocket

Items in your bag or pocket may be pressing the onscreen Answer button or otherwise activating screen items. If this happens, be sure to press **Power/End •••••** to turn off the screen before placing your smartphone in a bag or pocket. You may also want to disable the screen's touch-sensitive feature during incoming calls (see <u>Locking your screen</u>).

**TIP** To find carrying cases that can help prevent your smartphone from making calls, as well as other useful accessories, visit <u>http://go.palm.com/treo755p/</u>.

## The voicemail icon stays on the screen after I listen to my messages

If the voicemail icon stays in the title bar after you listen to your messages, you can manually clear the voicemail icon.

- 1 In the Phone application, press **Menu** (a).
- 2 Select Options and then select Phone Preferences.
- 3 Select Clear Voicemail Icon.

### Hands-free devices

**TIP** Bluetooth range is up to 30 feet/10 meters in optimum environmental conditions. Performance and range may be affected by physical obstacles, radio interference from nearby electronic equipment, and other factors.

#### I can't make or receive calls using a Bluetooth hands-free device

Confirm all the following:

- The Bluetooth device is compatible with your smartphone. Go to <u>http://go.palm.com/treo755p/</u> for a list of compatible devices.
- The Bluetooth setting is on when you press Applications and select Bluetooth (3).
- You have already formed a partnership between your smartphone and your hands-free device, and the hands-free device appears in the Trusted Devices list (see <u>Connecting to a Bluetooth</u> <u>hands-free device</u>).
- Your hands-free device is charged and turned on.
- Your Treo smartphone is within range of the hands-free device.

If the problem persists, turn the **Bluetooth** setting **Off** and then turn it **On** again. If it still persists, create a new partnership with the hands-free device (see <u>Connecting to a</u> <u>Bluetooth hands-free device</u>).

# I hear static or interference when using my Bluetooth hands-free device

- Try moving your Treo smartphone closer to the hands-free device. Audio quality degrades as the distance between your smartphone and hands-free device increases. The effective range for a device varies between manufacturers.
- Confirm that no obstructions, including your body, are between the smartphone and your hands-free device.
- If the problem persists, turn the Bluetooth setting Off and then turn it back On again. If it still persists, create a new partnership with the hands-free device (see <u>Connecting to a Bluetooth</u> hands-free device).

**TIP** For best performance, keep your Bluetooth headset and phone on the same side of your body.

#### Some features of my Bluetooth hands-free device don't work with my smartphone

• Check the Palm compatibility list at <u>http://go.palm.com/treo755p/</u> to ensure that your device is compatible.

 Check the documentation that came with your device or the manufacturer's website for information specific to your device.

### Email

For troubleshooting info on the VersaMail® application, see the User Guide for the VersaMail® Application at <u>http://go.palm.com/treo755p/</u>.

### Messaging

#### I can't send or receive text messages

- Make sure your phone is turned on (see <u>Turning your phone on and off</u>).
- Contact your wireless service provider to verify that your plan includes text messaging services, that these services have been correctly activated, and that they are available at your location. Your wireless service provider should be able to tell you if messaging services have been experiencing transmission delays.

Delays can occur also between the time that a message is sent and the time it is received.

- Verify with the recipient that the receiving device can handle text messages.
- If a text message arrives but does not display an alert, perform a soft reset (see <u>Performing a soft reset</u>).

### Web

#### I can't tell if data services are available

When your phone is on, icons appear in the title bar in the Phone application's Main View to indicate whether data services are available and whether a data connection is active. See <u>What are all those icons</u>? for descriptions of the icons that indicate that data services are available.

**TIP** If your phone is on and you do not see any of the data icons, data services are not available in your current location.

# My smartphone won't connect to the Internet

Your Treo 755P smartphone supports the 1xRTT and EVDO wireless data networks. To connect to the Internet, you must subscribe to and activate data services with your wireless service provider, and you must be in a location with data coverage.

- 1 Press and hold **Power/End** ( ) to turn off your phone. Then press and hold the same button to turn it back on again.
- 2 Press Phone () and look for either the **1xRTT** is or EVDO () icon in the title bar of the Phone application's Main View.
- If you see one of these icons, you are in a data coverage area. Try connecting to the Internet again. If you do not see either of these icons, press
   Applications (a), select Prefs (a), and continue with the following steps.
- 4 Select Network.
- 5 Select the **Services** pick list and select **EVDO**.
- 6 Select Connect.

- 7 If the connection is successful, go to the web browser. If you still can't make a connection, perform a soft reset (see <u>Performing a soft reset</u>).
- 8 If your phone did not turn on automatically, press and hold Power/ End Improvement to turn on your phone, and try connecting to the Internet.
- **9** Contact your wireless service provider to verify the following:
  - Your subscription plan includes high-speed data services.
  - Data services have been activated on your account.
  - Data coverage is available in your location.
  - There are no data service outages in your location.

#### I can't access a web page

First, make sure you have Internet access: Open the web browser and try to view another web page you've loaded before. To ensure you're viewing the page directly from the Internet, press **Menu** (**F**), select **Go**, and then select **Refresh**. If you can view the other web page after you refresh it but you still can't access the page you were originally trying to view, the page may contain elements that are not supported by the web browser. These include Flash, Shockwave, VBScript, WMLScript, and other plug-ins.

Some websites use a redirector to their true home page. If the web browser on your smartphone can't follow the redirector, try using a desktop browser to see the landing page of the redirector, and then enter that address in the web browser on your smartphone.

**TIP** Your Treo smartphone can open your email application when you select an email address on a web page. If nothing happens when you select the link, make sure your email application is already set up.

#### It takes a long time for a web page to load

If it is taking longer than usual to load web pages, you may have traveled from an EVDO service area to a 1xRTT service area. Although 1xRTT data service is considered a high-speed data service, it seems slow if you are used to EVDO speed.

- 1 Press Phone () and look for either the **1xRTT** is or **EVDO** ion in the title bar of the Phone application's Main View.
- 2 If you see the EVDO I icon, there may be a problem with the website you are trying to access. Try opening a different web page to see if the problem persists.
- 3 If you see the **1xRTT** ix icon, you may be experiencing the difference in performance between the two types of data networks.
- 4 To be sure there is not a problem with your connection to your wireless service provider's network, press and hold Power/End Improvement to turn off your phone. Then press and hold the same button to turn it back on again.
- **5** Try opening the web page again to see if it loads faster.

### An image or map is too small on my screen

The web browser has two modes: Optimized and Wide Page. Optimized Mode resizes all images and page elements to fit in a single column on the smartphone screen. Switch to Wide Page Mode to see the full-size image (see <u>Viewing a web page</u>).

You may also be able to save the image on your smartphone or on an expansion card and then view the image later on your computer.

### A secure site refuses to permit a transaction

Some websites don't support certain browsers for transactions. Please contact the site's webmaster to make sure the site allows transactions using your smartphone's Blazer® web browser.

### Camera

Here are some tips for taking good pictures with the built-in camera:

- Clean the camera's lens with a soft, lint-free cloth.
- Take pictures in bright lighting conditions. Low-light images may be grainy, due to the sensitivity of the camera.

- Hold the smartphone as still as possible. Try supporting your picture-taking arm against your body or a stationary object (such as a wall).
- Keep the subject of the picture still. Exposure time is longer with lower light levels, so you may see a blur.
- For best results, verify that you have the brightest light source coming from behind you, lighting the subject's face. Avoid taking indoor pictures with the subject in front of a window or light.
- Make sure the subject is at least 18 inches away from the camera to ensure good focus.

When you synchronize your smartphone with your computer, your camera images are stored on your hard drive (see <u>Viewing</u> pictures and videos on your computer).

224

### Making room on your Treo<sup>™</sup> smartphone

Keep in mind that your smartphone includes an expansion card slot, and that you can store applications and information on expansion cards (sold separately). However, you still need free memory on the smartphone itself to run applications from an expansion card. For more info on using expansion cards, see <u>Using</u> <u>expansion cards</u>.

If you store a large number of records or install many third-party applications, the internal memory on your smartphone may fill up. Here are some common ways to clear space:

 Email: Messages that have large attachments can quickly consume memory on your smartphone. Delete messages with large attachments. If you have hundreds of messages with or without attachments, you may want to delete older messages to make room (see the User Guide for the VersaMail<sup>®</sup>)

### Application at <u>http://go.palm.com/treo755p/</u>.

- Pics&Videos: Large images take up a lot of memory. Move images to an expansion card or synchronize them to your computer, and then delete the images from your smartphone (see <u>Viewing pictures and videos on your</u> <u>computer</u> and <u>Deleting a picture or</u> <u>video</u>).
- Music: Music files often consume excessive memory. Move music files to an expansion card, or delete large files from your smartphone (see <u>Transferring</u> <u>MP3 files from your computer</u>).
- Internet: If you set a large web browser cache, you may want to use the web browser's advanced Memory Management settings to clear all recent pages (see <u>Customizing your web</u> <u>browser settings</u>).
- Third-party applications: You can delete infrequently used applications (see <u>Removing applications</u>) or move them to an expansion card (see <u>Copying applications between an expansion card and your smartphone</u>).

CHAPTER

# Third-party applications

Some third-party applications can cause conflicts on your smartphone. For example, third-party applications that were not written with the Treo smartphone keyboard and 5-way navigator in mind may cause errors or strange behavior when you use the keyboard and 5-way navigator in these applications. Third-party applications that modify wireless features may require extra troubleshooting.

If you recently installed an application and your device seems to be stuck, try the following:

- 1 Perform a soft reset (see <u>Performing a</u> <u>soft reset</u>).
- 2 If the problem persists, perform a system reset (see <u>Performing a system reset</u>).
- **3** Delete the most recently installed application from your smartphone (see <u>Removing applications</u>).

- 4 If the problem persists, perform another system reset.
- 5 If possible, synchronize your smartphone with your computer to back up your most recent info.
- 6 If you're unable to perform the preceding steps or the problem persists, locate your **Backup** subfolder on your computer and rename the folder (for example, BackupOld). Note that "Palm" in the following locations might be "Handspring" or "palmOne," based on the device you're upgrading from:

WINDOWS ONLY C: Program Files Palm *device name* 

#### MAC ONLY Mac HD\Applications\Palm\Users\device name

- 7 Perform a hard reset (see <u>Performing a</u> <u>hard reset</u>).
- 8 Sync to restore your Calendar, Contacts, Tasks, Memos, and Pics&Videos info.

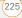

- **9** Do one of the following:
  - If the problem is resolved, begin reinstalling your third-party applications one at a time by double-clicking a single file in the original **Backup** subfolder that you renamed, and sync after each application you install.
  - If the problem recurs, delete the last application you installed and report the problem to its developer.

### Getting more help

Contact the author or vendor of the third-party software if you require further assistance.

### Error messages

Your Treo smartphone is designed to minimize interruptions when a system error occurs. If your smartphone encounters a system error, it automatically resets itself and resumes functioning as normal. If possible, it even turns the phone back on if it was on before the error occurred.

Sometimes you might want to know more about an error. Your Treo smartphone uses a special interface to show error messages in greater detail.

- 1 Press Phone 💽 .
- 2 Enter **#\*#377**, and then press **Send**
- **3** Review the screen with details about the conditions that led up to the most recent automatic reset.
- 4 Select OK.

Note that third-party developers create their own error messages. If you do not understand an error message, please contact the developer of the application for help.

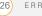

### Terms

## 1xRTT (single carrier [1x] radio transmission technology)

A wireless technology that provides fast data transfer and Internet access with average speeds of 60 to 80Kbps and bursts of up to 144Kbps.

### Alt (alternative) Alt

A keyboard key. Enter a letter on the keyboard, and then press Alt (AB) to access variations such as international characters and symbols.

### Applications

The screen on your Palm<sup>®</sup> Treo<sup>™</sup> 755<sup>p</sup> smartphone from which you can open all applications.

#### Auto-off interval

The time of inactivity that passes before the screen on your smartphone turns off. The wireless features on your smartphone are unaffected by this setting.

#### Beam

The process of sending or receiving an entry or application using the infrared port on your Treo smartphone.

#### Bluetooth<sup>®</sup> wireless technology

Technology that enables devices such as smartphones, mobile phones, and computers to connect wirelessly to each other so that they can exchange information over short distances.

#### Device name

The name associated with your Treo 755<sub>P</sub> smartphone that distinguishes it from other Palm OS<sup>®</sup> devices. When you first synchronize your smartphone, you are asked to give it a device name. This name appears in the User list in Palm<sup>®</sup> Desktop software.

### **Dialog box**

A set of options and command buttons that is enclosed by a border and that enables you to carry out a specific task.

#### **EVDO (Evolution Data Optimized)**

A wireless broadband technology that is designed for very high speed data transfer with average download speeds of 400 to 700Kbps. It is capable of reaching download speeds of up to 1.8Mbps and upload speeds of up to 156Kbps.

#### Favorite

A button that provides quick access to a phone number (speed dial) or commonly used application (such as Contacts, Web, or Messaging). You can define up to 70 favorite buttons in the Phone application.

#### HotSync® manager

The computer application that manages the synchronization of your Treo smartphone with your computer.

#### HotSync technology

The technology that synchronizes your smartphone and your computer with the simple press of a button.

### Infrared (IR)

A way of transmitting information using light waves. The IR port on your smartphone enables you to transfer information to other IR devices within a short radius.

### Lithium ion (Li-ion)

The rechargeable battery technology used in Treo smartphones.

### Option key 🔘

The keyboard button that enables you to access the alternative feature that appears above the letter on each key.

#### Palm® Desktop software

A PIM application for computers that helps you manage your personal information and keep your personal information synchronized with your Treo smartphone.

#### Palm OS<sup>®</sup> software

The operating system of your Treo 755<sup>P</sup> smartphone, which is known for its simplicity of use and for the large number of compatible third-party applications that can be added to your Treo 755<sup>P</sup> smartphone.

#### Palm<sup>®</sup> Quick Install

The component on your Windows computer that enables you to install Palm OS applications and other information on your Treo smartphone.

#### Partnership

Two Bluetooth devices—for example, your smartphone and a hands-free device—that can connect because each device finds the same passkey on the other device. Once you form a partnership with a device, you don't need to enter a passkey to connect with that device. Partnership is also known as paired relationship, pairing, trusted device, and trusted pair on some devices.

### Phone 🕞

The application on your Treo smartphone that enables you to make and receive phone calls.

### PIM (personal information manager)

A genre of software that includes applications such as Palm Desktop software, Microsoft<sup>®</sup> Outlook<sup>®</sup>, Lotus Notes, ACT!, and the Palm OS organizer applications on your smartphone. PIMs generally store contacts, schedules, tasks, and memos.

#### SMS (Short Messaging Service)

The service that exchanges short text messages almost instantly. Text messages are typically exchanged between mobile phones. These messages can usually include up to 160 characters; messages with more than 160 characters are automatically split into several messages. Treo smartphones can send and receive SMS messages while you are on a voice call.

#### Streaming

Technology that enables you to access media content—for example, watch a video or listen to an audio program directly from the Internet on your smartphone without needing to download a file to save on your smartphone.

#### User folder

The folder on your computer that contains the information you enter in Palm Desktop software and the information you enter on your smartphone and synchronize with Palm Desktop software.

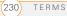

# Important safety and legal information

#### FCC Notice

This equipment has been tested and found to comply with the limits for a Class B digital device, pursuant to part 15 of the FCC Rules. These limits are designed to provide reasonable protection against harmful interference in a residential installation. This equipment generates, uses and can radiate radio frequency energy and, if not installed and used in accordance with the instructions, may cause harmful interference to radio communications. However, there is no guarantee that interference will not occur in a particular installation. If this equipment does cause harmful interference to radio or television reception, which can be determined by turning the equipment off and on, the user is encouraged to try to correct the interference by one or more of the following measures:

- · Reorient or relocate the receiving antenna.
- · Increase the separation between the equipment and receiver.
- Connect the equipment into an outlet on a circuit different from that to which the receiver is connected.
- Consult the dealer or an experienced radio/TV technician for help.

#### Antenna Care/Unauthorized Modifications

Use only the supplied integral antenna. Unauthorized antenna modifications or attachments could damage the unit and may violate FCC regulations. Any changes or modifications not expressly approved by the party responsible for compliance could void the user's authority to operate the equipment.

#### FCC RF Safety Statement

In order to comply with FCC RF exposure safety guidelines, users MUST use one of the following types of bodyworn accessories.

 A Palm<sup>™</sup> brand body-worn accessory that has been tested for SAR compliance and is intended for use with this product.  An accessory that contains NO metal (snaps, clips, etc.) and provides AT LEAST 1.5 cm of separation between the users body and the unit.

Do NOT use the device in a manner such that it is in direct contact with the body (i.e., on the lap or in a breast pocket). Such use will likely exceed FCC RF safety exposure limits See <u>www.fcc.gov/out/</u> <u>fraafety/</u> for more information on RF exposure safety.

The highest reported (FCC) SAR values of the Palm® Treo  $^{\approx}$  755 $_{\rm P}$  smartphone, by Palm are:

| Maximum SAR<br>Values | Cellular     | PCS          |
|-----------------------|--------------|--------------|
| Held to Ear           | 1.07 (W/1Kg) | 1.46 (W/1Kg) |
| Body - Worn           | 0.89 (W/1Kg) | 0.33 (W/1Kg) |

#### FCC Radiofrequency Emission

This smartphone meets the FCC Radiofrequency Emission Guidelines and is certified with the FCC as: FCC ID number: O8F-895.

More information on the smartphone's SAR can be found from the following FCC Website:

https://gullfoss2.fcc.gov/prod/oet/cf/eas/reports/GenericSearch.cfm.

FCC Hearing Aid Compatibility Your Tree smartphone is compliant with the FCC Hearing Aid Compatibility (HAC) requirements. For additional HAC information, including the HAC rating of this product, please refer to <u>www.palm.com/treoHAC</u>.

#### Static Electricity, ESD, and Your Palm® Device

Electrostatic discharge (ESD) can cause damage to electronic devices if discharged into the device, so you should take steps to avoid such an occurrence.

Description of ESD Static electricity is an electrical charge caused by the buildup of excess electrons on the surface of a material. To most people, static electricity and ESD are nothing more than annoyances. For example, after walking over a carpet while scuffing

your feet, building up electrons on your body, you may get a shock the discharge event—when you touch a metal doorknob. This little shock discharges the built-up static electricity.

ESD-susceptible equipment Even a small amount of ESD can harm circuitry, so when working with electronic devices, take measures to help protect your electronic devices, including your Palm\* device, from ESD harm. While Palm has built protections against ESD into its products, ESD unfortunately exists and, unless neutralized, could build up to levels that could harm your equipment. Any electronic device that contains an external entry point for plugging in anything from cables to docking stations is susceptible to entry of ESD. Devices that you carry with you, such as your smartphone, build up ESD in a unique way because the static electricity that may have built up on your body is automatically passed to the device. Then, when the device is connected to another device such as a docking station, a discharge event can occur.

Precautions against ESD Make sure to discharge any built-up static electricity from yourself and your electronic devices *before* touching an electronic device or connecting one device to another. The recommendation from Palm is that you take this precaution before connecting your device to your computer, placing the device in a cradle, or connecting it to any other device. You can do this in many ways, including the following:

- Ground yourself when you're holding your mobile device by simultaneously touching a metal surface that is at earth ground.
   For example, if your computer has a metal case and is plugged into a standard three-prong grounded outlet, touching the case should discharge the ESD on your body.
- · Increase the relative humidity of your environment.
- · Install ESD-specific prevention items, such as grounding mats.

**Conditions that enhance ESD occurrences** Conditions that can contribute to the buildup of static electricity in the environment include the following:

- · Low relative humidity.
- Material type. (The type of material gathering the charge. For example, synthetics are more prone to static buildup than natural fibers like cotton.)

 The rapidity with which you touch, connect, or disconnect electronic devices.

While you should always take appropriate precautions to discharge static electricity, if you are in an environment where you notice ESD events, you may want to take extra precautions to protect your electronic equipment against ESD.

#### Battery safety information

- Do not disassemble or open, crush, bend or deform, puncture or shred.
- Do not modify or remanufacture, attempt to insert foreign objects into the battery, immerse or expose to water or other liquids, expose to fire, explosion or other hazard.
- · Only use the battery for the system for which it is specified.
- Only use the battery with a charging system that has been qualified with the system per this standard. Use of an unqualified battery or charger may present a risk of fire, explosion, leakage, or other hazard.
- Do not short circuit a battery or allow metallic conductive objects to contact battery terminals.
- Replace the battery only with another battery that has been qualified with the system per this standard, IEEE-Std-1725-200x. Use of an unqualified battery may present a risk of fire, explosion, leakage or other hazard.
- Promptly dispose of used batteries in accordance with local regulations.
- · Battery usage by children should be supervised.
- Avoid dropping the phone or battery. If the phone or battery is dropped, especially on a hard surface, and the user suspects damage, take it to a service center for inspection.
- Improper battery use may result in a fire, explosion or other hazard.

#### Precaution against hearing loss

Protect your hearing. Listening to this device at full volume for a long period of time can damage your hearing.

A pleine puissance, l'écoute prolongée du baladeur peut endommager l'oreille de l'utilisateur. Consultez notre site web www.palm.com/fr pour plus d'informations.

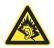

#### Précautions d'usage de votre téléphone mobile

Le taux de DAS(1) (Débit d'Absorption Spécifique) de votre Treo  $755_P$  smartphone est 0,896 w/kg

Conseils d'utilisation pour réduire le niveau d'exposition aux rayonnements: Utiliser le plus souvent possible les kits piètons (oreillettes), notamment en cas d'usage fréquent ou prolongé du téléphone mobile lls apportent en outre un plus grand confort d'utilisation.

Eloigner le téléphone mobile de certaines zones sensibles telles que le ventre chez les femmes enceintes ou le bas-ventre chez les adolescents, plus particulièrement lors d'une communication.

Utiliser votre téléphone mobile dans de bonnes conditions de réception. Celle-ci est indiquée sur l'écran de votre téléphone par la

matérialisation de barrettes. 3 ou 4 barrettes, la réception est de bonne qualité pour passer vos communications. Ce n'est pas toujours le cas dans certaines zones ou situations, notamment les parking souterrains, les ascenseurs, en train ou en voiture ou tout simplement dans un secteur mal couvert par le réseau.

Mesures touchant à la sécurité: Dans certains lieux ou situations, tels que les avions, les hôpitaux, les stations-service et les garages professionnels, l'usage du téléphone est interdir. Il est donc impératif de respecter strictement les consignes de sécurité propres à chacune de ces situations et d'éteindre votre téléphone lorsque cela est requis.

Par ailleurs pour éviter les risques d'interférences, les personnes porteuses d'implants électroniques (stimulateurs cardiaques, pompes à insuline, neurostimulateurs.) doivent conserver une distance de 15 cm entre le mobile et l'implant et ne l'utiliser que du côté opposé au côté où celui-ci est situé.

Téléphoner en conduisant, même avec des équipements qui ne sont pas interdits par la réglementation, est dangereux car il augmente potentiellement le risque d'accident provenant de la distraction créée par la conversation elle même. Aussi, est-il recommandé de ne jamais téléphoner en conduisant et de considérer que l'utilisation d'un kit mains-libres n'est pas une solution.

(1) Valeur DAS la plus élevée pour ce modèle de téléphone et pour une utilisation à l'oreille, communiquée par le constructeur. Le DAS, exprimé en wKg, quantifie le niveau d'exposition aux ondes électromagnétiques et permet de vérifier la conformité des mobiles à la réglementation française et européenne qui impose que celui-ci soit inférieur à Zw/kg.

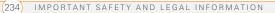

### Specifications

| Radio                        | CDMA 800MHz (digital cellular), 1900MHz (PCS), and            |  |
|------------------------------|---------------------------------------------------------------|--|
|                              | 1400MHz (GPS)                                                 |  |
|                              | EVDO and 1xRTT                                                |  |
| Phone features               | Speakerphone                                                  |  |
|                              | • Hands-free headset jack (2.5mm, 3- or 4-barrel connector)   |  |
|                              | Microphone mute option                                        |  |
|                              | TTY/TDD compatible                                            |  |
|                              | • 3-way calling                                               |  |
| Processor<br>technology      | Intel XScale® processor, 312MHz                               |  |
|                              |                                                               |  |
| Expansion                    | miniSD card slot                                              |  |
| Battery                      | Rechargeable lithium ion                                      |  |
|                              | Removable for replacement                                     |  |
|                              | • 3.5 hours full charge time                                  |  |
| Palm OS <sup>®</sup> version | Palm OS 5.4.9                                                 |  |
| Camera                       | • Still-image capture resolution (1280 x 1024), 1.3 megapixel |  |
|                              | • 2x digital zoom                                             |  |
|                              | • Video capture resolution (352 x 288)                        |  |
|                              | Automatic light balance                                       |  |

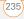

| Size                   | 4.4 in. x 2.28 in. x 0.89 in./112mm x 58mm x 22.5mm with antenna                                                                                                    |  |
|------------------------|----------------------------------------------------------------------------------------------------|--|
| Weight<br>Connectivity | <ul><li>5.6 ounces (160 grams)</li><li>IR</li></ul>                                                                                                    |  |
| Display                | <ul> <li>Bluetooth® wireless technology (1.2 compliant)</li> <li>Touch-sensitive LCD screen (includes stylus)</li> <li>65,536 colors (16-bit color)</li> <li>User-adjustable brightness</li> </ul>                                                                                                    |  |
| Keyboard               | <ul><li>Built-in QWERTY keyboard plus 5-way navigator</li><li>Backlight for low lighting conditions</li></ul>                                                                                                    |  |
| Included software      | <ul> <li>Phone (including Palm OS<sup>®</sup><br/>Favorites, Dial Pad)</li> <li>My Treo<sup>®</sup> software</li> <li>Pics&amp;Videos (includes<br/>camera and camcorder)</li> <li>Messaging (text)</li> <li>Web browser (Internet)</li> <li>Pocket Tunes<sup>™</sup></li> <li>Calendar</li> <li>Contacts</li> <li>Memos</li> <li>Tasks</li> <li>Voice Memo</li> <li>Documents To Go<sup>®</sup></li> <li>Calculator Basic and<br/>Advanced</li> <li>World Clock</li> <li>Palm<sup>®</sup> Desktop software and<br/>HotSync<sup>®</sup> manager</li> </ul> |  |

| System<br>requirements                        | <ul> <li>Windows 2000 or XP with USB port</li> <li>Mac OS 10.2–10.3 with USB port</li> <li>Later versions may also be supported</li> </ul> |
|-----------------------------------------------|----------------------------------------------------------------------------------------------------|
| Operating and<br>storage<br>temperature range | <ul> <li>32°F to 104°F/0°C to 40°C</li> <li>5% to 90% relative humidity (RH)</li> </ul>                                                    |

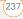

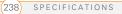

### Index

#### SYMBOLS

! in Tasks list 145

#### NUMERICS

1XRTT connections 222 1xRTT (single carrier) radio transmission technology 227 1XRTT connections troubleshooting 221 1xRTT technology 69, 222 24-hour clock 185 3G2 files 118, 122 3GP files 118 5-way navigator 7, 25, 26, 190

### A

AC charger 10 accented characters 31, 32 Access Powered devices 3, 166, 212 accessing Alert screen 157 alternate character list 32

alternate characters 31 application menus 28 applications 34, 48 calculator 158 Call Log 42 command buttons 27 Compose dialog box 88 corporate servers 198 Dial Pad 39, 47, 60 email 75, 78-88, 198 Favorites pages 41 files 149, 198 HotSync manager 172 information 192 items on expansion cards items on pick lists 29 Palm online support 3 Pocket Tunes 127 Ouick Tour 2 secure websites 97, 223 web browser 33, 97 web pages 97, 99, 221 World Clock 142 Account Setup command 77 accounts See also email accounts conference calls and 50

corporate mail servers and forwarding calls and 51 getting support for 3 setting preferences for 84 voicemail and 44 Accounts command 84 Acrobat file formats 149 activating items on screen 27 smartphone device 14 Active Call View screen 48. 49 active calls. See phone calls ActiveSvnc 174 Add Bookmark command 99 Add Call button 47, 49 Add Contact command 48 Add Favorites dialog box 53 Add New Number prompt 48 Add Song button 128 Add to album command 120 adding additional security 195 attachments 79-80 Bluetooth devices 57-58, bookmarks 99 business cards 133

caller ID photos 65, 131 captions to photos 114, categories for applications cities to World Clock 142 contacts 131 email addresses 78 emoticons 89 events 135, 136 expansion cards 175 favorite buttons 52-54 hands-free devices 59 memos 151 multiple recipients 54, 88 partnerships 58, 106 passwords 193, 194 phone numbers 48 pictures to albums 120 plavlists 128 private entries 194 QuickText phrases 89 signatures 87 tasks 143 TTY/TDD devices 67 videos to albums 120 voice memos 152 wallpaper 121 Address Bar pick list 99

addresses adding multiple recipients to 54, 88 assigning to favorite buttons 54 highlighting email 27 sending email and 78 synchronizing 213 text messages and 88, 90 viewing website 104 web links and 97 adjusting screen brightness 184, 197 adjusting volume alarm tones 140 music 127 phone calls 14, 64, 216 ringer 64 video clips 115 voice memos 153 Advanced Mode (calculator) Advanced Mode command agenda lists 133 Agenda View 60, 134, 139 Alarm check box 136 alarm clock 142

Alarm Sound pick list 141, alarm tones 140 alarms See also alerts adding to calendar 136. 140 adding to tasks 144, 146 recording sounds for 141 setting for clock 142 Album command 120 Album list 117, 119, 121 albums. See photo albums; video albums alert icon 70 Alert screen 45, 90, 136, 157 Alert Sound pick list 85 alert tones 63, 85, 93 alerts See also alarms clearing 158 displaying 157 including message text in receiving messages and responding to 45, 90 aligning the screen 185 Alt key 31, 227

alternate characters 31, 32 alternate characters list 32 anniversaries 137 Answer button 44 answering phone calls 44, 46 antenna 231 applets 97 application buttons 33 application categories 34 application list view 187 Application pick list 183 application preferences 187,

#### 189

applications See also specific built-in applications accessing 34 assigning to Quick Kevs 54 associating with buttons 54.187 beaming 167 categorizing 187 caution for 178, 201 changing screen fonts for 184 closing 33 copying 178 copying text to 103

customizing 186-187 deleting 17, 162, 163, 224 disabling synchronization for 169 downloading 102, 161 finding text in 157 getting help with 162 installing 160-162, 201, 229 managing 149 moving around in 23 opening 7, 33, 34, 47, 177 playing music and 127 recently used 34 running on expansion cards 224 sending over Bluetooth connections 165 setting default 188 switching 47 synchronization defaults for 21 transferring 16, 17, 165, 167, 178 troubleshooting 201 viewing information about 163 viewing menus for 28 viewing tips for 2

Applications button 7, 34, 37 Applications View defined 227 displaying applications in opening applications and overview 34 appointments 135, 214 See also events Archive folder 162 area conversions 159 arrow icons 25 ASF files 118 Attach Signature check box 87 attachments adding 79-80 displaying 81 downloading 81 multiple files and 80 pictures as 79, 114 removing 79 storing large 224 supported formats for 149 video clips as 79, 115 voice memos as 153 attendee information 137 audio 183

See also music; voice memos Audio Caption command 114 audio captions adding 114, 121 background music and plaving 117 Audio icon 117 Auto answer pick list 59 Auto Lock Device box 193 Auto naming pick list 116 Auto Sync dialog box 84 auto svnc failures 85 Auto-complete check box Auto-hide Toolbar option 118 Auto-Keyguard pick list 190 automated voicemail systems 44 automatic shut-off 197, 227 automating tasks 52 Auto-off After pick list 197 auto-off interval 227 AVI files 118

#### B

Background check box 139 background music 119

backgrounds 60, 139 backing up information 17, 21,205 backlight (keyboard) 30, 184, backlight icon 184 Backspace key 30 Backup folder 163, 202 backup folders 211, 225 Basic Mode (calculator) 158 Basic Mode command 158 basics 2 battery charging 10–12 disposing 207 installing 9 maximizing life of 12, 38, replacing 12, 206 viewing status of 12 battery door release 8 battery icons 12, 70 Beam Business Card command 133 Beam Category command 167 Beam command 167 Beam From pick list 167 Beam Receive pick list 198

Beam Status dialog box 167, beaming battery life and 13 defined 227 overview 166-168 troubleshooting 166, 168 turning off 198 bell 157, 208 birthdays 137 blank screens 207 blank time slots 139 Blazer application See also web browser Blazer web browser 97, 223 Blazer web browser. See also web browser blinking bell 157, 208 Bluetooth application opening 57 sending from 164, 165 setting up connections with 106, 108, 171 visibility options in 165 Bluetooth devices connecting to 57, 106-109, 171 disabling or enabling 13, 59.165

entering passkeys for 107, incoming calls and 46 receiving information from receiving phone calls and 58, 217 sending applications over sending information over 164 setting up 57-58 synchronizing from 171, 172, 210 troubleshooting 219 visibility options for 108 Bluetooth icon 57 Bluetooth icons (Phone) 70 BMP files 117 bonus software. See built-in applications Bookmark Page icon 101 bookmark pages 101 bookmarks 99-101, 167 Bookmarks View 100, 101 Bookmarks View icon 100 border glow (highlight) 26 brightness (screen) 13, 184, 197.207

brightness duration (backlight) 184, 197 Brightness slider 197 browsing files 177 browsing the web. See web browsing built-in applications 2, 160, 162 See also applications; specific application built-in camera. See camera built-in security software 189 Business Card command business cards 133, 167 buttons See also favorite buttons accessing command 27 changing defaults for 188 customizina 187 disabling 47, 191 highlighted on screen 26 opening applications with restoring factory defaults for 188 speed-dialing with 41 Buttons Preferences screen

#### С

cache 105, 224 calculator 31, 158 Calculator application 158-Calculator icon 158 calculator modes 158 calendar See also Calendar application customizing 139-140 deleting events from 138 displaying 134 scheduling events for 135, 136, 137 selecting alarm tones for 140 viewing tasks on 139 Calendar application changing fonts for 184 changing views for 134 color-coding events 138 creating events 135, 136, displaying events 61 opening 33, 61 overview 133 setting alarms from 136 setting default view 139

setting display options in 139 - 140synchronizing information in 21 Calendar button 7, 33, 134 Calendar views 134 call lists. See Call Log screen Call Log button 42 Call Log screen 42, 48 call waiting 49 Call Waiting dialog box 49 caller IDs 64, 65, 131 calls. See phone calls camcorder 115, 116 camcorder buttons 115 Camcorder icon 114 Camcorder View 114, 116, camera 113, 116, 223 camera buttons (Camera View) 114 Camera icon 113 camera lens 8 Camera View 113, 116, 121 Cancel button 79 Cancel button (Active Call) 46 Cancel Spkr button 46 cancelling menu selection 28 Caps Lock indicator 31

Caps Lock mode 31 captions. *See* audio captions Card Info application 178, 179

Card Info button 178 card readers 126 carrying cases 208, 218 cascading style sheets 98,

categories adding ringtones for 65 applications and 34, 187 beaming and 167, 168 color-coding in 138 contacts and 132 events and 138, 140 memos and 151 naming 187 receiving from Bluetooth and 166 sending over Bluetooth connections 164 tasks and 144, 145, 146 Category command 187 category marker 140 Category pick list 139, 140, CDs 126

Center button 7

certificates 97 Change Lock Code option changing bookmarks 100 button defaults 188 contact information 132 default applications 188 email accounts 84 events 138 favorite buttons 54 information 15 lock codes 192 owner information 195 passwords 194, 195 playlists 128 QuickText phrases 89 screen fonts 184 wallpaper 39 web page lavouts 98 character entry 30, 31, 32, character limits memos 151

text messages 88 character searches 157 charge indicator 7, 11, 12 charger cable 11

charging

smartphone 10, 11, 13 smartphone battery 10-12 charging status 12 chat icon 92, 94 Chat page (Preferences) 93 Chat screen 92 chat sessions 91, 92, 93 Chat view 91 Choose Songs button 127 Choose Songs command city information 141, 142, City pick list 142 Clear Cache button 105 Clear Cookies button 105 clock 141, 185 See also World Clock closina application menus 28 applications 33 pick lists 29 color palette 116 color preferences 93, 116, Color Theme Preferences screen 186

colored backgrounds 27 command buttons 27 commands. See menu items. completed tasks 144, 145, 146 completion dates 146 components (Treo smartphone) 1 Compose dialog box 88, 89 Compress Day View check box 139 compressed files 160, 161 computers connecting smartphone to downloading applications to 161 installing applications from installing synchronization software on 19 guarantined files on 16, 18, 201 synchronizing with 15, 22 transferring information to 21

color-coded category marker

color-coding events 138

140

transferring multimedia to transferring music from 125, 126 Con button (calculator) 159 conduits 135, 213 Conf button 50 conference calls 49, 50, 51 Confirm message deletion check box 92 conflicting applications 201 conflicting events 139 connecting headsets 55-56 to Bluetooth devices 57. 106-109 to computers 20 to virtual private networks to websites 97, 106 connections receiving information over Bluetooth 165 restrictions for 47 sending information over Bluetooth 164 setting up Bluetooth 171 troubleshooting 216, 221 TTY devices and 67

viewing status of 69, 220 constants 159 Contact Edit dialog box 131 contact names 40 contacts See also Contacts application adding photos to 121 assigning caller IDs to 65 creating 131 deleting 133 editina 132 entering phone numbers for 48, 53 looking up 53 marking as private 132 scrolling through 26 searching for 40, 61, 132 synchronizing 131, 174 viewing details about 41 Contacts application adding events to 137 changing fonts for 184 opening 131 synchronizing information in 21 Contacts button 131 Contacts list 27, 133 contracts 1

conversion functions (calculator) 158, 159 cookies 97, 104, 105 Copy button 120, 178 Copy command 103, 178 Copy Items dialog box 120 Copy items to pick list 120 Copy to command 120 Copy To pick list 178 copying applications 178 multimedia files 122, 123 music files 125 phone numbers 39 photos 119 text 103 user folders 202 videos 119 copyrighted materials 119 corporate email accounts corporate servers 21 country-specific preferences. See language settings coupling 216 coverage area 13, 63, 68, 216 Coverage in/out pick list 63 crashes 208

Create chats from messages pick list 93 creating albums 120 audio captions 114, 121 bookmarks 99 business cards 133 caller ID photos 65, 131 categories for applications chat sessions 92, 93 cities for World Clock 142 contacts 131 email 97 email messages 78 events 135, 136 memos 151 partnerships 58, 106 passwords 193, 194 playlists 128 private entries 194 QuickText phrases 89 signatures 87 tasks 143 text messages 88-89 voice memos 152 wallpaper 121 current date and time 141 current events 61

Current Privacy pick list 194, customer service (wireless service provider) 3 customer support (Palm) 3 customizina applications 186-187 bookmarks 101 buttons 187 calendar 139-140 camera 116 chat sessions 93 email 84-87 Keyguard 190 messaging options 92 smartphone 134, 181 system date and time 196 system sounds 183-184 tasks 146 web browser 104-106

#### D

daily events 134 Daily Repeating Events check box 140 daily schedules 134 data. *See* information data service icons 220 data services 75, 97, 220

data transfer 69 databases 157 Date & Time Preferences screen 196 date formats 185 date preferences 196 Date stamp pick list 116 dates adding to photos 116 changing event 138 completed tasks and 145. 146 displaying 134, 141 selecting 135 setting due 144 setting system 196 sorting on 91 synchronizing 196 viewing due 145, 146 datestamps 116 Day display options 139 Day View 134, 139 davlight saving time 142 decimal display formats (calculator) 159 decimal values 159, 185 decompression utilities 161 Default Alarm pick list 141

**Default Apps Preferences** screen 189 default settings 188 Default View pick list 139 dearees 159 delavs 193 Delete command 83, 121, 163 delete confirmation messages 92 Delete Contact command Delete events older than pick list 138 Delete From pick list 163 Delete Memo command 151 Delete Old command 83 Delete Task command 146 deleting albums 120, 121 alerts 158 applications 17, 162, 163, 224 attachments 79 bookmarks 101 contacts 133 cookies 105 device names 18 email 83, 224

events 138 files 224 memos 151 messages 91, 92 music from playlists 128 passwords 194 photos 114, 120, 122 plavlists 128 tasks 146 video clips 115, 120, 122 desktop software. See Palm Desktop software: software Details button 27 Details command 121 Device Name field 57 device names 18, 57, 166, 209.227 Bluetooth devices and 57 devices, entering passkeys and 58 devices. See Bluetooth devices: hands-free devices; smartphone Dial another call prompt 49 Dial button 42 **Dial Extra Digits** Automatically option 54 Dial Number dialog box 42

Dial Pad 31, 39, 60 Dial Pad button 47 Dial Preferences screen 66 dialing 39-42, 47, 65, 103 dialog boxes accessing command buttons on 28 defined 227 getting help with 3 highlighted buttons in 26 digital cameras 117 See also camera dimming keyboard backlight 184, 197 Disable cookies check box 104 Disable JavaScript check box disabling Add New Number prompt 48 Bluetooth devices 13, 59 cookies 104 Keyguard 37, 190 onscreen buttons 47, 191 synchronization 169 system sounds 183 the touchscreen 189, 191 web page images 98, 105 discovery 166 Discovery icon 107 discovery results list 107 **Discovery Results screen** discussion groups 3 disk space (smartphone) 224 Display my name in chat window as entry field 93 **Display Options command** Display Options dialog box displaying alerts 157 alternate characters 32 application information application menus 28 applications 187 attachments 81 bookmarks 100 connection status 69, 220 contacts information 41 current date and time 141 due dates 145, 146 email messages 81 error messages 226 event categories 140

events 61, 134, 139, 140 items in pick lists 29 on-device auide 2 overdue tasks 134 personal calendar 134 photos 116, 117, 122 private entries 194 Ouick Tour 2 signal strength 69 slide shows 118 tasks 139, 145, 146 unread messages 71. 134, 139 video clips 116, 118, 122 video recordina time 114 voicemail messages 69 web addresses 104 web pages 97, 99 DOC files 149 documentation 1, 2, 25, 75 Documents application 149-Documents icon 150 Documents To Go icon 150 Documents To Go software 149 downloading applications 102, 161 attachments 81

email messages 84 files 101, 160 rinatones 61 support information 3 Downloads bookmark 102 downward-pointing arrows drafts 79, 89 Drafts button 79 drained battery icon 12 draining the battery 10, 11, 12 Draw on Photo command 114 drawing tools 114 drivers 173 Due Date pick list 144 due dates 144, 146

## Ε

earpiece 7, 46 eBooks 17 echoes 216 Edit Bookmark List dialog box 101 Edit Bookmarks command 100, 101 Edit Favorites Button command 54 **Edit Favorites Pages** command 53, 55 Edit Plavlist dialog box 128 edit screens 28 editing. See changing Effects pick list 116 email accessing 75, 78-88, 198 adding multiple addresses to 54 adding signatures 87 attaching photos to 79, 114, 119 attaching ringtones 80 attaching videos to 79. 115, 119 attaching voice memos to creating 78, 97 customizing 84-87 defining favorite buttons for 54 deleting 83, 224 dialing from 41 downloading 84 forwarding 82 removing attachments for replying to 82

requirements for 1 resending 79 retrieving 81 scrolling 81 scrolling through 26 selecting default application for 188 sending 79, 90, 97 setting alerts for 85 sort options for 83 storing attachments 224 synchronizing 174 troubleshooting 220 viewing attachments 81 viewing status of 82 viewing unread messages for 134, 139 email accounts changing 84 setting email preferences and 84 setting up 77, 87 email application 75 email applications 188, 222 Email button 7, 33 email options 78, 83 emergency calls 66, 70, 191 emoticons 89 empty battery icon 12

empty time slots 139 emptying Trash folder 83 Enable background play check box 127 encryption 66, 97 Eng(x) display format 159 engineering notation 159 entering alternate characters 31, 32 decimal values 159, 185 device names 18, 57, 209 email addresses 78 events 135, 136, 137 information 15, 195 lock codes 191, 192 numbers 31, 158 passkeys 56, 58, 107 passwords 45, 193, 194 phone numbers 39-42, 61.191 tasks 143 text 30, 151 URI s 104 web addresses 99 entries. See information entry screens 26, 194 envelope icon 83 erasing information 208 error messages 226

errors 211, 218, 226 Escalate ring tone volume check box 62 EVDO broadband technology **FVDO** connections troubleshooting 221 viewing status of 69 EVDO services 69, 222 event conflicts 139 Event Details dialog box 136, events changing 138 color-coding 138 creating 135, 136 deleting 138 displaving 61, 134, 139, scheduling repeating 137 setting alarms for 136, synchronizing 134, 174 troubleshooting 214-215 viewing categories of 140 viewing duration of 139 **Evolution Data Optimized** (EVDO) technology 228

Excel spreadsheets 73, 80, 149

Exchange ActiveSync 87 Exchange Address Book 213 Exchange Servers 87 expansion card slot 8, 175 expansion cards accessing items on 177 adding 175 beaming from 167 caution for 17, 179 copying applications to 178, 179 copving music to 125 copying photos or videos to 119 deleting applications on displaying albums on 117 downloading to 101 formatting 178, 179 inserting 175, 176 installing applications on managing files on 177 moving files to 17 opening applications on 177.224 opening files on 150

renaming 179 sending attachments to 82 storing information on 17, 155, 175 transferring applications from 178 viewing information about 178 extensions (phone) 47, 54 Extra Digits button (Active Call View) 47 Extra Digits option (Add Favorites) 54

### F

fade setting 139 Fast Mode (web browser) 98, 105 favorite buttons adding 52–54 defined 228 dialing with 41 editing 54 organizing 55 specifying number of 61 transferring to smartphone 53 Favorites pages 41, 54, 61 features (Treo smartphone) feedback 216 fields 26, 29 file types pictures 117 videos 118 files accessing 149, 198 attaching to email 80 browsing 177 deleting 224 downloading 101, 160 moving to expansion cards 17 opening 150 saving 150 streaming 102 transferring 16, 224 Files application 177 financial calculator 158 financial functions 159 Find dialog box 157 Find More button 157 Find Text on Page command finding chat sessions 92 contacts 40, 61, 132

specific characters 157 text 103, 157 web pages 99 firewalls 198 5-way navigator 7, 25, 26, 190 Fixed display format 159 Flash mode 51 flight mode 38 Float display format 159 folder pick list 83 folders 91, 209, 213 switching between email Font command 98 Font size pick list 184 fonts 98, 184 forgetting passwords 192, Format Card command 179 Formats Preferences screen formatting expansion cards 178, 179 forums 3 forwarding email 82 phone calls 51

freeing disk space (smartphone) 224 freeing memory 105, 162, 224 freezes 201, 204 From pick list 178 full charge (battery) 10

## G

Game Volume pick list 183 getting started 2, 13 GIF files 117 Glossary 227 GPS receivers 109 gradients 159 graphics. *See* images grouping photos or videos 117

groupware 87

## Н

HAC setting 68 hands-free devices adding 59 connecting to 56 entering passkeys for 58 passkeys and 58 receiving phone calls and 58, 59

troubleshooting 218-220 Hands-free Preferences screen 59 Hands-free Setup button 57 Hang Up All button 46 hanging up phone 43, 46, 49, hard resets 192, 204 hardware 1 headphones 123 headset button 44, 56 headset iack 8 headsets See also hands-free devices Bluetooth devices and 57, 106 connecting to smartphone 55 - 56entering passkeys for 109 receiving calls and 43, 44, hearing-impaired services 67 help 2, 199, 226 hexadecimal characters 159 Hide Records option 194 hidina

blank time slots 139

information in entry screens 194 Pics&Videos toolbar 118 private entries 194 web browser toolbar 103 High Priority command 89 highlighted buttons 26 highlighting applications 34 favorite buttons 41 items in pick lists 29 items on screen 26 menu items 28 phone numbers 42 text 27, 103 web links 27, 98 hints 193 History command 103 History list 103 Hold button 46, 49 holidays 137 home city 141 home page 104 home page icon 99, 104 HotSync Log 211 HotSvnc Manager 173, 228 HotSync manager 172 HotSync Manager icon 172, 210

HotSync Setup button 171 HotSync technology 228 hypertext links. *See* web links

I

## icons 99, 187 lanore button 44 Ignore with Text button 44 image file types 102, 117 images disabling web page 98, downloading 102 saving 102 selecting as wallpaper 60 transferring 17, 224 troubleshooting 222 importing phone numbers 144 Inbox 27, 81, 94 Inbox icons 82 Incoming dialog box 86 incoming messages 94 incoming phone calls 43, 49, 60.190

incompatible applications 17, 201

Incompatible Apps directory indicator light 7, 11, 12 Info command 17, 163 Info screens 163 information accessing 192 backing up 17, 21, 205 beaming 167 changing 15 entering 15, 30-31, 195 erasing all 208 hard resets and 192 losing 179, 192, 205 marking as private 194-195 masking 189, 194 protecting 189, 192 receiving over Bluetooth connections 165 sending over Bluetooth connections 164 storing 17, 155, 175, 224 synchronizing 15, 19, 21, 168-174, 212 transferring 16, 22, 166 updating 15, 21, 155 infrared port beaming from 167, 168

defined 228 location of 8 synchronizing with 173, infrared transmission 228 inserting expansion cards 175, 176 installer 160 installing applications 160-162, 201.229 bonus software 22, 160 Palm Desktop software 16, 161, 203 smartphone battery 9 synchronization software 15.19 third-party applications VPN clients 198 interference 217, 219 international characters. See alternate characters international clock See World Clock international settings. See language settings

Internet See also web browsing: websites connections 98, 106 installing applications from troubleshooting 221 interruptions 226 Into album pick list 120 invalid characters 89 IR port beaming from 167, 168 defined 228 location of 8 synchronizing with 173, items in pick lists 29 items on screen activating 27 highlighting 26 selecting 27 iTunes 123, 124, 126

#### J

Java applets 97 JavaScript elements 105 JPG files 117

### Κ

keyboard accessing alternate characters on 31 dialing with 39 entering information from 30–31 illustrated 30 incremental searches from 40 locking 189 restoring factory defaults 188 keyboard backlight 30, 184, 197 Keyguard 189, 190 Keyguard Preferences screen 190 Known Caller pick list 62

### L

Label color pick list 93 language selection screen 10, 19 language settings 185, 203, 205 laptops 172, 173 large attachments 224 length functions 159 liability ii lightning bolt icons 12, 70 Li-ion battery 228 See also battery links 90 See also web links list screens See also pick lists accessing command buttons on 27 highlighting items in 27 selecting items on 26 list view (applications) 187 listening to music 123, 127 voice captions 117 voice memos 152 Lithium ion battery 228 loading web pages 90, 105, Local button 172 locating chat sessions 92 contacts 40, 61, 132 specific characters 157 text 103, 157 web pages 99 Location icon 67, 70 Location On option 67

locations, disabling/enabling transmission of 67 Lock & Turn Off option 194 lock codes 191, 192 Lock Device dialog box 193 lock icon 98, 119, 165, 167 locking keyboard 189 phone 191–192 touch-sensitive features 190 Treo smartphone 192. logging in to corporate servers 198 logic functions 159 looking up contacts 53 Lookup button 53 loops 204 losina information 179, 192, 205 passwords 192, 195 Lost Password option 195 low coverage areas 216 lowercase letters 30

#### М

M4V files 118

Mac systems installing applications from 161 installing synchronization software on 19 installing to expansion cards and 162 listening to music and 123 removing applications and requirements for 15 synchronization defaults for 21 synchronizing with 170, 174, 210, 211 transferring music from 123, 124, 126 uninstalling desktop software and 211 upgrading and 18 user folders on 202 magnet 8 mail. See email Mail Service pick list 77 Manage Playlists command map (World Clock) 142 maps (web pages) 222

marking information as private 194-195 marking private contacts 132 Mask Records option 194 masks 189, 194 mathematical constants 159 mathematical functions 159 maximizing battery life 12, media features 13 Media Player 123, 125, 126 memory freeing 162, 224 freeing for applications purging old events 138 setting limits 105 memory slots (calculator) memos See also notes creating 151 deleting 151 recording 151 scrolling through 26 Memos application changing fonts for 184 entering text in 151

opening 33, 151

overview 147 removing memos with synchronizing information in 21 Memos button 151 Memos list 27 Menu button 7 menu items 28 Menu key 28, 30 menu shortcuts 28 menus 28 Message command 43 message lists 91 Message Tone pick list 94 messages adding multiple recipients for 54 arranging in folders 91 chat sessions and 92 checking status of 69, 71 creating 88 defining favorite buttons for 54 deleting 91, 92 dialing from 41 displaying status of 94 displaying unread 71, 134,

including in alerts 92 invalid characters in 89 receiving 89 retrieving 45, 69 saving 89 scrolling through 26 selecting phone numbers in 42 sending 43, 88, 94 setting colors for 93 setting preferences for specifying priority settings for 89 troubleshooting 220 Messages page (Preferences) 92 messaging 73 See also text messages Messaging application See also text messages changing fonts for 184 creating chat sessions from 92 creating text messages with 88 customizina 92 deleting messages in 91 opening 33

overview 88 sorting messages in 91 status indicators for 94 messaging applications 188 Messaging button 33 Messaging Inbox 27 messaging preferences 92-94 messaging services 1 messaging, troubleshooting metric values 159 microphone 8, 47, 116 Microphone pick list 116 Microsoft Excel 73, 80 Microsoft Excel spreadsheets 149 Microsoft Exchange ActiveSync 87, 174 Microsoft Exchange Servers 87, 131, 134 Microsoft Office Manager See Documents application Microsoft Outlook. See Outlook Microsoft Windows See Windows systems

Microsoft Word documents 73, 80, 149 miniSD cards 235 expansion card slot 8 mirror 8 mobile networks 216 Month display options 140 Month View 134, 140 Move to command 120 moving bookmarks 101 favorite buttons 55 moving around on screen 23, moving through web pages 98, 105 MP3 files 125 MP3 formats 123 MP4 files 118 MPEG-4 formats 122 MPG files 118 multi-connector pin 8 multimedia file types 118 multimedia files 117 multiple recipients 54, 88 music adjusting volume 127

answering phone calls and changing playlists for 128 creating playlists for 128 downloading 102 listening to 123, 127 memory consumption and 224 pausing 127 playing 102, 127 selecting 127 stopping 127 uploading 125 music file types 102 music files 123, 125, 224 music subscription services mute button 47

## Ν

names sorting on 91 synchronizing and 209 naming categories 187 device 18, 57, 209 messages for chat sessions 93 photo albums 113

photo groups 116 plavlists 128 video albums 115 voice memos 152, 153 navigator buttons 7, 25, 26 See also 5-way navigator networks 216, 221 New Bookmark dialog box 99 New button 27 New Message dialog box 79 Next Song button 127 No Service message 13, 68 Normal Mode (web browser) 98, 105 Note button 132 notes See also memos adding to contact information 132 adding to events 138 adding to tasks 144 scrolling through 26 storing 151 notifications 45, 85 See also alerts number formats 185 numbers calculator display options for 159

entering from keyboard 31, 158

## 0

offline synchronization 213 offline viewing (web) 100 OK button 27 online forums 3 online support 3 opening Alert screen 157 application menus 28 applications 7, 33, 34, 47, Bookmarks View 100 Call Log 42 Dial Pad 39, 47, 60 email applications 222 files 150 History list 103 HotSync manager 172 Pocket Tunes 127 Ouick Tour 2 web browser 33, 97 web pages 90, 105, 222 World Clock 142 operating system (smartphone) 16 operating systems (PCs) 15

Optimized Mode (web browser) 97, 98 Option button 33 Option key 7, 30, 31, 33, 228 Option key indicator 31 Option Lock indicator 31 Option Lock mode 31, 89 options in pick lists 29 organizer features 1, 13, 21, Outbox 94 Outbox button 79 outgoing messages 94 outgoing phone calls 49 Outlook duplicate entries in 213 entering information with Microsoft Exchange ActiveSync and 174 multiple appointments and multiple contacts and 131 synchronizing with 20, 21, 169.213 time zones and 135 Outlook folders 213 overdue tasks 134, 139, 145 owner information 195

Owner Preferences screen 195, 196

#### Ρ

page icon 94 Page View 100, 103, 104 paired relationship. See partnerships Palm Desktop software defined 228 device names in 227 entering information with 15 forgetting passwords and installing 16, 161, 203 Microsoft Exchange ActiveSync and 175 multiple appointments and multiple contacts and 131 reinstalling 213 synchronizing with 21, time zones and 135 troubleshooting 203, 210 upgrades and 18 Palm folder 113, 114 Palm online support 3

Palm OS software 16 Palm OS-compatible applications 160 Palm Software Installation CD 2, 19 paper clip icon 79, 81 paragraphs, selecting 27 partial battery icon 12 partnerships 58, 106, 229 passkeys 56, 58, 107 Password box 193, 195 password hints 193 passwords caution for 194 changing 194, 195 deleting 194 dialing 47, 54 email and 77, 78 entering 45 forgetting 192, 195 owner information and 195 private entries and 189. 194 smartphone and 192 Paste command 39, 103 pasting phone numbers 39 text 103

Pause button 127 pausing music 127 streamed content 103 video plavback 116, 118 video recordina 116 voice memos 152 PCs. See personal computers PDB (Palm OS) databases PDF files 80, 149 pending alerts 90 pending messages 92, 94 personal computers connecting smartphone to downloading applications to 161 installing applications from 161 installing synchronization software on 19 quarantined files on 16. 18.201 synchronizing with 15, 22 transferring information to

transferring multimedia to transferring music from 125, 126 personal information 129. 189, 192, 195 See also information personal information managers 203, 229 personal schedules 133 personalizing smartphone 134, 181 See also preferences phone See also phone calls answering 44, 46 conference calls and 50. dialing 39-42, 47, 103 dialing preferences for 65 getting started with 13 hands-free devices and hanging up 43, 46, 49, 50 locking 191-192 maximizing battery life and privacy settings for 66

privacy settings for 66 selecting alert tones for 63

selecting ringtones for 61, service carrier for 1 silencing ringer for 44, 183 troubleshooting 216-218 turning on and off 37, 38 viewing Call Log for 42 Phone application accessing Dial Pad in 39, 47,60 adding caller IDs 64, 65 customizina 60 dialing from 42 displaying events in 134 enabling privacy settings from 66 finding contacts from 40 opening 33, 39 overview 35 selecting wallpaper for 60, setting alert tones 63 setting ringtones 61 setting TTY/TDD connections 67 status icons for 68-71

turning HAC on/off 68

Phone button 7, 33

Phone Call screen 44

See also phone; phone numbers adding a second 49 adjusting volume for 14, 64.216 automatically answering disabling screen for 190 ending 43, 46, 49, 50 forwarding 51 keyboard backlight and 30 making 39, 47, 49, 51 placing on hold 46, 49 receiving 43, 49 restrictions for 47 running applications and 47 sending to voicemail 44 switching between active 50.51 text messages and 90 transmitting location durina 67 viewing status of 49 phone indicator. See indicator liaht Phone Info command 14 Phone Info screen 14

phone calls

Phone Lock 191 Phone Lock command 191 phone numbers adding 48 assigning prefix to 65 copvina 39 dialing extra digits with 47, 54 entering 39-42, 61, 191 getting device 14 highlighting 27 importing 144 pasting into Dial Pad 39 redialing most recent 42 saving 48 selecting 42 Phone Off message 13, 38, phone on icon 69 Phone Preferences command 66 Phone Preferences screen 66, 67, 68 photo albums 113, 117, 120 Photo Settings screen 116 photos See also pictures

adding as wallpaper 121

adding caller ID 65, 131 adding captions to 114 adding to albums 120 adding to contacts 121 backing up 122 copying 119 deleting 114, 122 displaying information about 121 downloading 102 grouping 117 personalizing 114 positioning on screen 117 removing from albums 120, 121 rotating 121 saving 114 scrolling through 26 selecting as backgrounds sending 79, 114, 119 setting default size 116 setting preferences for storing 111 taking 113, 223 viewing 116, 117, 122 pick lists 26, 29

Pics&Videos application copying pictures and videos in 120 creating wallpaper with hiding toolbar in 118 opening 117 organizing media with 120 removing photos or videos from 121 rotating photos in 121 sending pictures or videos from 119 synchronizing information in 21 viewing pictures in 117 viewing slide shows in viewing videos in 118 Pics&Videos icon 117 picture formats 117 Picture list 119 pictures 65, 113, 223 See also images; photos PIM applications 1, 229 PIMs 203 plain text formats 82 Play button (Pocket Tunes)

Play icon (web browser) 102 playback pausing 103, 116, 118, resuming 103, 127 stopping 127, 152 playing music 102, 127 streamed content 102 video clips 115, 118 voice captions 117 voice memos 152 playlists 128 Plavlists command 128 plua-ins 97 Pocket Tunes application changing playlists in 128 creating playlists in 128 opening 125 overview 123, 125 playing music from 127 upgrading 123 POP protocols 86 ports 20 Power Preferences screen Power/End button 7, 37, 38 PowerPoint files 80, 149 PPT files 149

PRC (Palm OS) applications precautions 232 predefined passkeys 58, preferences alarm tones 140 alert tones 63 applications 187, 189 buttons 187 calculator 159 camcorder 116 camera 116 country-specific 185 dialing 65 email 84, 86-87 hands-free devices 59 Keyguard 190 messaging 92-94 owner information 195 power settings 197 ringtones 61, 62 system colors 186 system date and time 196 system sounds 183 tasks 146 web pages 104-106 prefixes (phone numbers) 65 Prefs icon 195

preinstalled applications 2, 160, 162 See also applications; specific application presentations 149 preset delays 193 preset passkeys 58, 107, pressing keyboard keys 30 pressing onscreen buttons Previous Song button 127 primary applications 33 primary button assignments prioritizing tasks 143, 146 priority levels 143, 146 priority settings 89 privacy flag 144 Privacy Mode check box 92 privacy settings 66 private entries 189, 194–195 programs. See applications progress indicator bar (video recording) 116 Prompt sounds pick list 116 protecting personal information 189, 192 protecting the screen 7, 208

protecting Treo smartphone

189–196 Protocol pick list 77 proxy servers 106 pTunes icon 125 punctuation marks 31, 32 Purge command 91, 138 Purge pick list 91 purging old information 17

## Q

quarantined files 16, 18, 201 quick buttons 33, 187 Quick Install 229 Quick Keys 54 Quick Tour documentation 2 QuickText button 89 QuickText phrases 89

### R

radians 159 radio frequency emissions 231 random number generator 159 range (Bluetooth devices) 164 Rcl button (calculator) 159 readjusting the screen 185 receiving phone calls 43, 49 recently viewed web page icon 99 rechargeable battery 1 Record command 167 Record Completion Date check box 146 recorder 151 recordina ringtones 62 sounds 141 videos 114 voice memos 151 Records button 164 recovering lost passwords 195 recurring events. See repeating events red paper clip icon 79 redialing most recent number redirector (websites) 222 reducing storage space 17 Refresh command 221 Refresh icon (web pages) 98 refreshing web pages 98,

Regulatory Information 231

reinstalling Palm Desktop software 213 reinstalling third-party applications 202, 205 Reminder Sound pick list 141 reminders 136, 143 Remove from album command 120 removina albums 120, 121 alerts 158 applications 17, 162, 163, 224 attachments 79 bookmarks 101 contacts 133 cookies 105 device names 18 email 83, 224 events 138 expansion cards 176 files 224 memos 151 messages 91, 92 music from playlists 128 passwords 194 photos 114, 120, 122 playlists 128 tasks 146

video clips 115, 120, 122 Rename Card command 179 Rename Memo command renaming expansion cards repeat intervals (events) 137 Repeat pick list 137, 141, repeating alarms 141 repeating event icon 137 repeating events 137, 140 repeating tasks 144 replacing smartphone battery 12,206 rescheduling events 138 resets 201, 204-205, 218, caution for 192 resizing text 98 Resolution pick list 116 resolution settings (camera) restoring factory defaults 188 restricting location information 67 resuming playback 103, 127

Return key <mark>30</mark>

Review photos/videos pick list 116 **RF** emissions 231 ringer adjusting volume 64 silencina 44 turning off 183 Ringer switch 9, 38, 44, 183 ringtone file types 102 Ringtone pick list 64 ringtone preferences 61, 62 rinatones assigning to caller IDs 64, downloading 61, 102 recording 62 sending with messages setting for phone 62 setting phone 61, 62 roaming icon 69 Roaming message 68 Roaming pick list 62 Rotate command 121 rotating photos 121

## S

Save As command 150

Save as Contact command Save as Wallpaper command Save List button 128 Save Page command 100 saved web page indicator saving files 150 images 102 messages 89 phone numbers 48 photos 114 plavlists 128 video clips 115 voice memos 152 web pages 100 schedules 134 scheduling events 135, 136, Sci(x) display format 159 scientific calculator 158 scientific notation 159 screen accessing command buttons on 27 activating items on 27

adjusting brightness 184, alianina 185 automatically turning off 37.197 battery life and 13 disabling 47, 189, 191 locking 190 moving around on 23, 25 protecting 7, 208 scrolling through 26 selecting items on 27, 29 troubleshooting 207-208 turning on or off 37, 197, 218 waking up 37 screen fonts 184 screen protectors 208 scroll arrows 81 scroll bars 26 scrolling 26, 98 scrolling preferences 105 SD cards 235 SD Audio folder 126 search results 157 searching for contacts 40, 61, 132 specific characters 157 text 103, 157

secondary applications 33 secure connections 106 secure web pages 98 secure websites 97, 223 security 58, 195 Security button 193, 194 security certificates 97 Security dialog box 193 security software 189 Select Font dialog box 184 Select Media screen 80 selectina alarm tones 140 applications 34, 177 chat sessions 91, 92 dates 135 favorite buttons 41 home city 141 items in pick lists 29 items on screen 27 menu items 28 music 127 phone numbers 42 photo albums 117, 119 playlists 128 songs 127 text 27, 105 time zones 135 video albums 118, 119

wallpaper 60, 121 web links 98 self-portrait mirror 8 Send button 7, 42, 79 Send command 165 Send From pick list 165 Send To Device droplet 125 sendina applications over Bluetooth 165 calls to voicemail 44 email 79, 90, 97 information over Bluetooth 164 messages 43, 88, 94 photos 79, 114, 119 to chat rooms 92 video clips 115, 119 voice memos 153 Sent folder 94 servers 21, 198 service contracts 1 service providers 69, 75, 76 See also wireless service provider settina alarm clocks 142 passwords 45, 193, 194 setting up smartphone 2, 10

settings (incompatible) 201 Setup Devices button 107, Setup Devices dialog box 57, Shift/Find indicator 30 Shift/Find key 30, 157 Short Messaging Service (SMS) 229 shortcuts 28, 34 Show Address Bar check box 104 Show Calendar event check box 61, 134 Show Categories check box 146 Show Category Column check box 140 Show Category List check box 139, 140 Show Completed Items check box 146 Show Due Dates check box 144, 146 Show Due Tasks check box Show Favorite buttons check box 61

Show Messages check box Show Priorities check box Show Time Bars check box Show timestamps in chats check box 93 Show Wallpaper option 60 Shutter sounds pick list 116 Side button 7, 127, 152, 187 Signal faded pick list 63 signal strength 63, 69, 216, signal strength indicator 38 signal-strength icon 38 signatures 87 silencing system sounds 44. silencing the ringer 44 silent alarm 62, 63, 140 silent alerts 93 single carrier (1xRTT) radio transmission technology SIT files 161

SIT files 161 Size button 17, 164 slide show options 119 slide shows 118 slider 26 Slideshow Setting command smartphone activating 14 adding additional security for 195 battery life for 12 charging 10, 11, 13 components of 1 connecting Bluetooth devices to 106, 108 connecting to PCs 20 customizing 134, 181 documentation conventions for 37 entering passkeys for 58 features illustrated 7-9 freeing memory for 162, 224 freeing space for 224 getting help with 2-3, 199 getting phone number for 14 headsets compatible with locking 192, 193 naming 18, 57, 209 navigating around on 23

overview 1 preset bookmarks on 101 protecting 189-196 required items for 2 resetting 192, 204-205 setting up 10 specifications for 235 storing 7, 8 synchronization defaults for 21 synchronizing 15, 18 third-party applications and transferring data to 17, 21 troubleshooting 3, 199, 217 turning on and off 10 unauthorized users and updating information on 15.21 viewing signal strength for SMS messaging services 220, 229 See also text messages soft resets 168, 204

software See also Palm Desktop software accessing from web browser 102 included with smartphone 1 installing 22, 160 managing 149 reinstalling 213 synchronization defaults for 21 synchronizing information and 19 troubleshooting 203 uninstalling 211 updating 201 software conflicts 211 songlists. See playlists sonas. See music Sort by check box 146 Sort by Date command 91 Sort by Name command 91 Sort command 91 sorting messades 83 sorting messages 91 sorting tasks 146

Sound & Alerts Preferences screen 140, 183 Sound Off 9 Sound Off position (ringer) 44, 183 Sound On position (ringer) sound preferences 140 sounds 141, 183 Sounds button 183 Space key 30 speaker 8 speakerphone 46, 47, 216 special characters 31, 32, 89 specifications 235 speech-impaired services 67 speed-dialing buttons 41 Spkr-phone button 46 spreadsheets 73, 80, 149 Start With pick list 100 static 217, 219 statistical functions 159 statistical information 163 status icons (email) 82 status icons (phone) 68-71 stereo adapters 56, 123 stereo headphones 123 Sto button (calculator) 159

stopping music playback 127 video recording 115 voice memo playback 152 storage solutions 155 storage space 17 storing information 17, 155, 175, music files 126 notes 151 photos 111, 113 smartphone 7, 8 videos 111, 114 streaming files 102 style sheets 98, 105 stylus 8, 25, 26, 29 submitting web forms 98 support (Palm) 3 support (wireless service provider) 3 symbols 31, 32, 89 Sync automatically check box sync button 20, 22, 125 svnc cable 11, 15, 20 sync. See synchronization; synchronizing

synchronization ActiveSvnc and 87 Bluetooth devices and 106 device names and 18 overview 155 preparing for 15 recommendations for 21 removing applications and selecting applications for setting default application for 188 troubleshooting 208-215 upgrading and 18 synchronization applications (third-party) 205, 209, 212 synchronization software 15, 19, 203 svnchronizina Calendar events 134, 174 contacts 131, 174 dates and time 196 email 174 information 15, 19, 21, 168-174, 212 photos and videos 122 time zones 196

with Bluetooth devices 171.172 with Microsoft Exchange ActiveSync 174 with Microsoft Outlook system colors 186 system dates and time 141, 196 system errors 211, 218, 226 system requirements (PCs) 15 system resets 201, 204, 218, 226 system sounds 44, 183-184 System Volume pick list 183 т taking pictures 113, 223

taking pictures 113, 223 Tap and Drag check box 105 tapping 25, 26, 27, 29, 208 Task Details dialog box 143 tasks *See also* events; Tasks application adding 143 assigning to attachments 82 checking off 144

deleting 146 displaying 134, 139, 145, marking as private 144 prioritizing 143, 146 setting alarms for 144, 146 setting preferences for 146 viewing due dates for 145, 146 Tasks application changing fonts for 184 opening 143 synchronizing information in 21 Tasks button 143 Tasks list 27, 134, 144, 145. 146 Tasks Preferences screen 146 TDD devices 67 technical support (Palm) 3 technical support (wireless service provider) 3 telecommunications devices telephone calls. See phone; phone calls

text copying 103 entering 30, 151 finding 103, 157 highlighting 27, 103 resizing 98 selecting 27, 105 viewing against photos text fields 26, 29 text message icon 94 text messages See also messages addressing 88 checking status of 70, 71 containing links 90 creating 88-89 deletina 91 dialing from 41 retrieving 71, 89 selecting alert tones for 93 sending 44, 88, 89, 91 setting priority of 89 special characters and 89 troubleshooting 220 text messaging service 1 text messaging services 220

temperature conversions

Text Telephone devices 67 third-party applications caution for 188, 201 compatibility with 16 deletina 17, 224 aetting help with 162 installing 201, 224 reinstalling 202, 205 searching in 157 transferring to expansion cards 17 troubleshooting 25, 204, third-party utilities 17, 195 third-party VPN client software 198 three-way calling 49, 50, 51 Thumbnail View 117, 119, TIF files 117 time displaying video recording 114 scheduling events and 135, 138 setting system 196 synchronizing 196 viewing 141 time bars 139

time formats 185 time preferences 196 time slots (calendar) 139 Time Zone pick list 135 time zones 136, 196, 214 Timed Events check box 140 timestamps 93 tips 2 Tips command 2 to do items. See tasks toolbars 103, 118 touchscreen. See screen Touchscreen Preferences screen 186 transmitting location 67 Trash folder 83 travel alarm 142 Treo 755p smartphone. See smartphone triaonometric functions 159 troubleshooting 3, 199 Trusted Device list 106, 108, trusted devices 106 See also partnerships Trusted Devices button 107 trusted pairs. See partnerships TTY devices 67

TTY icon 68 TTY/TDD Mode icon 70 TTY/TDD pick list 67 turning on or off Caps Lock 31 keyboard backlight 30 Keyguard 37, 190 microphone 116 phone 37, 38 screen 37, 197, 218 smartphone 10 speakerphone 46 Typing starts contacts search option 61

## U

unauthorized users 189 Unfiled category 166, 168 uninstalling applications 162 Palm desktop software 211 third-party applications 204 Unknown Caller pick list 62 unlocking the keyboard 190 the phone 191, 192 Treo smartphone 192 unread messages 71, 94, 134, 139 untimed events 136, 137, Untimed Events check box 140 updating application software 201 information 15, 21, 155 upgrades 16-18, 53, 211 troubleshooting 201-202 uploading music files 125 uppercase letters 30 urgent messages 94 URLs 90, 104 See also web links USB hub 20 USB ports 20 Use color for pick list 93 user discussion groups 3 user folders 202, 209, 229 User Guide 2 usernames 77

#### ۷

VersaMail application accessing email and 75, 220 adding attachments from creating email messages from 78 customizina 84-87 displaying attachments with 81 documentation for 75 Exchange ActiveSync accounts and 87 openina 33 overview 75 responding to messages from 82 setting up accounts for 76. sorting messages with 83 switching accounts from

#### 84

Version button 164 version numbers 164 Vibrate pick list 62, 63, 140 vibrating alarm 62, 63, 140 video albums 115, 117, 120 video file types 102, 118 video recording screen 114 Video Settings screen 116 videos

adding to albums 120

adjusting volume for 115 attaching to email 79, 115 backing up 122 copying 119 deleting 115, 122 displaying information about 121 downloading 102 grouping 117 jumping to specific sections of 116 pausing 116, 118 playing 102, 115, 118 recording 114 removing from albums 120, 121 saving 115 sending 115, 119 setting default size of 116 setting preferences for 116 storing 111 viewing 116, 118, 122 View By pick list 187 viewing alerts 157 alternate characters 32 application information 163

application menus 28 applications 187 attachments 81 bookmarks 100 connection status 69, 220 contacts information 41 current date and time 141 due dates 145, 146 email messages 81 error messages 226 event categories 140 events 61, 134, 139, 140 items in pick lists 29 on-device quide 2 overdue tasks 134 personal calendar 134 photos 116, 117, 122 private entries 194 Quick Tour 2 signal strength 69 slide shows 118 tasks 139, 145, 146 unread messages 71. 134, 139 video clips 116, 118, 122 video recordina time 114 voicemail messages 69 web addresses 104 web pages 97, 99

27'

virtual private networks (VPNs) 198 Visibility pick list 108, 165 Vista 3, 16, 201, 203 voice captions adding 114, 121 background music and plaving 117 Voice Memo application 147, 151-152 Voice Memo list 152 voice memos 152 voice quality 216 voicemail checking 69 retrieving messages 45, sending calls to 44 setting alert tones for 63 setting up 44 Voicemail Alert pick list 63 Voicemail button 45 Voicemail icon 45, 69 voicemail page icon 94 Voicemail screen 45 volume alarm tones 140 alert tones 63

music 127 phone 14, 64, 216 ringer 64 ringtones 62 video clips 115 voice memos 153 Volume button 7, 14, 64 volume conversions (calculator) 159 Volume pick list 62, 63 volume preferences 183 VPN client software 198

### W

waking up screen 37 wallpaper 39, 60, 121 warranty 2 web addresses 99, 104 *See also* URLs; web links web browser accessing email providers and 75 auto-completion options for 104 beaming from 167 bookmarking and 99, 101 customizing 104–106 deleting cookies for 105

dialing phone numbers from 42, 103 hiding toolbar in 103 installing applications from opening 33, 97 overview 95, 97 restrictions for 97 selecting default views for selecting home page for 104 streamed content and 102 troubleshooting 221 unsupported elements for web browser application. See Blazer web browser: web browser web browser icons 98 web browsing See also web browser from smartphone 38, 97 memory consumption and 224 requirements for 1 secure sites and 97, 98 selecting default application for 188

troubleshooting 220-223 web browsing service 1 web forms 98 Web icon 97 web links assigning to favorite buttons 54 creating email from 97 highlighting 27 Palm online support 3 selecting 98 web pages accessing 97, 99, 221 bookmarking 99-101 caching 105, 224 changing fonts for 98, 184 changing layouts for 98 copving text from 103 dialing from 41 disabling images for 98. displaying 97, 99

finding text on 103 loading 105, 222 locating most recent 99 opening from text messages 90 opening History list for 103

refreshing 98, 221 saving 100 scrolling 98, 105 selecting text on 103, 105 sending email from 97 setting initial view for 104 setting preferences for 104-106 viewing offline 100 web-based email 75 websites 38 See also web browsing accessing 97, 99, 106, displaving addresses for 104 displaving recently visited downloading files from entering addresses for 99 opening Palm online Support 3 redirectors and 222 transactions and 223 Week View 134 weekly events 134 weight conversions 159 Wide Page Mode 98

Windows systems installing applications from 161 installing to expansion cards and 162 listening to music and 123 removing applications and requirements for 15 sending email and 84 synchronization defaults for 21 synchronizing with 169, 173, 210, 211 transferring music from 123, 126 Windows Vista 3, 16, 201, wireless accounts. See accounts: wireless service provider wireless connections 95, wireless devices See Bluetooth devices: hands-free devices; smartphone wireless features 13, 225

wireless service provider customer service for 3 onscreen message 68 preset bookmarks and 101 smartphone requirements for 1 technical support for 3 troubleshooting Internet connections and 221 voicemail services and 44 wizards 160 WMA formats 123 Word documents 73, 80, 149 word searches 157 words, selecting 27 World Clock 141–142 World Clock icon 142 world map 141 Wrap Search check box 103 Х

XLS files 149

# Y

Year View 134

## Ζ

ZIP files 160, 161 zoom settings (camera) 113